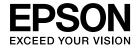

# **User's Guide**

# Multimedia Projector

**EB-G6750WU** 

**EB-G6650WU** 

**EB-G6550WU** 

**EB-G6450WU** 

EB-G6350

EB-G6250W

EB-G6150

**EB-G6050W** 

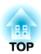

# **Notations Used in This Guide**

### • Safety indications

The documentation and the projector use graphical symbols to show how to use the projector safely. Please understand and respect these caution symbols in order to avoid injury to persons or property.

| <u> </u>         | This symbol indicates information that, if ignored, could possibly result in personal injury or even death due to incorrect handling.      |
|------------------|----------------------------------------------------------------------------------------------------|
| <b>⚠</b> Caution | This symbol indicates information that, if ignored, could possibly result in personal injury or physical damage due to incorrect handling. |

### • General information indications

| Attention       | Indicates procedures which may result in damage or injury if sufficient care is not taken.                                                                                             |  |
|-----------------|----------------------------------------------------------------------------------------------------|--|
|                 | Indicates additional information and points which may be useful to know regarding a topic.                                                                                             |  |
|                 | Indicates a page where detailed information regarding a topic can be found.                                                                                                    |  |
| <b>&gt;&gt;</b> | Indicates that an explanation of the underlined word or words in front of this symbol appears in the glossary of terms. See the "Glossary" section of the "Appendix".  Glossary" p.176 |  |
| [Name]          | Indicates the name of the buttons on the remote control or the control panel.  Example: [Esc] button                                                                                   |  |
| Menu Name       | Indicates Configuration menu items.  Example: Select Brightness from Image. Image - Brightness                                                                                         |  |

# Contents

| lotations Used in This Guide 2                              | Setting the Time      |
|-------------------------------------------------------------|-----------------------|
|                                                             | Connecting Equi       |
|                                                             | Connecting a Comp     |
| Introduction                                                | Connecting Image S    |
|                                                             | Connecting Externa    |
| Part Names and Functions 8                                  | Connecting a LAN C    |
| Front/Top                                                   | Connecting an HDB     |
| Rear                                                        | Installing the Wirele |
| Interface                                                   | Attaching the Cable   |
| Base                                                        | Attaching             |
| Control Panel                                               |                       |
| Remote Control                                              | <b>.</b>              |
| Replacing the remote control batteries                      | Basic Usage           |
| Remote control operating range                              |                       |
| Removing and Attaching the Projector Lens Unit              | Projecting Image      |
| Attaching                                                   | Automatically Detec   |
| Removing                                                    |                       |
|                                                             | Switching to the Tar  |
| Duran anto o Ale a Durata ata o                             | Adjusting the Volun   |
| Preparing the Projector                                     | Adjusting Projec      |
| In stalling with a Donal and an                             | Correcting Distortio  |
| Installing the Projector 20                                 | H/V-Keystone          |
| Installation Requirements                                   | Quick Corner          |
| Changing the direction of the image (projection mode)       | Arc Correction .      |
| Screen Settings                                             | Selecting the Project |
| Adjusting the position of the image on the projected screen | Projecting 3D im      |
| Displaying a Test Pattern                                   | Changing the Asped    |
| Adjusting the Position of the Projected Image (Lens Shift)  | Changing metho        |
| Adjusting the Image Size                                    | Adjusting the Image   |
| Correcting the Focus                                        | Hue, Saturation,      |
| When using the short throw zoom lens ELPLU01                | Gamma Adjustm         |
| Adjusting the Image Position                                | Frame Interpolat      |
| Adjusting the Horizontal Tilt                               | only)                 |
| ID Settings                                                 | <b>,</b> ,            |
| Set the projector ID                                        |                       |
| Checking the Projector ID                                   |                       |
| Setting the remote control ID                               |                       |

| Setting the Time                                                                                                    | 29             |
|----------------------------------------------------------------------------------------------------|----------------|
| Connecting Equipment                                                                                                    | . 31           |
| Connecting a Computer                                                                                                    | 31<br>33       |
| Connecting an HDBaseT Transmitter (EB-G6750WU Only)  Installing the Wireless LAN Unit  Attaching the Cable Cover  Attaching | 36<br>38<br>39 |
| Basic Usage                                                                                                    |                |
| Projecting Images                                                                                                    | . 41           |
| Automatically Detect Input Signals and Change the Projected Image (Source Search                                            |                |
| Switching to the Target Image by Remote Control                                                                             | 42             |
| Adjusting Projected Images                                                                                                  | . 43           |
| Correcting Distortion in the Projected Image  H/V-Keystone  Quick Corner  Arc Correction                                    | 43             |
| Selecting the Projection Quality (Selecting Color Mode)                                                                     | 47<br>47       |
| Changing methods                                                                                                    | 49             |
| Gamma Adjustment                                                                                                    | 49             |

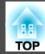

# **Useful Functions**

| Multi-Projection Function                           | 53   |
|-----------------------------------------------------|------|
| Adjusting the Position of the Projected Image       | . 53 |
| Point Correction                                    |      |
| Checking the Color Mode                             | . 55 |
| Adjust the Edges of the Images (Edge Blending)      | . 55 |
| Adjusting the brightness of the lamp                | . 55 |
| Performing edge blending                            |      |
| Adjusting to Match Colors                           | . 57 |
| Scaling an Image (Scale)                            | . 58 |
| Projection Functions                                | 60   |
| Projecting Two Images Simultaneously (Split Screen) | . 60 |
| Operating procedures                                |      |
| Restrictions during split screen projection         | . 62 |
| Hiding the Image and Sound Temporarily (A/V Mute)   | . 63 |
| Freezing the Image (Freeze)                         | . 64 |
| Enlarging Part of the Image (E-Zoom)                |      |
| Saving a User's Logo                                | . 65 |
| Memory Function                                     | 67   |
| Saving/Loading/Erasing the Memory                   | . 67 |
| Scheduling Function                                 | 69   |
| Saving a Schedule                                   | . 69 |
| Setting Methods                                     | . 69 |
| Editing a schedule                                  | . 70 |
| Security Functions                                  | 72   |
| Managing Users (Password Protection)                |      |
| Kinds of Password Protection                        |      |
| Setting Password Protection                         |      |
| Entering the Password                               | . 73 |
| Restricting Operation                               |      |
| Control Panel Lock                                  |      |
| Remote control button lock                          | . 75 |
| Anti-Theft Lock                                     | . 75 |
|                                                     |      |

| Installing the wire lock | <br>76 |
|--------------------------|--------|
|                          |        |
| Configuration Menu       |        |
|                          |        |

| Using the Configuration Menu 78     |
|-------------------------------------|
| List of Functions 79                |
| Configuration Menu Table            |
| Network menu                        |
| Image Menu                          |
| Signal Menu                         |
| Settings Menu                       |
| Extended Menu                       |
| Network Menu                        |
| Notes on operating the Network menu |
| Soft keyboard operations            |
| Basic menu                          |
| Wireless LAN menu                   |
| Security menu                       |
| Wired LAN menu                      |
| Administrator Settings menu         |
| Reset menu                          |
| Info Menu (Display Only)            |
| Reset Menu                          |

# Troubleshooting

| Using the Help 1                    |     |  |
|-------------------------------------|-----|--|
| Problem Solving 1                   | 06  |  |
| Reading the Indicators              | 10  |  |
| When the Indicators Provide No Help | 11  |  |
| Problems Relating to Images         | 11  |  |
| No images appear                    | 11  |  |
| Moving images are not displayed     | 11  |  |
| Projection stops automatically      | 11: |  |

| The message Not supported is displayed                                                | How to replace the air filter                                                    | 131 |
|---------------------------------------------------------------------------------------|----------------------------------------------------------------------------------|-----|
| The message No Signal is displayed                                                    | Notes on Tuenen outstien                                                         |     |
| Images are fuzzy, out of focus, or distorted                                          | Notes on Transportation 1                                                        |     |
| Interference or distortion appear in images                                           | Moving Nearby                                                                    |     |
| The image is truncated (large) or small, the aspect is not suitable, or the image has | When Transporting                                                                |     |
| been reversed                                                                         | Preparing packaging                                                              |     |
| Image colors are not right                                                            | Notes when packing and transporting                                              | 133 |
| Images appear dark                                                                    | luse no Mointenance                                                              | 4   |
| Problems when Projection Starts                                                       | Image Maintenance 1                                                              |     |
| The projector does not turn on 116                                                    | Panel Alignment                                                                  |     |
| Other Problems                                                                        | Color Uniformity                                                                 |     |
| No sound can be heard or the sound is faint                                           | Adjusting the Lens Balance                                                       | 137 |
| The remote control does not work                                                      |                                                                                  |     |
| Nothing appears on the external monitor                                               |                                                                                  |     |
| I want to change the language for messages and menus                                  | Appendix                                                                         |     |
| The authentication setting of wireless LAN fails                                      |                                                                                  |     |
| Email is not received even if a problem occurs in the projector                       | Network Functions 1                                                              | 42  |
| The battery that saves your clock settings is running low. is displayed 120           | Projecting with "Connect to a Network Projector"                                 | 142 |
| Cannot change settings using a Web browser                                            | Making a WPS (Wi-Fi Protected Setup) Connection with a Wireless LAN Access Point |     |
| About Event ID 122                                                                    |                                                                                  |     |
| 10000 1701010                                                                         | Connection Setup Method                                                          |     |
|                                                                                       | Using the Quick Wireless Connection USB Key                                      | 143 |
| Maintenance                                                                           | Monitoring and Controlling 1                                                     | 45  |
|                                                                                       | About EasyMP Monitor                                                             | 145 |
| Cleaning 125                                                                          | About Message Broadcasting                                                       | 145 |
| Cleaning the Projector's Surface                                                      | Changing Settings Using a Web Browser (Web Control)                              |     |
| Cleaning the Lens                                                                     | Projector setup                                                                  |     |
| Cleaning the Air Filter                                                               | Displaying the Web Control screen                                                |     |
| Cleaning the air filter                                                               | Setting Certificates                                                             |     |
| cicuming the un inter                                                                 | Secure HTTP Notes                                                                |     |
| Replacing Consumables 128                                                             | List of supported certificates                                                   |     |
| Replacing the Lamp                                                                    | Using the Mail Notification Function to Report Problems                          |     |
| Lamp replacement period                                                               | Reading Error Notification Mail                                                  |     |
| How to replace the lamp                                                               | Management Using SNMP                                                            |     |
| Resetting the lamp hours                                                              | Displaying the Web Remote Screen                                                 |     |
| Replacing the Air Filter                                                              | ESC/VP21 Commands                                                                |     |
| Air filter replacement period                                                         | Command list                                                                     |     |
|                                                                                       |                                                                                  |     |

| Cable layouts                                                              |    |
|----------------------------------------------------------------------------|----|
| About PJLink                                                               |    |
| About Crestron RoomView®                                                   |    |
| Operating a projector from your computer                                   | 52 |
| Optional Accessories and Consumables 15                                    | 6  |
| Optional Accessories                                                       | 56 |
| Consumables                                                                | 57 |
| Screen Size and Projection Distance 15                                     | 8  |
| Projection Distance (For EB-G6750WU/EB-G6650WU/EB-G6550WU/EB-G6450WU/      |    |
| EB-G6250W/EB-G6050W)                                                       | _  |
| Standard zoom lens ELPLS06                                                 |    |
| Short throw zoom lens ELPLU01                                              |    |
| Rear projection wide lens ELPLR03                                          |    |
| Middle throw zoom lens ELPLM04                                             |    |
| Middle throw zoom lens ELPLM05                                             | -  |
| Long throw zoom lens ELPLL06                                               |    |
| Projection Distance (For EB-G6350/EB-G6150)                                |    |
| Standard zoom lens ELPLS06                                                 |    |
| Short throw zoom lens ELPLU01                                              |    |
| Rear projection wide lens ELPLR03                                          |    |
| Middle throw zoom lens ELPLM05                                             |    |
| Long throw zoom lens ELPLL06                                               |    |
|                                                                            |    |
| Supported Monitor Displays16                                               | 9  |
| Supported Resolutions                                                      | 59 |
| Computer signals (analog RGB)                                              | 59 |
| Component Video                                                            |    |
| Composite video                                                            | 59 |
| Input signal from the HDMI port and DisplayPort (EB-G6750WU/EB-G6650WU/EB- |    |
| ,,                                                                         | 70 |
| Input signal from the HDMI port and DisplayPort (EB-G6350/EB-G6150) 17     | 0  |
| Specifications                                                             | 1  |
| Projector General Specifications                                           | 71 |

| Appearance                | 175   |
|---------------------------|-------|
| Glossary                  | 176   |
| General Notes             | 178   |
| Trademarks and Copyrights | . 178 |
| Index                     | 179   |

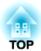

# Introduction

This chapter explains the names for each part.

# **Part Names and Functions**

The illustrations in this guide are for EB-G6750WU (with the standard zoom lens ELPLS06 attached).

# **Front/Top**

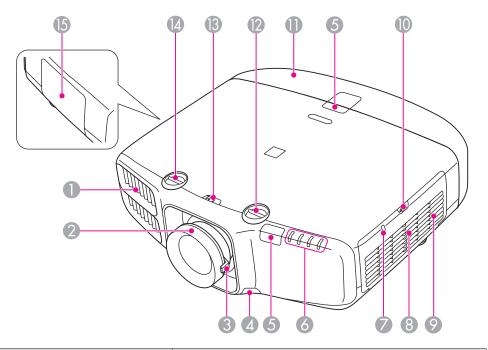

| Name          |       | Function                                                                                                    |  |
|---------------|-------|----------------------------------------------------------------------------------------------------|--|
| Air exhaust v | ent I | Exhaust vent for air used to cool the projector internally.                                                                                                    |  |
|               |       | While projecting, do not put your face or hands near the air exhaust vent, and do not place objects that may become warped or damaged by heat near the vent. Hot air from the air exhaust vent could cause burns, warping, or accidents to occur. |  |

|    | Name                            | Function                                                                                                    |
|----|---------------------------------|----------------------------------------------------------------------------------------------------|
| 2  | Focus ring                      | Adjusts the image focus.  Correcting the Focus" p.26                                                                                                   |
| 3  | Zoom ring                       | Adjusts the image size.  "Adjusting the Image Size" p.26                                                                                               |
| 4  | Lens unit removal button        | When replacing the lens unit, press this button and then remove the lens unit.                                                                         |
| 5  | Remote receiver                 | Receives signals from the remote control.                                                                                                    |
| 6  | Status indicators               | The color of the indicators and whether they are flashing or lit indicate the status of the projector.  "Reading the Indicators" p.106                 |
| 7  | Wireless LAN indicator          | Indicates the access status of the supplied or optional wireless LAN unit.  "Optional Accessories" p.156                                               |
| 8  | Air intake vent (air filter)    | Takes in air to cool the projector internally.                                                                                                    |
| 9  | Speaker                         | Outputs audio.                                                                                                    |
| 10 | Air filter cover operation knob | Use this knob to open the air filter cover. <b>■</b> "Replacing the Air Filter" p.131                                                                  |
| 0  | Cable cover                     | Cover for the rear interface cable connection section.  Take Take Take Take Take Take Take Take                                                        |
| 12 | Vertical lens shift dial        | Turn the dial to move the position of the projected image up or down.                                                                                  |
| 13 | Lens shift dial lock            | Locks or releases the lens shift dials.                                                                                                    |
| 14 | Horizontal lens shift dial      | Turn the dial to move the position of the projected image left or right.  Turn the dial to move the position of the projected image (Lens Shift)" p.24 |

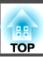

| Name           | Function                                                              |
|----------------|-----------------------------------------------------------------------|
| (5) Lamp cover | Open when replacing the projector's lamp.  "Replacing the Lamp" p.128 |

## Rear

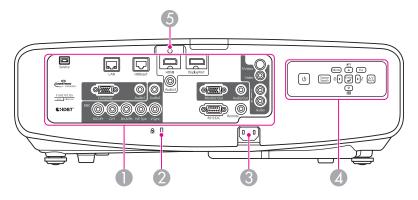

| Name |               | Function                                                                                                    |
|------|---------------|----------------------------------------------------------------------------------------------------|
| 0    | Interface     | ■ "Interface" p.9                                                                                                    |
| 2    | Security slot | The security slot is compatible with the Microsaver Security System manufactured by Kensington.  "Anti-Theft Lock" p.75 |
| 3    | Power inlet   | Connects to the power cable.                                                                                            |
| 4    | Control panel | Control Panel" p.11                                                                                                    |
| 5    | Cable holder  | Insert the supplied cable clamp here to prevent the HDMI cable from falling out.  • Quick Reference                     |

# Interface

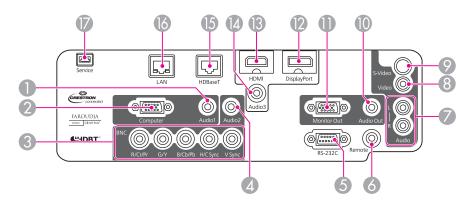

|   | Name           | Function                                                                                                    |
|---|----------------|----------------------------------------------------------------------------------------------------|
| 0 | Audio1 port    | Inputs audio from equipment connected to the Computer port.                                                                                                    |
| 2 | Computer port  | For analog RGB signals from a computer and component video signals from other video sources.                                                                                                    |
| 3 | BNC port       | For analog RGB signals from a computer and component video signals from other video sources.                                                                                                    |
| 4 | Audio2 port    | Inputs audio from equipment connected to the BNC port.                                                                                                    |
| 6 | RS-232C port   | When controlling the projector from a computer, connect it to the computer with an RS-232C cable. This port is for control use and should not normally be used.  "ESC/VP21 Commands" p.150                                                |
| 6 | Remote port    | Connects the optional remote control cable set and inputs signals from the remote control. When the remote control cable is plugged into the Remote port, the remote receiver on the projector is disabled.  "Optional Accessories" p.156 |
| 7 | Audio-L/R port | Inputs audio from equipment connected to the Video port or the S-Video port.                                                                                                    |
| 8 | Video port     | Inputs composite video signals from video sources.                                                                                                    |

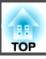

|    | Name                               | Function                                                                                                    |
|----|------------------------------------|----------------------------------------------------------------------------------------------------|
| 9  | S-Video port                       | For S-video signals from video sources.                                                                                                    |
| 10 | Audio Out port                     | Outputs audio from the currently projected image to an external speaker.                                                                                                    |
| •  | Monitor Out port                   | Outputs to an external monitor the analog signal from the computer connected to the Computer port or the BNC port. You cannot output signals input from other ports or component video signals. |
| 12 | DisplayPort                        | Inputs video signals from DisplayPort compatible computers. This projector is compatible with <u>HDCP</u> .                                                                                     |
| 13 | HDMI port                          | Inputs video signals from HDMI compatible video equipment and computers. This projector is compatible with HDCP.                                                                                |
| 1  | Audio3 port                        | Inputs audio from equipment connected to the DisplayPort or the HDMI port.                                                                                                    |
| 15 | HDBaseT port (EB-<br>G6750WU only) | Connects a LAN cable to the optional HDBaseT Transmitter.  "Connecting an HDBaseT Transmitter (EB-G6750WU Only)" p.36  "Optional Accessories" p.156                                             |
| 16 | LAN port                           | Connects a LAN cable to connect to a network.                                                                                                    |
| 7  | Service port                       | This port is used by maintenance personnel to control the projector. This should not normally be used.                                                                                          |

# Base

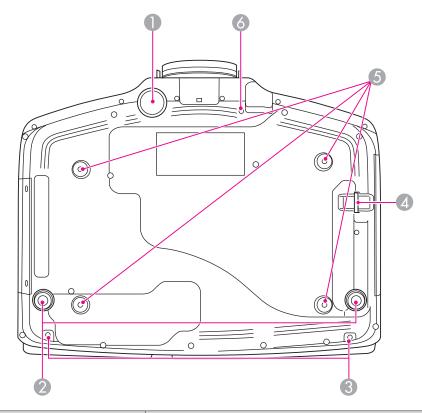

| Name |                                    | Function                                                                                                    |
|------|------------------------------------|----------------------------------------------------------------------------------------------------|
| 0    | Front adjustable foot              | When setup on a surface such as a desk, extend the foot to adjust the position of the image.  "Adjusting the Image Position" p.27       |
| 2    | Rear feet                          | When setup on a surface such as a desk, turn to extend and retract to adjust the horizontal tilt.  "Adjusting the Horizontal Tilt" p.27 |
| 3    | Screw holes to fix the cable cover | Screw holes to fix the cable cover in place.  "Attaching the Cable Cover" p.39                                                          |

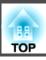

|   | Name                                                         | Function                                                                                                    |
|---|--------------------------------------------------------------|----------------------------------------------------------------------------------------------------|
| 4 | Security cable installation point                            | Pass a commercially available wire lock through here and lock it in place.  "Installing the wire lock" p.76                                                          |
| 5 | Ceiling mount fixing points (four points)                    | Attach the optional Ceiling Mount here when suspending the projector from a ceiling.  "Installing the Projector" p.20  "Optional Accessories" p.156                  |
| 6 | Screw hole for the screw to fix the lens unit removal button | When installing a lens unit, use this screw hole to fix the lens unit removal button using the screw supplied.  TRemoving and Attaching the Projector Lens Unit p.16 |

# **Control Panel**

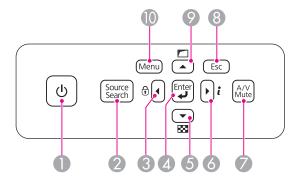

|   | Name |                           | Function                                                                                                    |
|---|------|---------------------------|----------------------------------------------------------------------------------------------------|
| ( | 0    | [ථ] button                | Turns the projector power on or off.                                                                                                    |
|   | 2    | [Source Search]<br>button | Changes to the next input source that is sending an image.  "Automatically Detect Input Signals and Change the Projected Image (Source Search)" p.41 |

|   | Name                 | Function                                                                                                    |
|---|----------------------|----------------------------------------------------------------------------------------------------|
| 3 | [◀]/[⊕] buttons      | <ul> <li>Displays the Control Panel Lock screen allowing you to<br/>make settings to lock the control panel buttons.</li> <li>"Restricting Operation" p.74</li> </ul>                                                                                                    |
|   |                      | <ul> <li>If pressed when the Configuration menu or the Help screen is displayed, this button selects menu items and setting values.</li> <li>"Using the Configuration Menu" p.78</li> <li>"Using the Help" p.105</li> </ul>                                                                                                    |
| 4 | [ <b>ب</b> ] button  | <ul> <li>When the Configuration menu or the Help screen is displayed, it accepts and enters the current selection and moves to the next level.</li> <li>If pressed while projecting analog RGB signals from the Computer port or the BNC port, you can automatically optimize Tracking, Sync., and Position.</li> </ul>            |
| 5 | [▼]/[] buttons       | <ul> <li>Displays a test pattern.</li> <li>"Displaying a Test Pattern" p.23</li> <li>If pressed when the Configuration menu or the Help screen is displayed, this button selects menu items and setting values.</li> <li>"Using the Configuration Menu" p.78</li> <li>"Using the Help" p.105</li> </ul>                            |
| 6 | [ • ] /[ i ] buttons | <ul> <li>Displays the Info menu from the Configuration menu.</li> <li>"Info Menu (Display Only)" p.102</li> <li>If pressed when the Configuration menu or the Help screen is displayed, this button selects menu items and setting values.</li> <li>"Using the Configuration Menu" p.78</li> <li>"Using the Help" p.105</li> </ul> |
| 7 | [A/V Mute] button    | Turns the video and audio on or off.  "Hiding the Image and Sound Temporarily (A/V Mute)" p.63                                                                                                    |

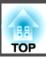

|    | Name              | Function                                                                                                    |
|----|-------------------|----------------------------------------------------------------------------------------------------|
| 8  | [Esc] button      | Stops the current function.                                                                                                    |
|    |                   | <ul> <li>If pressed when the Configuration menu is displayed, it moves to the previous menu level.</li> <li>"Using the Configuration Menu" p.78</li> </ul>                                                                                                    |
| 9  | [ •]/[ □] buttons | <ul> <li>Performs screen adjustments using the settings in Geometric Correction from the Configuration menu.</li> <li>Settings - Geometric Correctionp.84</li> <li>If pressed when the Configuration menu or the Help screen is displayed, this button selects menu items and setting values.</li> <li>"Using the Configuration Menu" p.78</li> <li>"Using the Help" p.105</li> </ul> |
| 10 | [Menu] button     | Displays and closes the Configuration menu.  "Using the Configuration Menu" p.78                                                                                                    |

## **Remote Control**

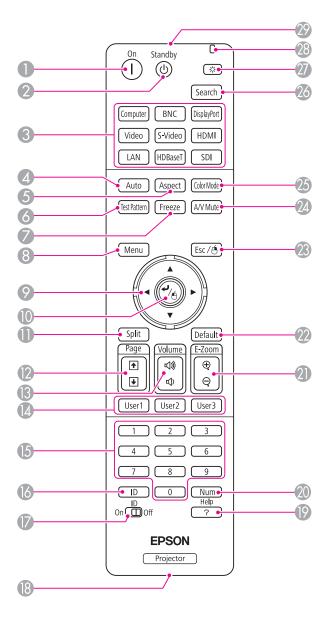

|   | Name                    | Function                                                                                                    |
|---|-------------------------|----------------------------------------------------------------------------------------------------|
| 0 | [①] button              | Turns the projector on.                                                                                                    |
| 2 | [也] button              | Turns the projector off.                                                                                                    |
| 3 | Change input buttons    | Changes to images from each input port.  "Switching to the Target Image by Remote Control" p.42  The [HDBaseT] button is only available for EB- G6750WU.  The [SDI] button is not available for this projector.                                                                                                    |
| 4 | [Auto] button           | If pressed while projecting analog RGB signals from the Computer port or the BNC port, you can automatically optimize Tracking, Sync., and Position.                                                                                                    |
| 5 | [Aspect] button         | Each time the button is pressed, the aspect mode changes.  "Changing the Aspect Ratio of the Projected Image" p.47                                                                                                    |
| 6 | [Test Pattern] button   | Displays a test pattern.  "Displaying a Test Pattern" p.23                                                                                                    |
| 7 | [Freeze] button         | Images are paused or unpaused.  ■ "Freezing the Image (Freeze)" p.64                                                                                                    |
| 8 | [Menu] button           | Displays and closes the Configuration menu.  "Using the Configuration Menu" p.78                                                                                                    |
| 9 | [▲][▼][◀][▶]<br>buttons | <ul> <li>When the Configuration menu or the Help screen is displayed, pressing these buttons selects menu items and setting values.</li> <li>"Using the Configuration Menu" p.78</li> <li>When using the optional wireless mouse receiver, pressing these buttons moves the pointer.</li> <li>"Optional Accessories" p.156</li> </ul> |

| Name |                                                    | Function                                                                                                    |
|------|----------------------------------------------------|----------------------------------------------------------------------------------------------------|
| 10   | [ <b>ب</b> ] button                                | <ul> <li>When the Configuration menu or the Help screen is displayed, it accepts and enters the current selection and moves to the next level.</li> <li>"Using the Configuration Menu" p.78</li> <li>Acts as a mouse's left button when using the optional wireless mouse receiver.</li> </ul> |
|      |                                                    |                                                                                                    |
| 1    | [Split] button                                     | Each time the button is pressed, the image changes between projecting two images simultaneously by splitting the projected screen, or projecting one image as normal.  The "Projecting Two Images Simultaneously (Split Screen)" p.60                                                          |
| 12   | [Page] buttons<br>[+][+]                           | Moves to the previous or next image file when projecting images from a computer connected via a network.                                                                                                    |
| 13   | [Volume] buttons<br>[➪][➪)]                        | [♣] Decreases the volume.  [♣] Increases the volume.  ■ "Adjusting the Volume" p.42                                                                                                    |
| 14   | [User1] button<br>[User2] button<br>[User3] button | Select any frequently used item from the eight available Configuration menu items, and assign it to one of these buttons. By pressing the button, the assigned menu item selection/adjustment screen is displayed, allowing you to make one-touch settings/adjustments.  "Settings Menu" p.84  |
| 15   | Numeric buttons                                    | <ul> <li>Enter the Password.</li> <li>"Setting Password Protection" p.72</li> <li>Use this button to enter numbers in Network settings from the Configuration menu.</li> </ul>                                                                                                    |
| 16   | [ID] button                                        | Hold down this button and press the numeric buttons to select the ID for the projector you want to operate using the remote control.  "ID Settings" p.28                                                                                                    |

| Name |                            | Function                                                                                                    |
|------|----------------------------|----------------------------------------------------------------------------------------------------|
| 17   | [ID] switch                | Use this switch to enable (On)/disable (Off) ID settings for the remote control.  "ID Settings" p.28                                                                                                    |
| 18   | Remote port                | Connects the optional remote control cable set and outputs signals from the remote control.  "Optional Accessories" p.156  When the remote control cable is plugged into this remote port, the remote control light-emitting is disabled.                                            |
| 19   | [Help] button              | Displays and closes the Help screen which shows you how to deal with problems if they occur.  "Using the Help" p.105                                                                                                    |
| 20   | [Num] button               | Hold down this button and press the numeric buttons to enter passwords and numbers.  "Setting Password Protection" p.72                                                                                                    |
| 21   | [E-Zoom] buttons<br>[⊕][⊝] | Enlarges or reduces the image without changing the projection size.  "Enlarging Part of the Image (E-Zoom)" p.64                                                                                                    |
| 22   | [Default] button           | Enabled when [Default]: Reset is displayed on the configuration menu guide. The settings being adjusted are returned to their default values.  "Using the Configuration Menu" p.78                                                                                                   |
| 23   | [Esc] button               | Stops the current function.                                                                                                    |
|      |                            | <ul> <li>If pressed when the Configuration menu is displayed, it moves to the previous level.</li> <li>"Using the Configuration Menu" p.78</li> <li>Acts as a mouse's right button when using the optional wireless mouse receiver.</li> <li>"Optional Accessories" p.156</li> </ul> |
| 24   | [A/V Mute] button          | Turns the video and audio on or off.  "Hiding the Image and Sound Temporarily (A/V Mute)" p.63                                                                                                    |

| Name |                                        | Function                                                                                                    |
|------|----------------------------------------|----------------------------------------------------------------------------------------------------|
| 25   | [Color Mode] button                    | Each time the button is pressed, the Color Mode changes.  "Selecting the Projection Quality (Selecting Color Mode)" p.46                             |
| 26   | [Search] button                        | Changes to the next input source that is sending an image.  "Automatically Detect Input Signals and Change the Projected Image (Source Search)" p.41 |
| 2    | [᠅] button                             | Illuminates the buttons on the remote control for approximately 15 seconds. This is useful when using the remote control in the dark.                |
| 28   | Indicator                              | A light is emitted when outputting remote control signals.                                                                                           |
| 29   | Remote control light-<br>emitting area | Outputs remote control signals.                                                                                                    |

### Replacing the remote control batteries

If delays in the responsiveness of the remote control occur or if it does not operate after it has been used for some time, it probably means that the batteries are becoming flat. When this happens, replace them with new batteries. Have two AA size alkaline or manganese batteries ready. You cannot use other batteries except for the AA size alkaline or manganese.

#### **Attention**

Make sure you read the following manual before handling the batteries.

Safety Instructions

1 Remove the battery cover.

While pushing the battery compartment cover catch, lift the cover up.

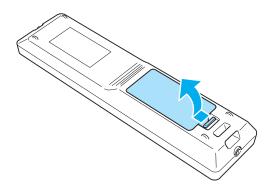

Replace the old batteries with new batteries.

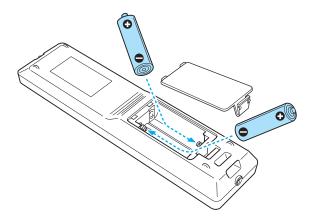

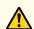

## **Caution**

Check the positions of the (+) and (-) marks inside the battery holder to ensure the batteries are inserted the correct way.

If the batteries are not used correctly, they could explode or leak causing a fire, injury, or damage to the product.

Replace the battery cover.

Press the battery compartment cover until it clicks into place.

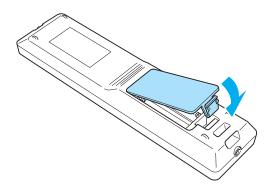

## Remote control operating range

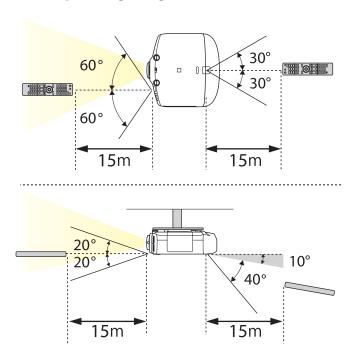

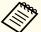

- To restrict reception of the operation signals from the remote control, set Remote Receiver.
- Settings Remote Receiver p.84
- When using a remote control provided with other Epson projectors, set the Remote Control Type.
- Extended Operation Remote Control Type p.86

The operating range depends on the remote control that you use.

# Removing and Attaching the Projector Lens Unit

## **Attaching**

#### **Attention**

- Do not attach the lens unit when the projector's lens insertion section is facing up. Dust or dirt could enter the projector.
- Only use the specified lens. See the following for a list of lenses that can be used with the projector.
- Toptional Accessories p.156
- Turn the focus ring clockwise until it cannot go any further.

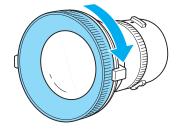

Insert the lens unit straight into the projector's lens socket with the white dot at the top, and then turn it clockwise until you hear it click into place.

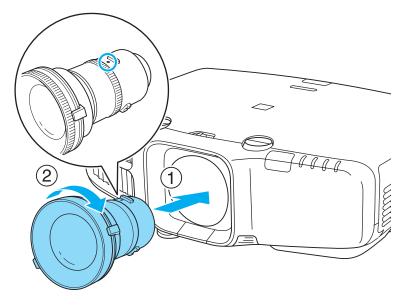

Turn the torque ring on the lens unit to adjust the torque for the zoom ring.

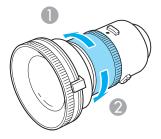

- Tighter
- 2 Looser
- Turn the lens unit counterclockwise and make sure that it does not come out of the socket.
- Fix the lens unit removal button with the screw supplied with the lens unit.

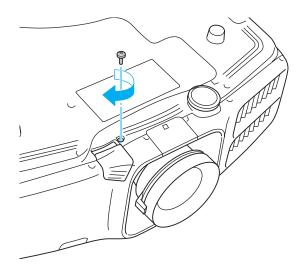

Make sure you fix the lens unit removal button with the screw to prevent the lens unit from being stolen.

#### Attention

- Store the projector with the lens unit installed.

  If the projector is stored without the lens unit, dust and dirt may get inside the projector and cause malfunctions or lower the quality of projection.
- When the projector is facing up (35 to 150 degrees) or down (-35 to -150 degrees), tighten the lens torque ring. Note that it could malfunction if it is over tightened.

## Removing

#### **Attention**

- Only remove the lens unit when necessary. If dust or dirt enter the projector, projection quality deteriorates and it could cause a malfunction.
- Try not to touch the lens section with your hand or fingers. If fingerprints or oils are left on the surface of the lens, projection quality deteriorates.
- If the lens shift has been done, set the lens shift to the center before replacing the lens unit.
- "Adjusting the Position of the Projected Image (Lens Shift)" p.24
- When the lens unit removal button is fixed with a screw, remove the screw.

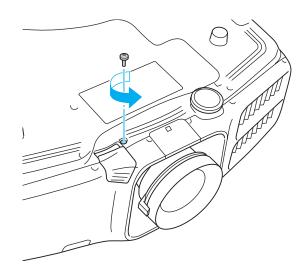

While pressing the lens unit removal button, turn the lens unit counterclockwise until you hear it click.

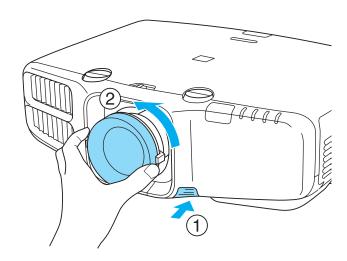

Pull the lens unit straight out as it is released.

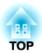

# **Preparing the Projector**

This chapter explains how to install the projector and connect projection sources.

## **Installation Requirements**

The projector can be mounted on a ceiling or placed on a desk. Also, it can be mounted at a tilted angle, so you can flexibly project images to various places.

# $\triangle$

## Warning

• A special method of installation is required when suspending the projector from a ceiling (ceiling mount). If installation work is not carried out correctly, the projector could fall down. This may result in injury or accidents.

Contact your dealer or the nearest address provided in the Support and Service Guide if you want to use this installation method. Epson Projector Contact List

- If you use adhesives on the Ceiling mount fixing points to prevent the screws from loosening, or if you use things such as lubricants or oils on the projector, the projector case may crack causing it to fall from its ceiling mount. This could cause serious injury to anyone under the ceiling mount and could damage the projector.
- When installing or adjusting the ceiling mount, do not use adhesives to prevent the screws from loosening and do not use oils or lubricants and so on
- Do not cover the projector's air intake vent or air exhaust vent. If either of the vents are covered, the internal temperature could rise and cause a fire.

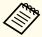

- An optional ceiling mount is required when suspending the projector from a ceiling.
- Toptional Accessories p.156
- When mounted on a ceiling, set **Inv Direction Button** to On so that the operations and movement of the [▲], [▼], [◀], and [▶] buttons on the control panel match.
- Extended Operation Inv Direction Button p.86

The projector can be installed at the following angles.

Vertical: Can be installed at any angle in a complete 360 degrees.

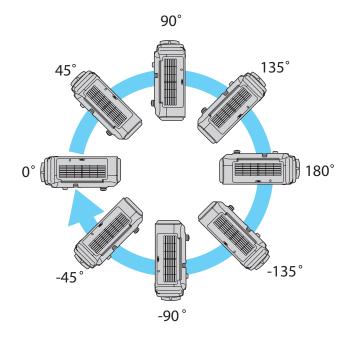

Horizontal: Can be tilted within the range of expansion and contraction for the rear feet.

"Adjusting the Horizontal Tilt" p.27

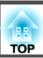

Make sure there is a gap of at least 50 cm between the wall and the air exhaust vent and the air intake vent.

#### Air exhaust vent

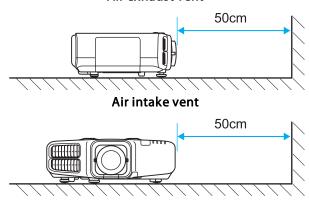

When setting up multiple projectors, make sure there is a gap of at least 50 cm between the projectors.

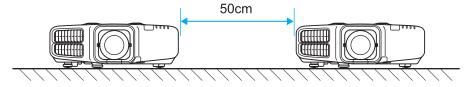

When installation is complete, set the **Direction** from the configuration menu according to the vertical installation angle.

#### **Attention**

Make sure you set **Direction** correctly. The lamp's operating life may be reduced if it is not set.

- Press the [Menu] button while projecting.
- Select **Direction** from **Extended**.

Use the [◀][▶] buttons to set the projector's installation angle.

Each time you press one of the buttons, the angle of tilt changes by 15 degrees. Set as close to the actual setup angle as possible.

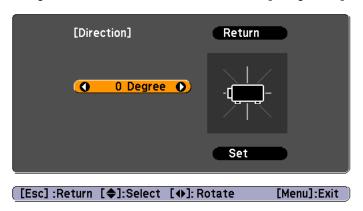

When you have finished making settings, use the [▼] button to select **Set**, and then press the [✔] button.

## Changing the direction of the image (projection mode)

You can change the direction of the image using **Projection** mode from the Configuration menu.

Extended - Projection p.86

When Front is the standard, the image directions for each projection mode are as follows.

#### Front (default)

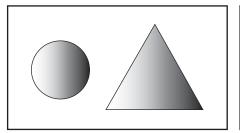

Front/Ceiling

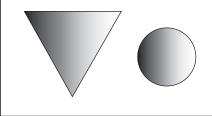

Rear

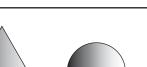

Rear/Ceiling

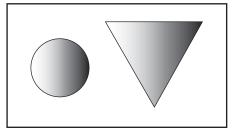

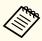

- You can change the setting as follows by pressing down the [A/V Mute] button on the remote control for about five seconds.
   Front←Front/Ceiling
- Make sure you check the **Direction** setting when you change the projector's installation position.
  - Extended Direction p.86

## **Screen Settings**

Set the Screen Type according to the aspect ratio of the screen being used. The area where the image is displayed matches the shape of the screen.

- Press the [Menu] button while projecting.
  - "Using the Configuration Menu" p.78
- Select **Display** from **Extended**.
- Select Screen Type from Screen.
- Select the screen's aspect ratio.

  The shape of the background test pattern changes depending on the setting.

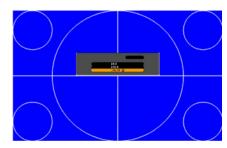

Press the [Menu] button to finish making settings.

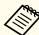

- When you change the Screen Type, adjust the aspect ratio for the projected image as well.
- Changing the Aspect Ratio of the Projected Image " p.47"
- Make sure you install the applications EasyMP Network Projection and EasyMP Multi PC Projection from the EPSON Projector Software CD-ROM. When using older versions of the applications, images are not projected correctly. You can download the latest versions of EasyMP Network Projection and EasyMP Multi PC Projection from the following Web site.

http://www.epson.com/

• This function does not support Message Broadcasting (an EasyMP Monitor plugin).

## Adjusting the position of the image on the projected screen

You can adjust the position of the image if there are margins between the edge of the image and the projected screen frame due to the Screen Type setting.

Example: When the Screen Type is set to 4:3 for EB-G6750WU

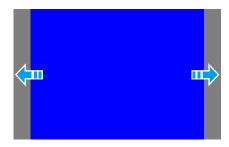

You can move the image to the left and right.

- Press the [Menu] button while projecting.
  - "Using the Configuration Menu" p.78
- Select **Display** from **Extended**.
- Select Screen Position from Screen.
- Use the [▲], [▼], [◀], and [▶] buttons to adjust the position of the image.

You can check the current display position by using the background test pattern.

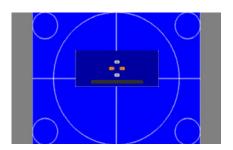

Press the [Menu] button to finish making settings.

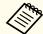

The Screen Position cannot be adjusted in the following situations.

- If the **Screen Type** is set to **16:10** when using EB-G6750WU/EB-G6650WU/EB-G6550WU/EB-G6450WU/EB-G6250W/EB-G6050W
- If the Screen Type is set to 4:3 when using EB-G6350/EB-G6150

# **Displaying a Test Pattern**

A test pattern can be displayed to adjust the projection status without connecting video equipment.

The shape of a test pattern is according to the setting of **Screen Type**. Set **Screen Type** first.

- ◆ "Screen Settings" p.22
- Press the [Test Pattern] button on the remote control or the [ \bigsilon] button on the control panel while projecting.

Press the [◀][▶] buttons on the remote control or the [✔] button on the control panel to change the test pattern.

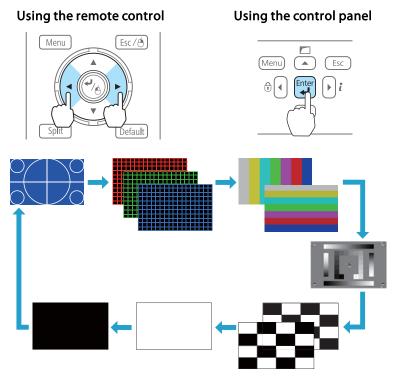

The following image adjustments can be made while the test pattern is being displayed.

| Top Menu Name | Sub Menu/Items   |
|---------------|------------------|
| Image         | Color Mode p.46  |
|               | Abs. Color Temp. |
|               | Advanced         |
|               | - Gamma* 🖝 p.49  |
|               | - RGB            |
|               | - RGBCMY 🖝 p.49  |
|               | Reset            |

| Top Menu Name | Sub Menu/Items                                                               |
|---------------|------------------------------------------------------------------------------|
| Signal        | Auto Setup                                                                   |
| Settings      | Geometric Correction p.43                                                    |
| Extended      | Multi-Projection - Brightness Level - Edge Blending p.55 - Multi-screen p.57 |

Except for custom settings of gamma

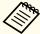

To set menu items that cannot be set while the test pattern is being displayed or to fine-tune the projected image, project an image from the connected device.

Press the [Esc] button to close the test pattern.

# Adjusting the Position of the Projected Image (Lens Shift)

The lens can be shifted to adjust the position of the projected image, for example, when the projector cannot be installed directly in front of the screen.

Release the lens shift dial lock.

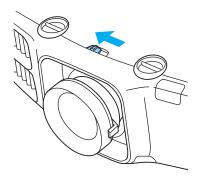

Turn the vertical and horizontal lens shift dials on the projector to adjust the position of the projected image.

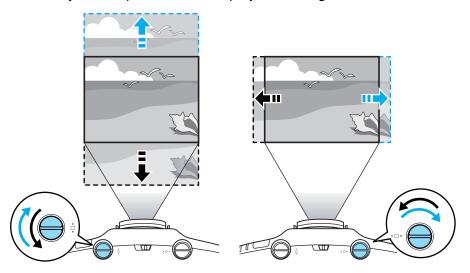

#### **Attention**

When adjusting the image height with the vertical lens shift dial, adjust by moving the image from the bottom to the top. If it is adjusted from the top to the bottom, the image position may move down slightly after adjusting.

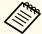

- We recommend setting the focus, zoom, and lens shift at least 30 minutes after you start the projection, because images are not stable right after turning on the projector.
- The image will be clearest when both the vertical and horizontal lens shift are set in the center.

The ranges within which the image can be moved are shown below.

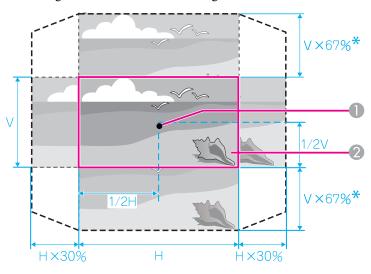

\*EB-G6350/EB-G6150:57%

- Center of lens
- 2 Projected image when lens shift is set in the center

The position of the projected image cannot be moved to both the horizontal and vertical maximum values.

When you have finished making adjustments, lock the lens shift dial lock.

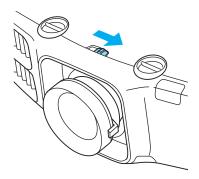

# **Adjusting the Image Size**

Turn the zoom ring to adjust the size of the projected image.

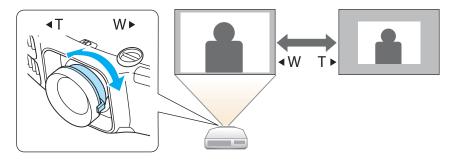

# **Correcting the Focus**

You can correct the focus using the focus ring.

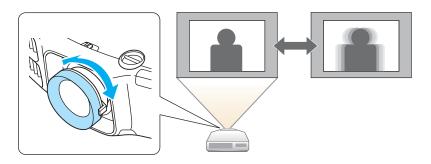

## When using the short throw zoom lens ELPLU01

Follow the steps below to adjust the focus when the lens is shifted up, down, left, or right using the lens shift function.

Turn the distortion ring anti-clockwise until it cannot go any further.

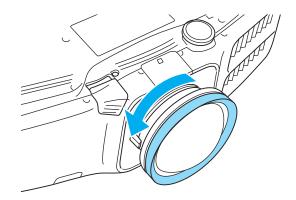

Focus the image around the axis of the lens using the focus ring. Example: When the lens shift is turned all the way down.

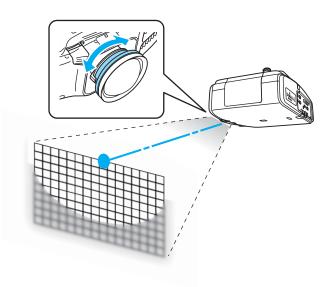

Correct screen distortion using the distortion ring.

When correcting distortion, the area around the edges of the image is also focused.

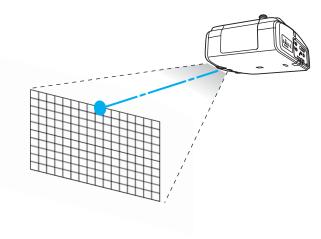

Turn the focus ring to focus the entire screen.

If the area around the lens axis is out of focus, fine-tune by turning the distortion ring.

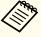

When using the short throw zoom lens ELPLU01, set **Lens Type** to **ELPLU01** from the Configuration menu so that keystone correction is performed correctly.

Extended - Operation - Lens Type p.86

# **Adjusting the Image Position**

Extend or retract the front foot to make adjustments. You can adjust the position of the image by tilting the projector up to 10 degrees.

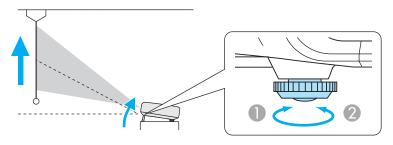

- Extend the front foot.
- Retract the front foot.

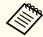

The larger the angle of tilt, the harder it becomes to focus. Install the projector so that it only needs to be tilted at a small angle.

# **Adjusting the Horizontal Tilt**

Extend and retract the rear feet to adjust the projector's horizontal tilt.

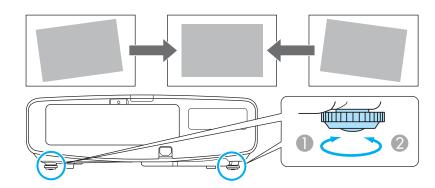

- Extend the rear foot.
- Retract the rear foot.

#### **Attention**

The rear feet can be attached and removed. Note that the feet will detach if they are extended more than 10 mm.

## **ID Settings**

When an ID is set for the projector and the remote control, you can use the remote control to operate only the projector with a matching ID. This is very useful when managing multiple projectors.

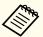

- Operation using the remote control is possible only for projectors that are within the operating range of the remote control.
- "Remote control operating range" p.15
- When **Remote Control Type** is set to **Simple** from **Operation** in the configuration menu, you cannot set the remote control ID.
  - p.86
- IDs are ignored when the projector ID is set to **Off** or the remote control ID is set to **0**.

## Set the projector ID

- Press the [Menu] button while projecting.
  - "Using the Configuration Menu" p.78
- Select Multi-Projection from Extended.
- Select **Projector ID**, and then press the [~] button.
- Select the ID you want to set, and then press the [ ] button.

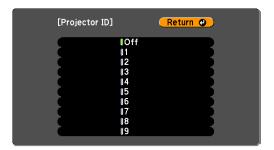

Press the [Menu] button to close the configuration menu.

### **Checking the Projector ID**

During projection, press the [Help] button while holding the [ID] button.

#### Remote control

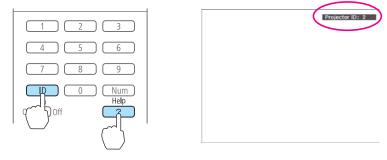

When you press the buttons, the current Projector ID is displayed on the projection screen. It disappears in about three seconds.

### Setting the remote control ID

Set the remote control [ID] switch to On.

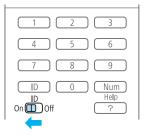

- While holding the [ID] button, press a number button to select a number to match the ID of the projector you want to operate.
  - Checking the Projector ID" p.29

#### Remote control

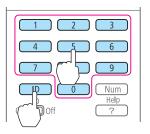

Once this setting has been made, the projector that can be operated by the remote control is limited.

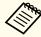

The remote control ID setting is saved in the remote control. Even if the remote control batteries are removed to replace them and so on, the stored ID setting is retained. However, if the batteries are left out for a long time, it is reset to the default value (ID0).

# **Setting the Time**

You can set the time for the projector. The set time is used for scheduling and for wireless LAN authentication.

"Scheduling Function" p.69

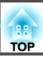

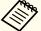

- When you turn on the projector for the first time, the message "Do you want to set the time?" is displayed. When you select **Yes**, the screen from step 4 is displayed.
- When Time/Schedule Protection is set to On in Password
   Protection, settings related to the date and time cannot be changed.
   You can make changes after setting Time/Schedule Protection to Off.
- "Managing Users (Password Protection)" p.72
- Press the [Menu] button while projecting.
  - "Using the Configuration Menu" p.78
- Select **Operation** from **Extended**.
- Select **Date & Time**, and then press the [] button.
- Make settings for the date and time.

  Use the soft keyboard to enter the date and time.
  - "Soft keyboard operations" p.91

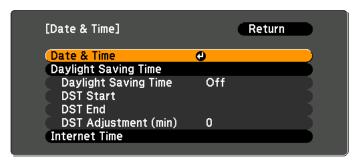

Date & Time

| Submenu | Function              |
|---------|-----------------------|
| Date    | Set today's date.     |
| Time    | Set the current time. |

| Submenu               | Function                                                 |
|-----------------------|----------------------------------------------------------|
| Time Difference (UTC) | Set the time difference from Coordinated Universal Time. |
| Set                   | The settings made in <b>Date &amp; Time</b> are applied. |

## Daylight Saving Time

| Submenu              | Function                                                                                                    |
|----------------------|----------------------------------------------------------------------------------------------------|
| Daylight Saving Time | Set whether or not ( <b>On/Off</b> ) to activate the daylight saving time. <b>DST Adjustment (min)</b> adjusts the time difference between the standard time and the daylight saving time. |
| DST Start            | Set the date and time to start the daylight saving time.                                                                                                    |
| DST End              | Set the date and time to end the daylight saving time.                                                                                                    |
| Set                  | The settings made in <b>Daylight Saving Time</b> are applied.                                                                                                    |

#### Internet Time

| Submenu              | Function                                                                           |
|----------------------|------------------------------------------------------------------------------------|
| Internet Time        | Set to <b>On</b> to update the time automatically through an Internet time server. |
| Internet Time Server | Input the IP address for an Internet time server.                                  |
| Set                  | The settings made in <b>Internet Time</b> are applied.                             |

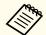

When changing settings, make sure you select **Set**, and then press the  $[\checkmark]$  button.

Press the [Menu] button to finish making settings.

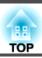

The port name, location, and connector orientation differ depending on the source being connected.

# **Connecting a Computer**

To project images from a computer, connect the computer using one of the following methods.

- When using the supplied computer cable
  - Connect the computer's display output port to the projector's Computer port.
  - You can output audio from the projector's speaker by connecting the audio output port on the computer to the projector's Audio1 port using a commercially available audio cable.
- **2** When using a commercially available 5BNC cable
  - Connect the computer's display output port to the projector's BNC port.
  - You can output audio from the projector's speaker by connecting the audio output port on the computer to the projector's Audio2 port using a commercially available audio cable.
- **3** When using a commercially available HDMI cable
  - Connect the HDMI port on the computer to the projector's HDMI port.
  - You can send the computer's audio with the projected image.
- 4 When using a commercially available DisplayPort cable
  - Connect the computer's DisplayPort to the projector's DisplayPort.
  - You can send the computer's audio with the projected image.

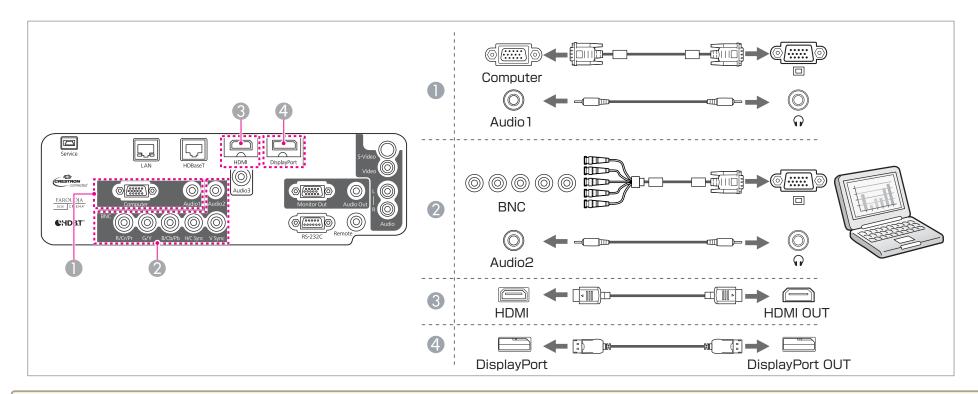

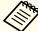

- Change the audio output from Audio Settings.
  - Extended A/V Settings Audio Settings p.86
- If audio is not sent using an HDMI or DisplayPort cable, connect a commercially available audio cable to the Audio3 port to send the audio. Set **HDMI Audio**Output or DisplayPort Audio Output to Audio3.
- Extended A/V Settings Audio Settings HDMI Audio Output, DisplayPort Audio Output p.86
- Some commercially available DisplayPort cables come with a lock. When removing the cable, press the button on the cable's connector section and pull out the cable.

## **Connecting Image Sources**

To project images from DVD players or VHS video and so on, connect to the projector using one of the following methods.

#### **1** When using a commercially available video cable

Connect the video output port on the image source to the projector's Video port.

You can output audio from the projector's speaker by connecting the audio output port on the image source to the projector's Audio-L/R port using a commercially available audio cable.

#### When using a commercially available S-video cable

Connect the S-video output port on the image source to the projector's S-Video port.

You can output audio from the projector's speaker by connecting the audio output port on the image source to the projector's Audio-L/R port using a commercially available audio cable.

#### When using an optional component video cable (D-sub/component converter)

"Optional Accessories" p.156

Connect the component output port on the image source to the projector's Computer port.

You can output audio from the projector's speaker by connecting the audio output port on the video equipment to the projector's Audio1 port using a commercially available audio cable.

#### When using a commercially available component video cable (RCA) and a BNC/RCA adapter

Connect the component output port on the video equipment to the projector's BNC port (R/Cr/Pr, G/Y, B/Cb/Pb).

You can output audio from the projector's speaker by connecting the audio output port on the video equipment to the projector's Audio2 port using a commercially available audio cable.

#### 6 When using a commercially available HDMI cable

Connect the HDMI port on the image source to the projector's HDMI port.

You can send the image source's audio with the projected image.

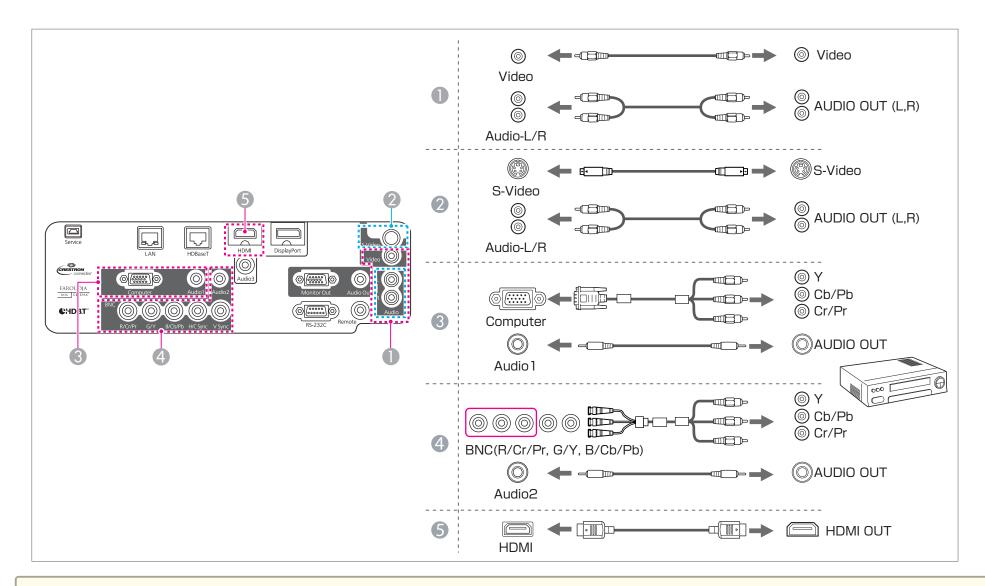

#### **Attention**

- ullet If the input source is on when you connect it to the projector, it could cause a malfunction.
- If the orientation or shape of the plug differs, do not try to force it in. The device could be damaged or could malfunction.

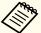

- Change the audio output from Audio Settings.
- Extended A/V Settings Audio Settings p.86
- If audio is not sent using an HDMI cable, connect a commercially available audio cable to the Audio3 port to send the audio. Set **HDMI Audio Output** to **Audio3**.
- Extended A/V Settings Audio Settings HDMI Audio Output p.86
- If the source you want to connect to has an unusually shaped port, use the cable supplied with the device or an optional cable to connect to the projector.
- When using a commercially available 2RCA(L/R)/stereo mini-pin audio cable, make sure it is labeled "No resistance".

# **Connecting External Equipment**

You can output images and audio by connecting an external monitor or speaker.

- When outputting images to an external monitor

  Connect the external monitor to the projector's Monitor Out port using the cable supplied with the external monitor.
- When outputting audio to an external speaker

  Connect the external speaker to the projector's Audio Out port using a commercially available audio cable.

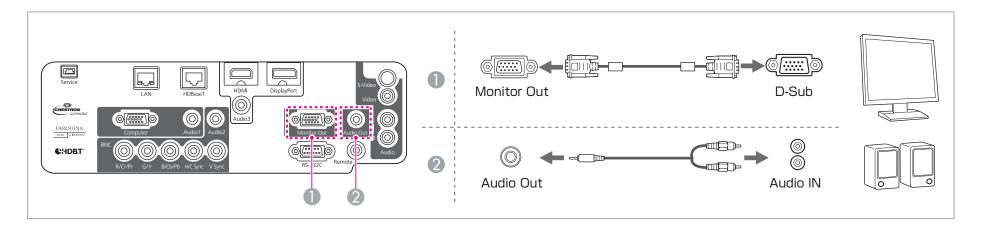

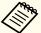

- Make the following settings to output image and audio even when the projector is in standby mode.
- Set Standby Mode to Communication On.
- Extended Standby Mode p.86
- Set A/V Output to Always On.
- Extended A/V Settings A/V Output p.86
- When the audio cable jack is inserted into the Audio Out port, audio stops being output from the projector's built-in speakers and switches to external output.

# **Connecting a LAN Cable**

Connect a LAN port on network hubs or other equipment to the projector's LAN port with a commercially available 100BASE-TX or 10BASE-T LAN cable.

By connecting a computer to the projector over a network, you can project images and check the status of the projector.

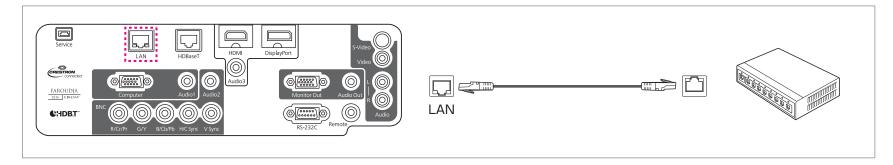

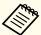

To prevent malfunctions, use a category 5 or higher shielded LAN cable.

# **Connecting an HDBaseT Transmitter (EB-G6750WU Only)**

Connect the optional HDBaseT Transmitter with a commercially available 100BASE-TX LAN cable.

"Optional Accessories" p.156

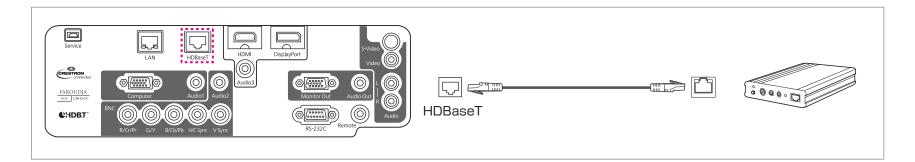

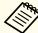

- Make sure you read the User's Guide supplied with the HDBaseT transmitter carefully before use.
- Use a category 5e or category 6 shielded LAN cable.
- When connecting or disconnecting the LAN cable, make sure you turn off the power for the projector and the HDBaseT transmitter.
- When performing Ethernet communication or serial communication, or when using the wired remote control via HDBaseT port, set **Control Communications** to **On** from the Configuration menu.
- Extended HDBaseT Control Communications p.86

Note that when Control Communications is set to On, the projector's LAN port, RS-232C port, and Remote port are disabled.

# **Installing the Wireless LAN Unit**

Open the air filter cover.

Slide the air filter cover operation knob, and open the air filter cover.

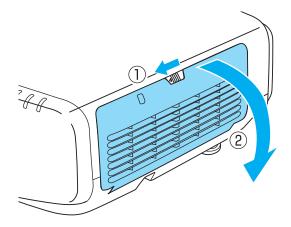

Remove the stopper for the Wireless LAN unit.

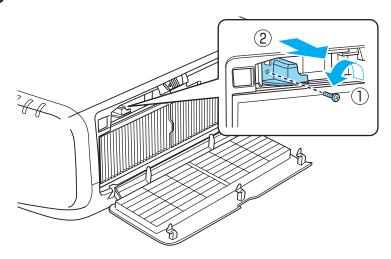

3 Install the Wireless LAN unit.

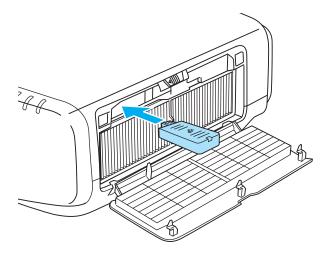

A Secure the stopper with a screw.

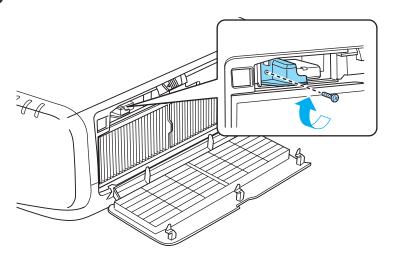

Close the air filter cover.

# **Attaching the Cable Cover**

By attaching the cable cover, you can hide the connected cables giving a nice, clean finish to the projector installation. (The illustrations are of a projector installed on a ceiling.)

## **Attaching**

Bundle the cables together with a commercially available tie.

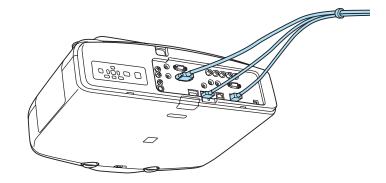

Insert the tabs on the cable cover into the two slots on the back of the projector.

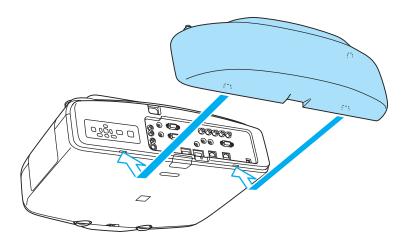

Tighten the two screws on the cable cover. (You can tighten the screws with your fingers.)

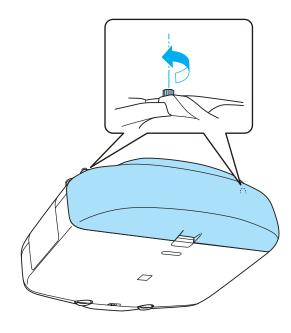

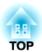

# **Basic Usage**

This chapter explains how to project and adjust images.

# Automatically Detect Input Signals and Change the Projected Image (Source Search)

Press the [Search] button on the remote control or the [Source Search] button on the control panel to project images from the port currently receiving an image.

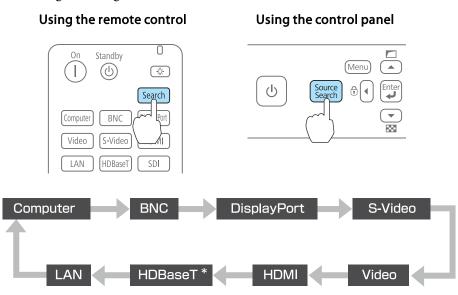

\*EB-G6750WU only

When two or more image sources are connected, press the [Search] button on the remote control or the [Source Search] button on the control panel until the target image is projected.

When your video equipment is connected, start playback before beginning this operation.

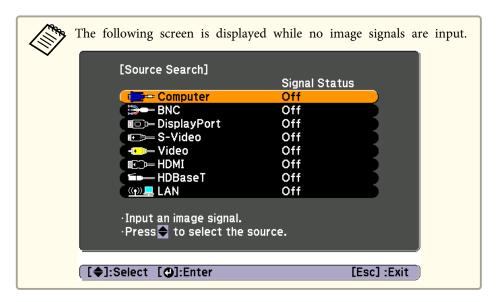

# **Switching to the Target Image by Remote Control**

You can change directly to the target image by pressing the following buttons on the remote control.

The input ports for each button are shown below.

#### Remote control

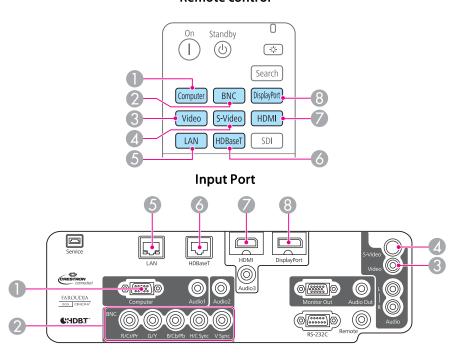

- **(5)** Changes to images from a computer connected via the network.
- 6 EB-G6750WU only

# **Adjusting the Volume**

You can adjust the volume using one of the following methods.

- Press the [Volume] button on the remote control to adjust the volume.
  - [] Decreases the volume.
  - [40] Increases the volume.

#### Remote control

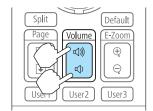

- Adjust the volume from the Configuration menu.
  - Settings Volume p.84

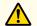

## Caution

Do not start at high volume.

A sudden excessive volume may cause loss of hearing. Always lower the volume before powering off, so that you can power on and then gradually increase the volume.

## **Correcting Distortion in the Projected Image**

You can correct keystone distortion in projected images using one of the following methods.

- H/V-Keystone Manually correct distortion in the horizontal and vertical directions independently.
  - "H/V-Keystone" p.43

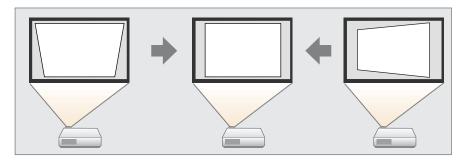

- Quick Corner

  Manually correct the four corners independently.
  - "Quick Corner" p.44

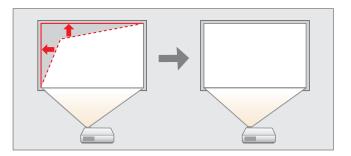

• Arc Correction

Fine adjustment of the curved distortion caused by slack or shrinkage of the screen.

"Arc Correction" p.45

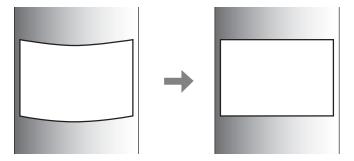

• Point Correction

Corrects slight distortion which occurs partially, or adjusts the image position in an overlapping area when projecting from multiple projectors.

rightarrow Point Correction p.53

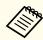

- By pressing the [ ] button on the control panel, you can perform the selected adjustment method directly.
- You cannot combine multiple adjustment methods.

## H/V-Keystone

Manually correct distortion in the horizontal and vertical directions independently. The angle of vertical and horizontal tilt for the projector can be corrected up to 30 degrees against the screen.

- Press the [Menu] button while projecting.
- Select **Geometric Correction** from **Settings**.

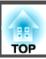

- Select **H/V-Keystone**, and then press the [] button. If the message "If this setting is changed, the image may be distorted." is displayed, press the [] button.
- Use the [▲][▼] buttons to select the correction method, and then use the [◀][▶] buttons to make the corrections.

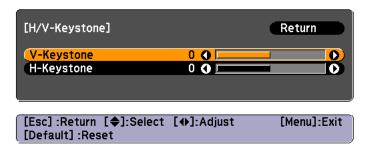

#### V-Keystone

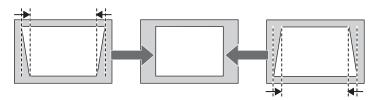

#### H-Keystone

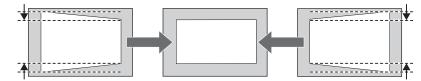

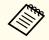

When you correct keystone distortion, the projected image may be reduced. When you are done, press the [Menu] button to exit the correction menu.

#### **Quick Corner**

This allows you to manually correct each of the four corners of the projected image separately.

- Press the [Menu] button while projecting.
- Select **Geometric Correction** from **Settings**.
- Select **Quick Corner**, and then press the [ ] button. If the message "If this setting is changed, the image may be distorted." is displayed, press the [ ] button.
- Use the [▲], [▼], [◀], and [▶] buttons to select the corner you want to adjust, and then press the [◄] button.

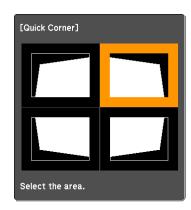

[◆/◆]:Select
[◑]:Enter
[Esc]:Return (press for 2 seconds to reset/switch)

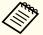

If the [Esc] button is pressed for at least 2 seconds, the confirm default reset screen is displayed.

Select Yes to reset the result of Quick Corner corrections.

Use the [▲], [▼], [◀], and [▶] buttons to correct the position of the corner.

When you press the [ ] button, the screen shown in step 4 that allows you to select the area to be corrected is displayed.

If the message "Cannot adjust any further." is displayed while adjusting, you cannot adjust the shape any further in the direction indicated by the gray triangle.

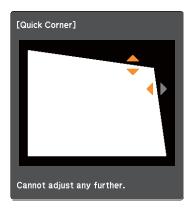

[♦/♦]:Adjust [Esc]/[❹]:Return

- Repeat procedures 4 and 5 as needed to adjust any remaining corners.
- When you are done, press the [Menu] button to exit the correction menu.

### **Arc Correction**

- Press the [Menu] button while projecting.
- Select **Geometric Correction** from **Settings**.
- Select **Arc Correction**, and then press the [→] button.

  If the message "If this setting is changed, the image may be distorted." is displayed, press the [→] button.
- Use the [♠], [♥], [♠], and [▶] buttons to select the area you want to adjust, and then press the [♣] button.

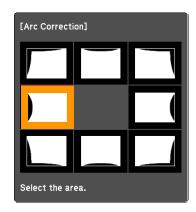

When selecting a corner, you can adjust the two sides next to the corner.

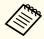

If the [Esc] button is pressed for at least 2 seconds, the confirm default reset screen is displayed.

Select Yes to reset the result of Arc Correction.

Use the  $[\blacktriangle]$ ,  $[\blacktriangledown]$ ,  $[\blacktriangleleft]$ , and  $[\blacktriangleright]$  buttons to adjust the shape.

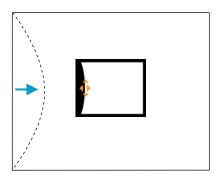

If the triangle in the direction you are adjusting the shape turns gray, as shown in the screenshot below, you cannot adjust the shape any further in that direction.

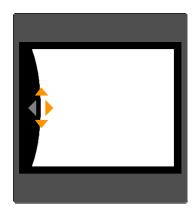

- Press the [Esc] button to return to the previous screen.
- Repeat procedures from 4 to 6 as needed to adjust any remaining parts.
- When you are done, press the [Menu] button to exit the correction menu.

# **Selecting the Projection Quality (Selecting Color Mode)**

You can easily obtain the optimum image quality simply by selecting the setting that best corresponds to your surroundings when projecting. The brightness of the image varies depending on the mode selected.

| Mode             | Application                                                                                                    |
|------------------|----------------------------------------------------------------------------------------------------|
| Dynamic          | Ideal for use in a bright room. This is the brightest mode.                                                                                                    |
| Presentation     | Ideal for making presentations using color materials in a bright room.                                                                                                    |
| Theatre          | Ideal for watching films in a dark room. Gives images a natural tone.                                                                                                    |
| Photo*1          | Ideal for projecting still pictures, such as photos, in a bright room. The images are vivid and brought into contrast.                                                                    |
| Sports*2         | Ideal for watching TV programmes in a bright room. The images are vivid and brought to life.                                                                                              |
| sRGB             | Ideal for images that conform to the <u>sRGB</u> color standard.                                                                                                    |
| DICOM SIM*1      | Ideal for projecting X-ray photographs and other medical images. This produces images with clear shadows. The projector is not a medical device and cannot be used for medical diagnosis. |
| Multi-Projection | Ideal for projecting from multiple projectors.  Minimize the color tone difference between each projected image.                                                                          |

- \*1 This can only be selected when inputting RGB signals, or when LAN is selected as the input source.
- \*2 This can only be selected when inputting component video signals, or when the source is Video or S-Video.

Each time you press the [Color Mode] button, the Color Mode name is displayed on the screen and the Color Mode changes.

#### Remote control

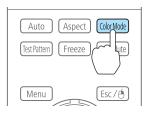

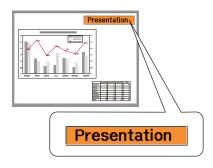

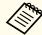

You can set Color Mode from the Configuration menu.

■ Image - Color Mode p.81

## **Projecting 3D images**

By using two projectors, you can project passive 3D images. You need the following optional items to project and view 3D images. Make sure you read the notes in the user's guides supplied with the optional items.

- Polarizer (ELPPL01)
- Passive 3D Glasses (ELPGS02A/ELPGS02B)
- "Optional Accessories" p.156

When projecting 3D images, set 3D Images to On from the Configuration menu.

The following color modes are available when projecting 3D images. When projecting using the optional polarizers (ELPPL01), you can view images at their optimal color tint.

• 3D Dynamic

- 3D Presentation
- 3D Theatre
- 3D Multi-Projection

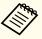

This projector arranges the direction of polarizing projection for R (red), G (green), and B (blue). It is not necessary to inverse left and right eye G (green) image signals.

# Changing the Aspect Ratio of the Projected Image

You can change the <u>Aspect Ratio</u> of the projected image to suit the type, the ratio of height and width, and the resolution of the input signals.

Available aspect modes vary depending on the Screen Type currently set.

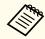

Set the Screen Type before changing the aspect ratio.

Screen Settings" p.22

## **Changing methods**

Each time you press the [Aspect] button on the remote control, the aspect mode name is displayed on the screen and the aspect ratio changes.

#### Remote control

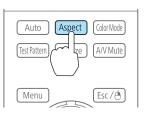

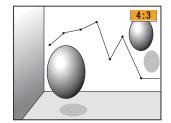

The aspect mode changes as follows.

Screen Type: 4:3

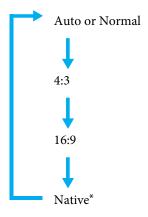

\*Only computer images and images from the HDMI port/HDBaseT port

Screen Type: 16:9

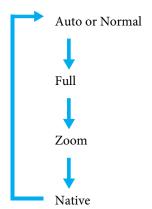

Screen Type: 16:10

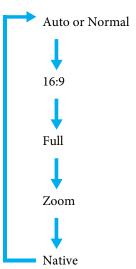

| Aspect Mode | Explanation                                                                                                    |
|-------------|----------------------------------------------------------------------------------------------------|
| Auto        | Projects in an appropriate aspect ratio based on information from the signal being input.                                                                                                |
| Normal      | Projects while retaining the aspect ratio of the input image.                                                                                                    |
| 4:3         | Projects at an aspect ratio of 4:3.                                                                                                    |
| 16:9        | Projects at an aspect ratio of 16:9.                                                                                                    |
| Full        | Projects at the full size of the projected screen.                                                                                                    |
| Zoom        | Projects by enlarging the input image to the full width of the projected screen while retaining the aspect ratio. Areas that exceed the edges of the projected screen are not projected. |
| Native      | Projects to the center of the projected screen at the resolution of the input image. Areas that exceed the edges of the projected screen are not projected.                              |

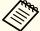

- You can also set the aspect ratio from the Configuration menu.
- Signal Aspect p.82
- If parts of the computer image are missing, set the **Resolution** setting to **Wide** or **Normal** from the Configuration menu, according to the resolution of the computer.
- Signal Resolution p.82

## Adjusting the Image

#### Hue, Saturation, and Brightness Adjustment

The Hue, Saturation, and Brightness for each of the R (red), G (green), B (blue), C (cyan), M (magenta) and Y (yellow) color components can be adjusted.

Make settings from the configuration menu.

■ Image - Advanced - RGBCMY p.81

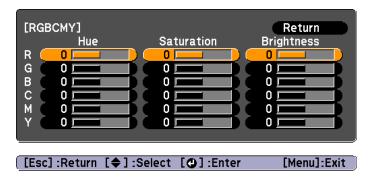

### **Gamma Adjustment**

Adjusts differences in the coloring for the projected image that occurs depending on the connected device.

Make settings from the configuration menu.

■ Image - Advanced - Gamma p.81

Select and adjust the correction value

■ Image - Advanced - Gamma p.81

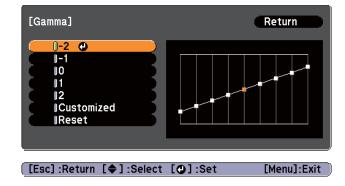

When a smaller value is selected, the dark areas of images become brighter, but the color saturation for lighter areas may become weaker. When a larger value is selected, you can reduce the overall brightness of the image to make the image sharper.

If you select **DICOM SIM** from **Color Mode** on the **Image** menu, select the adjustment value according to the projection size.

- If the projection size is 120 inches or less, select a large value.
- If the projection size is 120 inches or more, select a small value.

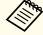

Medical images may not be reproduced correctly according to your settings and screen specifications.

Adjust while viewing the image

► Image - Advanced - Gamma - Customized - Adjust it from the image p.81

Move the cursor on the projected image to the part where you want to change the brightness, then press the  $[\ \ \ \ ]$  button. Use the  $[\ \ \ \ ]$  buttons to adjust the value.

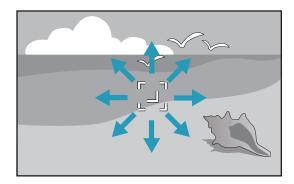

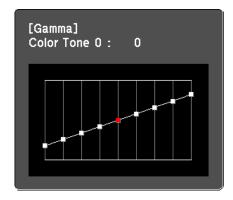

Adjust using the gamma adjustment graph

**☞** Image - Advanced - Gamma - Customized - Adjust it from the graph p.81

Adjust while looking at the gamma adjustment graph.

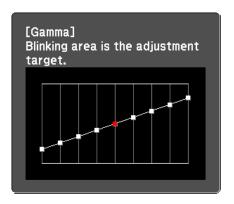

# Frame Interpolation (EB-G6750WU/EB-G6650WU/EB-G6550WU/EB-G6450WU only)

The current and previous frames are used to create intermediate frames, interpolating to produce smooth-moving images. You can resolve clumsy-moving images, such as frame skipping when projecting a fast moving image.

Make settings from the configuration menu.

**☞** Signal - Frame Interpolation p.82

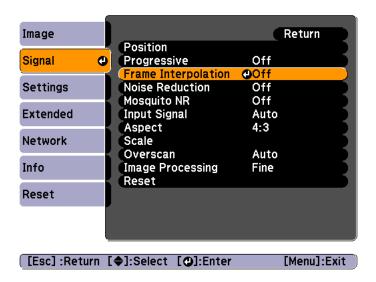

You can select the level of interpolation: Low, Normal or High. Set to Off if noise occurs after setting them.

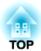

# **Useful Functions**

This chapter explains useful tips for giving presentations, and the Security functions.

TOP

# **Multi-Projection Function**

When projecting to a wide screen from multiple projectors, you can adjust the difference of brightness and color tone between each projected image to create a seamless screen.

There are two general methods of projecting from multiple projectors.

**②** Projecting different images from each projector, and creating a seamless screen

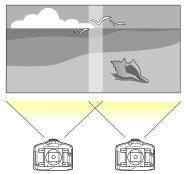

**©** Projecting the same image from each projector, using the Scale function to project a large image

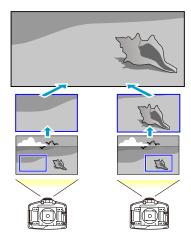

Here we will take **②** as an example.

The steps for  $\Theta$  are the same, but use the Scale function to adjust the position of the projected image.  $\bigcirc$  p.58

Follow the steps below.

- 1. Set an ID for the projector and the remote control  $\bigcirc$  p.28
- 2. Adjust the position of the projected image p.53
- 3. Checking the Color Mode
- **4.** Adjust the edges of the images (edge blending)  $\bigcirc$  p.55
- 5. Adjusting to match colors

## Adjusting the Position of the Projected Image

Adjust the position of the projected image, starting from the adjustments that have larger corrections.

- 1. Projector's position (angle) p.20
- 2. Lens shift/Zoom p.24
- **3.** Geometric Correction
  - Quick Corner **p.44**
  - Point Correction p.53

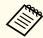

- We recommend setting the focus, zoom, and lens shift at least 30 minutes after you start the projection, because images are not stable right after turning on the projector.
- The Test Pattern can be displayed to adjust the projection status without connecting video equipment. 

  p.23
- When projecting from multiple projectors, the correction is easier if you use the image in dot by dot format, that can be displayed without being enlarged or reduced.

#### **Point Correction**

Corrects slight distortion which occurs partially, or adjusts the image position in an overlapping areas.

Divides the projected image by the grid and corrects the distortion by moving the point of intersection from side to side and up and down.

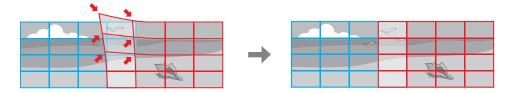

- Press the [Menu] button while projecting.
- Select **Geometric Correction** from **Settings**.
- Select **Point Correction**, and then press the [] button. If the message "If this setting is changed, the image may be distorted." is displayed, press the [] button.
- Select **Point Correction**, and then press the [] button.

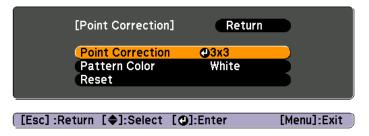

Point Correction: Performs point correction.

**Pattern Color**: Select the color of the grid when performing corrections.

**Reset**: Resets all corrections for **Point Correction** to their default values.

Select the number of grid lines (3x3, 5x5, or 9x9), and then press the [] button.

Use the [▲], [▼], [◀], and [▶] buttons to move to the point you want to correct, and then press the [◄] button.

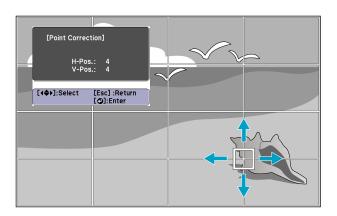

Use the  $[\blacktriangle]$ ,  $[\blacktriangledown]$ ,  $[\blacktriangleleft]$ , and  $[\blacktriangleright]$  buttons to correct distortion.

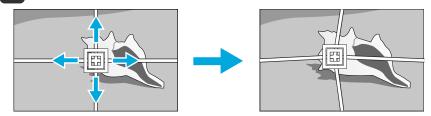

To continue to correct another point, press the [Esc] button to return to the previous screen, and then repeat steps 6 and 7.

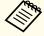

Each time you press the  $[\ensuremath{\blacktriangleleft}]$  button, you can show or hide the image and the grid.

When you are done, press the [Menu] button to exit the correction menu.

# **Checking the Color Mode**

Set the Color Mode to **Multi-Projection** (or **3D Multi-Projection** for 3D images). 

p.46

## Adjust the Edges of the Images (Edge Blending)

When multiple projectors are lined up and projecting images, you can create a seamless screen.

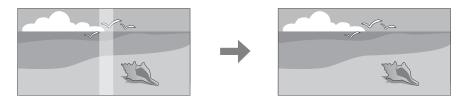

### Adjusting the brightness of the lamp

Before performing edge blending, adjust so that the lamp brightness is the same for each projector.

Adjust so that all projectors are the same brightness as the darkest lamp. You can adjust the brightness in five levels.

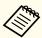

- Set Power Consumption to Normal.
- Even if you adjust the **Brightness Level**, the brightness of each lamp may not match exactly.
- Brightness Level is not available for EB-G6450WU.
- Press the [Menu] button while projecting.
- Select Multi-Projection from Extended.

- Select **Brightness Level**, and then press the  $[\checkmark]$  button.
- Select 1 to 5 as the brightness.
- Press the [Esc] button to return to the previous screen.

### Performing edge blending

- Press the [Menu] button while projecting.

  "Using the Configuration Menu" p.78
- Select Multi-Projection from Extended.
- Select **Edge Blending**, and then press the [] button. The following screen is displayed.

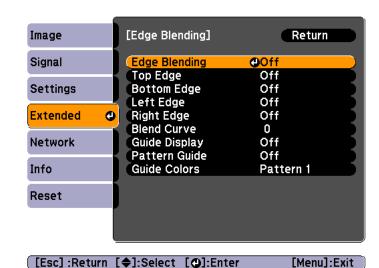

| Submenu                                         | Function                                                                                                    |
|-------------------------------------------------|----------------------------------------------------------------------------------------------------|
| Edge Blending                                   | Set to <b>On</b> to activate the edge blending function.<br>Set to <b>Off</b> when not projecting from multiple projectors.                        |
| Top Edge/Bottom<br>Edge/Right Edge/Left<br>Edge | <b>Blending</b> : Set to <b>On</b> to activate the edge blending function towards where you are setting, and the brend range will be shaded.       |
|                                                 | <b>Blend Range</b> : Adjusts the range to be shaded. Adjustment is possible at the level of one pixel. The maximum range is 45% of the resolution. |
| Blend Curve                                     | You can select from three ways of shading.                                                                                                    |
| Guide Display                                   | Set to <b>On</b> to display the guide on the edge blending setting range.                                                                          |
| Pattern Guide                                   | Set to <b>On</b> to display a guide to match the position of the edge blending setting range.                                                      |
| Guide Colors                                    | You can select the combination of guide colors from the three.                                                                                     |

- 4 Turn on Edge Blending.
  - (1) Select **Edge Blending**, and then press the [] button.
  - (2) Select **On**, and then press the  $[\ensuremath{\checkmark}]$  button.
  - (3) Press the [Esc] button.
- **5** Display the guide.
  - (1) Select **Guide Display**, and then press the [] button.
  - (2) Select **On**, and then press the  $[\ensuremath{\checkmark}]$  button.
  - (3) Press the [Esc] button.

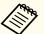

If the guide is not clear, you can change the color of the guide on **Guide Colors**.

- 6 Display a pattern.
  - (1) Select **Pattern Guide**, and then press the [ ] button.
  - (2) Select **On**, and then press the  $[\checkmark]$  button.
  - 3) Press the [Esc] button.
- Set Top Edge/Bottom Edge/Right Edge/Left Edge.
  - (1) Select **Top Edge/Bottom Edge/Right Edge/Left Edge** to set the edge blending, and then press the [←] button.
  - (2) Select **Blending**, and then press the [ **◄**] button.
  - (3) Select On, and then press the  $[\checkmark]$  button.
  - (4) Press the [Esc] button.

(5) In Blend Range, adjust the range to be shaded. The value for when the overlapped range and the guide are in the same position is the best.

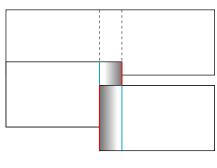

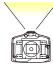

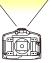

- (6) Press the [Esc] button.
- (7) Set Guide Display and Pattern Guide to Off.
- 8 Set Blend Curve.
  - (1) Select **Blend Curve**, and then press the [] button.
  - (2) Select the amount of shading from 1 to 3, and then press the [◄] button. The edges of the images are adjusted.
  - (3) Press the **Menu** button to finish making settings.

# **Adjusting to Match Colors**

Follow the steps below to adjust the brightness of the projected image and the color balance that was adjusted by performing edge blending.

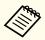

The brightness and color may not be uniform even after making adjustments.

- Press the [Menu] button while projecting.
- Select Multi-Projection from Extended.
- Select **Multi-screen**, and then press the [] button. The following screen is displayed.

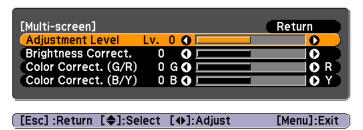

**Adjustment Level**: There are five levels from white, gray, and up to black. Adjust each level individually.

Brightness Correct.: Adjust from black to white for each color tone.

Color Correct. (G/R): Adjust the color tone for green and red.

Color Correct. (B/Y): Adjust the color tone for blue and yellow.

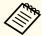

Whenever the [◄] button is pressed, the screen changes between the projected image and the adjustment screen.

- Select **Adjustment Level**, and then use the [ ] buttons to set the adjustment level.
- Select **Brightness Correct.**, and then use the [◀][▶] buttons to adjust the brightness.
- Select Color Correct. (G/R) or Color Correct. (B/Y), and then use the [◀][▶] buttons to adjust the color.

- **7** Return to step 4 and adjust each level.
- When you are done, press the [Menu] button to exit the correction menu.

# Scaling an Image (Scale)

A section of the image is cropped and displayed. This allows you to create one large image by combining images projected from multiple projectors.

- Press the [Menu] button while an image is being projected.
  - "Using the Configuration Menu" p.78
- Select Scale from Signal.
- Set Scale to On.
  - (1) Select **Scale**, and then press the [◄] button.
  - (2) Select **On**, and then press the [**◄**] button.
  - (3) Press the [Esc] button to return to the previous screen.
- A Set Scale Mode.
  - (1) Select **Scale Mode**, and then press the [ **◄**] button.

(2) Select **Zoom Display** or **Full Display**, and then press the [**◄**] button.

**Zoom Display**: Adjusts according to the image currently displayed.

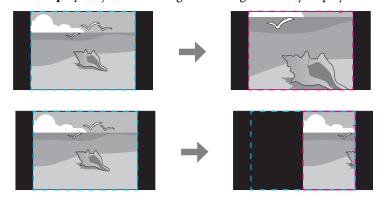

**Full Display**: Adjusts according to the projector's panel size (the maximum area in which an image can be displayed).

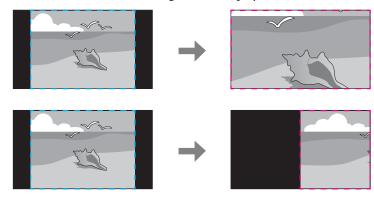

(3) Press the [Esc] button to return to the previous screen.

- Adjust the scale.
  - Select the adjustment method with the  $[\blacktriangle][\blacktriangledown]$  buttons, then adjust using the  $[\blacktriangle][\blacktriangleright]$  buttons.
  - +: Enlarges or reduces an image horizontally and vertically at the same time.

Scale Vertically: Enlarges or reduces an image vertically.

Scale Horizontally: Enlarges or reduces an image horizontally.

- 6 Adjust the Image Display Range.
  - (1) Select **Image Display Range**, and then press the [←] button.
  - (2) Use the [▲], [▼], [◀], and [▶] buttons to scroll the image.Adjust the coordinates and size of each image while viewing the screen.
  - (3) Press the [Menu] button to finish making settings.

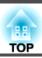

# **Projecting Two Images Simultaneously (Split Screen)**

You can simultaneously project images from two sources on the right and left of the screen.

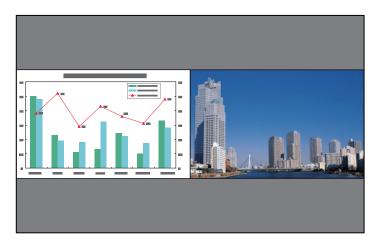

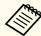

- The following input source combinations cannot be projected using the split screen function.
- Computer BNC, S-Video Video, HDMI HDBaseT (EB-G6750WU only)
- You cannot project the same input source on both sides (left and right) of the screen.

## **Operating procedures**

Projecting on a split screen

Press the [Split] button while projecting.

The currently selected input source is projected on the left of the screen.

#### Remote control

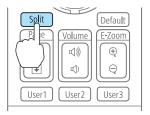

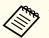

You can perform the same operations from the configuration menu.

[Menu]:Exit

Settings - Split Screen p.84

Press the [Menu] button.
The Split Screen Setup screen is displayed.

[�]:Select [@]:Enter

Select **Source**, and then press the  $[\begin{cases} \begin{cases} \begi$ 

Select each input source for **Left** and **Right**.

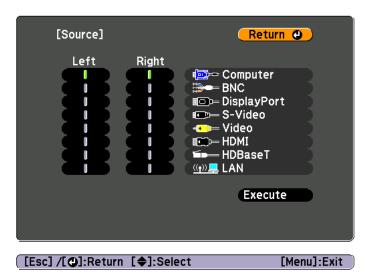

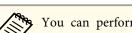

You can perform the same operations using the following procedure.

"Automatically Detect Input Signals and Change the Projected Image (Source Search)" p.41

Switching to the Target Image by Remote Control" p.42

Select **Execute**, and then press the [ ] button.

To switch the source during split screen projection, start the procedure from step 2.

Switching the left and right screens

Use the following procedure to switch the projected images displayed on the left and right screens.

Press the [Menu] button during split screen projection.

Select **Swap Screens**, and then press the [ ] button. The projected images on the left and right are swapped.

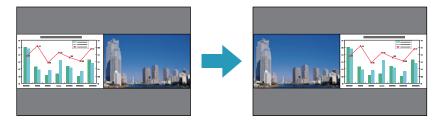

Switching the left and right image sizes

- Press the [Menu] button during split screen projection.
- Select **Screen Size**, and then press the [ **J**] button.
- Select the screen size you want to display, and then press the [ ] button.

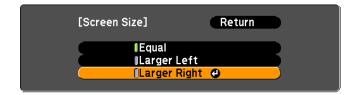

The projected images will appear as shown below after setting the screen size.

Equal

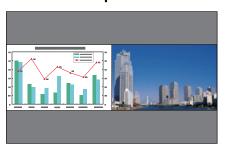

Larger Left

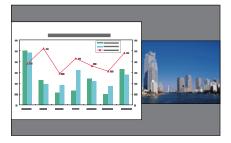

**Larger Right** 

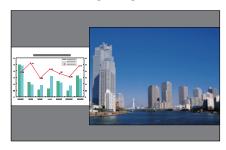

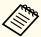

- You cannot enlarge both the left screen and right screen images at the same time.
- When one image is enlarged, the other image is reduced.
- Depending on the video signals that are input, the images on the left and right may not appear to be the same size even if **Equal** is set.

### Changing the audio

- Press the [Menu] button during split screen projection.
- Select **Audio Source**, and then press the [ ] button.

Select the audio you want to output, and then press the [] button.

When you select **Auto**, audio is output for the largest screen. If the screens are the same size, audio is output for the screen on the left.

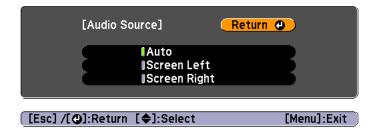

Ending the split screen

#### Press the [Esc] button to end split screen.

The following steps can also be used to end the split screen.

- Press the [Split] button on the remote control.
- Select Exit Split Screen on the Split Screen Setup screen. © p.60

### Restrictions during split screen projection

#### Operating restrictions

The following operations cannot be performed during split screen projection.

- Setting the configuration menu
- E-Zoom
- Changing the aspect mode
- Using the [User1], [User2], or [User3] buttons on the remote control
- Help can be displayed only when image signals are not input or when an error or warning notification is displayed.

• The user's logo is not displayed.

#### Restriction relating to images

- The default values for the **Image** menu are applied to the image on the right screen. However, the settings for the image projected on the left screen are applied to the image on the right screen for **Color Mode**, **Abs. Color Temp.**, and **Advanced**. Also, the **Frame Interpolation** settings from the **Signal** menu are applied to the image projected on the left screen.
- Auto Iris is not available.
- Image Auto Iris p.81

# Hiding the Image and Sound Temporarily (A/V Mute)

You can use this when you want to focus the audience's attention on what you are saying, or if you do not want to show details such as when you are changing between files during presentations from a computer.

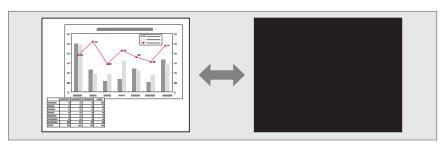

A/V Mute is applied or released each time you press the [A/V Mute] button.

#### Remote control

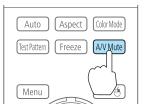

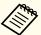

- When A/V Mute Release is set to A/V Mute from the configuration menu, the following operations can still be performed without releasing A/V mute.
- Extended Operation A/V Mute Release p.86
- Change the source with the change input buttons on the remote control.
- "Switching to the Target Image by Remote Control" p.42
- Control the projector from a computer using communication commands.
- "Monitoring and Controlling" p.145

A/V mute is only released by pressing the [A/V Mute] button, or by sending an A/V mute Off command.

- When projecting moving images, the images and sound continue to be played back while A/V Mute is on. It is not possible to resume projection from the point where A/V Mute was activated.
- You can select the screen displayed when the [A/V Mute] button is pressed from the Configuration menu.
  - Extended Display A/V Mute p.86
- The lamp is still lit during A/V Mute, so the lamp hours continue to accumulate.

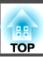

## Freezing the Image (Freeze)

When Freeze is activated on moving images, the frozen image continues to project on the screen, so you can project a moving image one frame at a time like a still photo. Also, you can perform operations such as changing between files during presentations from a computer without projecting any images if the Freeze function is activated beforehand.

Each time you press the [Freeze] button, Freeze turns on or off.

#### Remote control

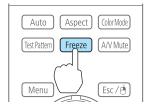

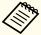

- Audio does not stop.
- When projecting moving images, the images continue to be played back while the screen is frozen. It is not possible to resume projection from the point where the screen was frozen.
- If the [Freeze] button is pressed while the Configuration menu or the Help screen is displayed, the menu or the Help screen that is displayed is closed.
- Freeze still works while E-Zoom is being used.

# **Enlarging Part of the Image (E-Zoom)**

This is useful when you want to expand images to see them in greater detail, such as graphs and tables.

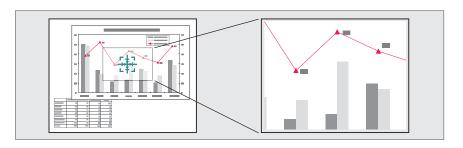

1 Start E-Zoom.

Press the  $[\oplus]$  button to display the Cross  $(\Box\Box)$ .

#### Remote control

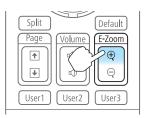

Move the Cross  $(\frac{r+1}{r+1})$  to the area of the image that you want to enlarge.

#### Remote control

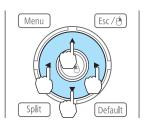

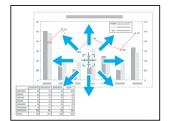

B Enlarge.

#### Remote control

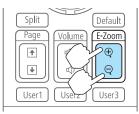

- $[\oplus]$  button: Expands the area each time it is pressed. You can expand quickly by holding the button down.
- $[\mbox{\ensuremath{$\otimes$}}]$  button: Reduces images that have been enlarged.

[Esc] button: Cancels E-Zoom.

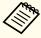

- During enlarged projection, press the [▲], [▼], [◀], or
  [▶] buttons to scroll the image.
- E-Zoom is unavailable when **Scale** is set to **On**.
- Signal Scale p.82

## Saving a User's Logo

You can save the image that is currently being projected as a User's Logo.

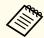

Once a User's Logo has been saved, the logo cannot be returned to the factory default.

- Project the image you want to save as the User's Logo, and then press the [Menu] button.
  - "Using the Configuration Menu" p.78
- Select **User's Logo** from **Extended**.

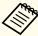

- When User's Logo Protection from Password Protection is set to On, a message is displayed and the User's Logo cannot be changed. You can make changes after setting User's Logo Protection to Off.
  - "Managing Users (Password Protection)" p.72
- If **User's Logo** is selected when Geometric Correction, E-Zoom or Aspect are being performed, the function currently being performed is temporarily cancelled.
- When the message "Choose this image as the User's Logo?" is displayed, select **Yes**.

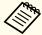

When you press the [ ] button, the screen size may change depending on the signal to match the actual resolution of the image signal.

Move the box to select the part of the image to use as the User's Logo.

You can perform the same operations from the projector's control panel.

#### Remote control

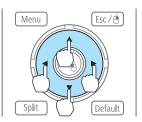

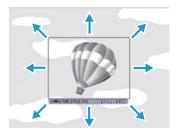

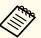

You can save at 400x300 dots in size.

- When you press the [ ] button and the message "Select this image?" is displayed, select Yes.
- Select the zoom factor from the zoom setting screen.
- When the message "Save this image as the User's Logo?" is displayed, select Yes.

The image is saved. After the image has been saved, the message "Completed." is displayed.

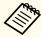

When a User's Logo is saved, the previous User's Logo is erased.

TOP

# **Memory Function**

The settings for the image currently displayed are saved as a memory, allowing you to load them when necessary. Settings for the following menu items are saved in the memory.

| Top Menu | Submenu                                                                                                    |
|----------|----------------------------------------------------------------------------------------------------|
| Image    | All setting items                                                                                                |
| Signal   | 3D Setup Progressive Frame Interpolation Noise Reduction Mosquito NR Video Range Scale Overscan Image Processing |
| Settings | Power Consumption                                                                                                |
| Extended | Brightness Level Edge Blending Multi-screen                                                                      |

# Saving/Loading/Erasing the Memory

- Press the [Menu] button while an image is being displayed.
  - "Using the Configuration Menu" p.78
- 2 Select **Memory** from **Settings**.

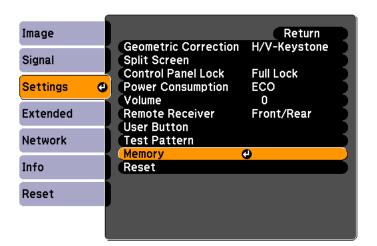

You can only perform **Load Memory** and **Save Memory** when an image is displayed.

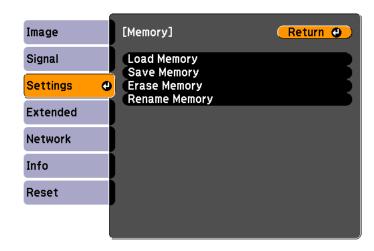

| Function     | Explanation                                                                                                    |
|--------------|----------------------------------------------------------------------------------------------------|
| Load Memory  | Loads the saved memory. When you select a memory and press the [ ] button, the settings applied to the current image are replaced with the settings from the memory.                                                                                                    |
| Save Memory  | The settings for the image currently displayed are saved as a memory. When you select a memory name and press the [ ] button, the settings are saved.                                                                                                    |
| Erase Memory | Erases the registered memory. When you select a memory name and press the [ ] button, a message is displayed. Select <b>Yes</b> , and then press the [ ] button to erase the selected memory. You can erase all memories from <b>Reset Memory</b> .  • Reset - Reset Memory p.101 |

| Function      | Explanation                                     |
|---------------|-------------------------------------------------|
| Rename Memory | Changes the memory name. Select the memory      |
|               | name you want to change, and then press the [ ] |
|               | button. Enter the memory name using the soft    |
|               | keyboard.                                       |
|               | Soft keyboard operations" p.91                  |
|               | When you have finished, move the cursor over    |
|               | <b>Finish</b> , and then press the [            |

When a memory has already been saved, the memory name and its color mode are displayed.

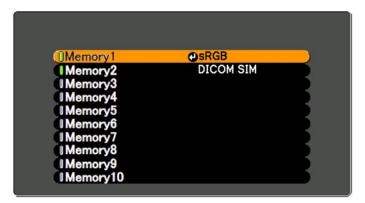

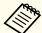

If the mark on the left of the memory name is turned green, it means the memory has already been registered. When you select a registered memory, a message is displayed asking you to confirm that you want to overwrite the memory. If you select **Yes**, the previous settings are deleted and the current settings are registered.

# Scheduling Function

You can schedule turning the projector power on/off and switching the input source, as events in the schedule. Registered events are executed automatically at the specified time on the specified dates or weekly.

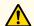

## Warning

Do not place flammable objects in front of the lens. If you set the schedule to turn on the projector automatically, any flammable objects placed in front of the lens could cause a fire.

## Saving a Schedule

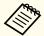

- You can set or adjust the date and time for the projector in **Date & Time** from the configuration menu.
  - Setting the Time" p.29
- When Time/Schedule Protection is set to On in Password Protection, settings related to the scheduling function cannot be changed. You can make changes after setting Time/Schedule Protection to Off.
- "Managing Users (Password Protection)" p.72

## **Setting Methods**

- Press the [Menu] button while projecting.
  - "Using the Configuration Menu" p.78
- Select Schedule Settings from Extended.
- Select Add New from Schedule.

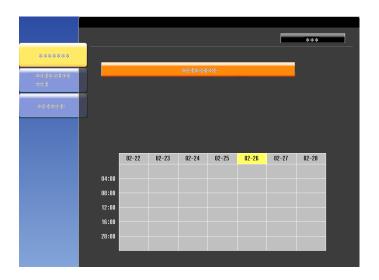

A Set the schedule.

| Submenu Name         | Function                                                                                                    |
|----------------------|----------------------------------------------------------------------------------------------------|
| Event Settings       | Select an operation of the projector when the event is executed. Select <b>No Change</b> for items that you do not want to change when the event occurs.  You can set the following item operations.  Power  Source  Power Consumption  A/V Mute  Volume |
| Date / Time Settings | Set the date, day of the week, and time to execute the event. Use the soft keyboard to enter the date and time.  "Soft keyboard operations" p.91  When you have finished, move the cursor over Finish, and then press the [ ] button.                    |

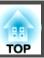

- Select **Save**, and then press the [→] button.

  To register additional schedules, repeat steps 3 to 5.
- Select **Setup complete**, and then select **Yes** to finish saving.

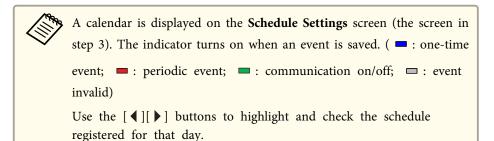

## Editing a schedule

- Press the [Menu] button while projecting.

  "Using the Configuration Menu" p.78
- Select Schedule Settings from Extended.
- Use the [◀][▶] buttons to highlight the date containing the schedule you want to edit.

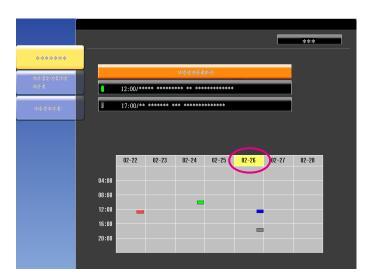

Highlight the schedule you want to edit, and then press the [Esc] button.

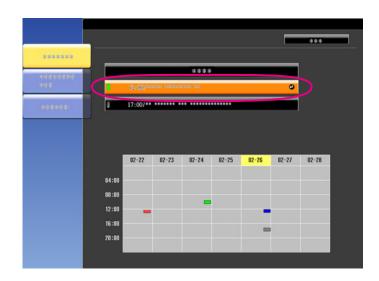

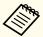

A repeat icon is displayed for periodic schedules.

Perform editing from the menu displayed.

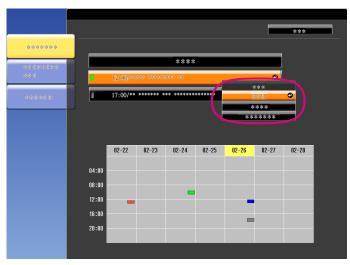

| Submenu Name | Function                                                                                                    |
|--------------|----------------------------------------------------------------------------------------------------|
| On/Off       | Enable or disable the selected schedule. When a schedule is enabled, the indicator turns green.                        |
| Edit         | Edit the content of the selected schedule. Select <b>Save</b> , and then press the [ ] button to complete the editing. |
| Clear        | Deletes the selected schedule.                                                                                         |
| Add New      | Save a new schedule. Select <b>Save</b> , and then press the [ ] button to complete the saving.                        |

6 Select **Setup complete**, and then select **Yes** to finish editing.

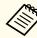

To delete all registered schedules, select **Schedule Reset**, and then select **Yes**. Select **Setup complete**, and then select **Yes** to delete the schedules.

# **Security Functions**

The projector has the following enhanced security functions.

- Password Protection
   You can limit who can use the projector.
- Control Panel Lock/Remote Control Button Lock
   You can prevent people changing the settings on the projector without
   permission.
- "Restricting Operation" p.74
- Anti-Theft Lock

The projector is equipped with the following anti-theft security device.

"Anti-Theft Lock" p.75

## **Managing Users (Password Protection)**

When Password Protection is activated, people who do not know the password cannot use the projector to project images even if the projector power is on. Furthermore, the user's logo that is displayed when you turn on the projector cannot be changed. This acts as an anti-theft function as the projector cannot be used even if it is stolen. At the time of purchase, Password Protection is not activated.

### **Kinds of Password Protection**

The following three kinds of Password Protect settings can be made according to how the projector is being used.

#### • Power On Protection

When **Power On Protection** is **On**, you need to enter a preset password after the projector is plugged in and turned on (this also applies to Direct Power On). If the correct password is not entered, projection does not start.

#### • User's Logo Protection

Even if someone tries to change the User's Logo set by the owner of the projector, it cannot be changed. When **User's Logo Protection** is set to **On**, the following setting changes for the User's Logo are prohibited.

- Capturing a User's Logo
- Setting Display Background, Startup Screen, or A/V Mute from Display
- Extended Display p.86

#### • Network Protection

When **Network Protection** is set to **On**, changing the settings for **Network** is prohibited.

- "Network Menu" p.89
- Time/Schedule Protection

When **Time/Schedule Protection** is set to **On**, changing settings for the projector's system time or schedules is prohibited.

## **Setting Password Protection**

Use the following procedure to set Password Protect.

During projection, hold down the [Freeze] button for about five seconds.

The Password Protection setting menu is displayed.

#### Remote control

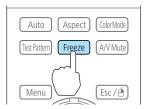

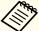

If Password Protection is already activated, you must enter the password.

If the password is entered correctly, the Password Protection setting menu is displayed.

- "Entering the Password" p.73
- Select the type of Password Protect you want to set, and then press the [4] button.

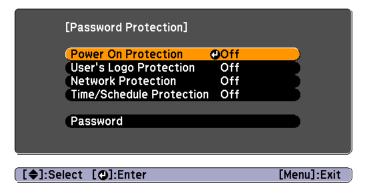

- Select **On**, and then press the [] button.

  Press the [Esc] button to return to the screen in step 2.
- Set the password.
  - (1) Select **Password**, and then press the [ ] button.
  - (2) When the message "Change the password?" is displayed, select **Yes** and then press the [ ] button. The default password is set to "0000". Change this to your own desired Password. If you select **No**, the screen displayed in step 2 is displayed again.
  - (3) While holding down the [Num] button, enter a four digit number using the numeric buttons. The number entered is displayed as "\* \* \* \*". When you enter the fourth digit, the confirmation screen is displayed.

#### Remote control

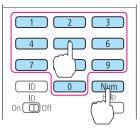

4) Re-enter the password. The message "Password accepted." is displayed. If you enter the password incorrectly, a message is displayed prompting you to re-enter the password.

### **Entering the Password**

When the password entry screen is displayed, enter the password using the remote control.

While holding down the [Num] button, enter the password by pressing the numeric buttons.

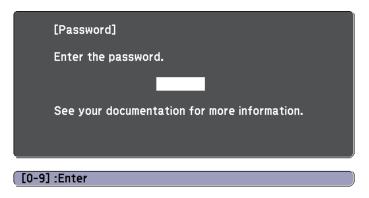

When you enter the correct password, Password Protect is temporarily released.

#### **Attention**

- If an incorrect password is entered three times in succession, the message "The projector's operation will be locked." is displayed for approximately five minutes, and then the projector switches to standby mode. If this happens, disconnect the power plug from the electrical outlet and then reinsert it and turn the projector's power back on. The projector displays the password entry screen again so that you can enter the correct password.
- If you have forgotten the password, make a note of the "Request Code: xxxxx" number that appears on the screen and contact the nearest address provided in the Epson Projector Contact List.
- Epson Projector Contact List
- If you continue to repeat the above operation and input the wrong password thirty times in succession, the following message is displayed and the projector does not accept any more password entries."The projector's operation will be locked. Contact Epson as described in your documentation."
  - Epson Projector Contact List

## **Restricting Operation**

The following two kinds of operation restriction functions are available with the projector.

- Control Panel Lock
   This is useful at events or shows when you want to deactivate all buttons during projection or at schools when you want to limit button operation.
- Remote control button lock
   This function deactivates buttons except for main buttons needed for basic remote control operation, to prevent mistakes in operations.

#### **Control Panel Lock**

Perform one of the following to lock the operation buttons on the control panel. Even if the control panel is locked, you can still use the remote control as usual.

- Full Lock
- All of the buttons on the control panel are locked. You cannot perform any operations from the control panel, including turning the power on or off.
- Partial Lock
   All of the buttons on the control panel, except for the [Φ] button, are locked.
- Press the [1] button on the control panel during projection to display the Control Panel Lock screen.

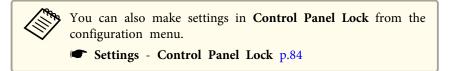

2 Select either **Full Lock** or **Partial Lock** according to your purpose.

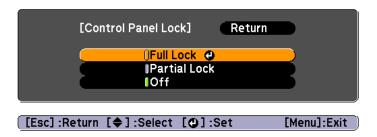

Select **Yes** when the confirmation message is displayed.

The control panel buttons are locked according to the setting you chose.

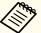

You can release the control panel lock by one of the following two methods.

- Use the remote control to set **Control Panel Lock** to **Off** from the configuration menu.
- Settings Control Panel Lock p.84
- Press and hold down the [ ] button on the control panel for about seven seconds, a message is displayed and the lock is released.

#### Remote control button lock

This function locks the following buttons on the remote control.

| Auto Aspect Color Mode                                                                                       |
|----------------------------------------------------------------------------------------------------|
| Test Pattern Freeze A/V Mute                                                                                 |
| Menu Esc/A                                                                                                   |
|                                                                                                    |
| Split Default Page Volume  To the page Page Volume  Split Default  Default  User3 Volume  User3 User3  User3 |
| 1 2 3 4 5 6                                                                                                  |
| 7 8 9  ID 0 Num  ID 0 Help  On 0 Off ?                                                                       |

Each time the [Help] button is pressed for at least 5 seconds, the remote control button lock turns on or off.

#### Remote control

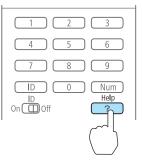

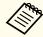

Even if the remote control button lock is on, the following operations are possible.

- Resetting default for the Remote Receiver setting
- Releasing the remote control button lock

## **Anti-Theft Lock**

The projector is equipped with the following types of anti-theft security devices.

• Security slot

The security slot is compatible with the Microsaver Security System manufactured by Kensington.

See the following for more details on the Microsaver Security System.

- http://www.kensington.com/
- Security cable installation point

A commercially available theft-prevention wire lock can be passed through the installation point to secure the projector to a desk or pillar.

## Installing the wire lock

Pass an anti-theft wire lock through the installation point.

See the documentation supplied with the wire lock for locking instructions.

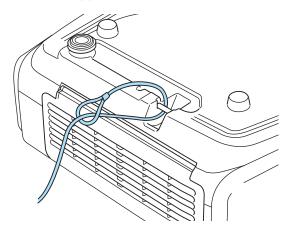

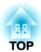

# **Configuration Menu**

This chapter explains how to use the Configuration menu and its functions.

TOP

## **Using the Configuration Menu**

This section explains how to use the Configuration menu.

Although steps are explained using the remote control as an example, you can perform the same operations from the control panel. Check the guide under the menu for the available buttons and their operations.

Display the Configuration menu screen.

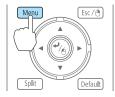

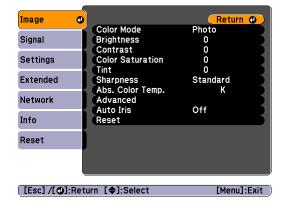

Select a top menu item.

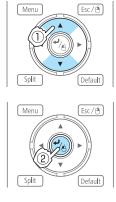

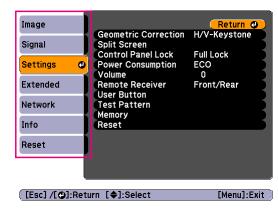

Select a submenu item.

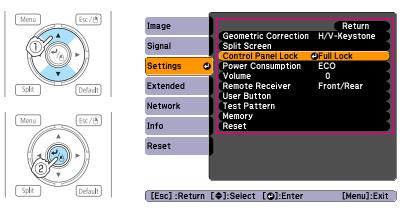

Change settings.

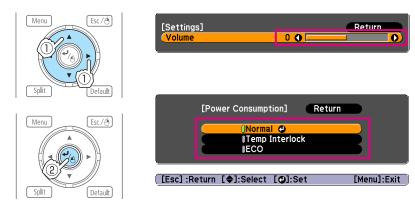

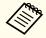

When [Default]: Reset is displayed on the guide, and you press the [Default] button on the remote control, the settings being adjusted are returned to their default values.

Press the [Menu] button to finish making settings.

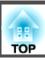

## **Configuration Menu Table**

Settable items vary depending on the model being used and the image signal and source being projected.

| Top Menu Name            | Submenu Name                                                                          | Items or Setting Values                                                                                                    |
|--------------------------|---------------------------------------------------------------------------------------|----------------------------------------------------------------------------------------------------|
| Image menu <b>☞</b> p.81 | Color Mode                                                                            | Dynamic, Presentation, Theatre,<br>Photo, Sports, sRGB, DICOM SIM,<br>Multi-Projection, 3D Dynamic, 3D<br>Presentation, 3D Theatre, and 3D<br>Multi-Projection |
|                          | Brightness                                                                            | -24 - 24                                                                                                    |
|                          | Contrast                                                                              | -24 - 24                                                                                                    |
|                          | Color Saturation                                                                      | -32 - 32                                                                                                    |
|                          | Tint                                                                                  | -32 - 32                                                                                                    |
|                          | Sharpness                                                                             | -5 to 5, and Advanced                                                                                                    |
|                          | Abs. Color Temp.                                                                      | 5000K to 10000K                                                                                                    |
|                          | Advanced                                                                              | Gamma, RGB, and RGBCMY                                                                                                    |
|                          | Auto Iris                                                                             | On and Off                                                                                                    |
| Signal menu              | Auto Setup                                                                            | On and Off                                                                                                    |
| <b>p.82</b>              | Resolution                                                                            | Auto, Wide, Normal, Manual                                                                                                    |
|                          | Tracking                                                                              | -                                                                                                    |
|                          | Sync.                                                                                 | -                                                                                                    |
|                          | Position                                                                              | -                                                                                                    |
|                          | 3D Setup                                                                              | 3D Images                                                                                                    |
|                          | Progressive                                                                           | Off, Video, and Film/Auto                                                                                                    |
|                          | Frame Interpolation<br>(EB-G6750WU/EB-<br>G6650WU/EB-<br>G6550WU/EB-<br>G6450WU only) | Off, Low, Normal, High                                                                                                    |

| Top Menu Name      | Submenu Name           | Items or Setting Values                                                                                                    |
|--------------------|------------------------|----------------------------------------------------------------------------------------------------|
|                    | Noise Reduction        | Off, NR1, and NR2                                                                                                    |
|                    | Mosquito NR            | On and Off                                                                                                    |
|                    | Video Range            | Auto, Normal, and Expanded                                                                                                    |
|                    | Input Signal           | Auto, RGB, and Component                                                                                                    |
|                    | Video Signal           | Auto, NTSC, NTSC4.43, PAL, M-PAL, N-PAL, PAL60, and SECAM                                                                                           |
|                    | Aspect                 | Normal, Auto, 4:3, 16:9, Full,<br>Zoom, and Native                                                                                                  |
|                    | Scale                  | -                                                                                                    |
|                    | Overscan               | Auto, Off, 4%, and 8%                                                                                                    |
|                    | Image Processing       | Fast, Fine                                                                                                    |
|                    | DisplayPort EQ Setting | 1, 2                                                                                                    |
| Settings menu p.84 | Geometric Correction   | H/V-Keystone, Quick Corner, Arc<br>Correction, Point Correction                                                                                     |
|                    | Split Screen           | -                                                                                                    |
|                    | Control Panel Lock     | Full Lock, Partial Lock, and Off                                                                                                    |
|                    | Power Consumption      | Normal, Temp Interlock, and ECO                                                                                                    |
|                    | Volume                 | 0 - 20                                                                                                    |
|                    | Remote Receiver        | Front/Rear, Front, Rear, and Off                                                                                                    |
|                    | User Button            | User Button 1, User Button 2, and User Button 3                                                                                                    |
|                    | Test Pattern           | -                                                                                                    |
|                    | Memory                 | Load Memory, Save Memory,<br>Erase Memory, Rename Memory                                                                                            |
| Extended menu p.86 | Display                | Menu Position, Messages, Display<br>Background, Startup Screen, A/V<br>Mute, Air Filter Notice, Screen,<br>Panel Alignment, and Color<br>Uniformity |

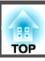

| Top Menu Name | Submenu Name                  | Items or Setting Values                                                                                                    |
|---------------|-------------------------------|----------------------------------------------------------------------------------------------------|
|               | User's Logo                   | -                                                                                                    |
|               | Projection                    | Front, Front/Ceiling, Rear, and<br>Rear/Ceiling                                                                                                    |
|               | Direction                     | 0 Degree to 180 Degree to -15<br>Degree                                                                                                    |
|               | Operation                     | Direct Power On, Sleep Mode,<br>Sleep Mode Timer, High Altitude<br>Mode, BNC Sync Termination,<br>Remote Control Type, Inv<br>Direction Button, Startup Source<br>Search, A/V Mute Release, Beep,<br>Lens Type, and Date & Time |
|               | A/V Settings                  | A/V Output, Monitor Out, and<br>Audio Settings                                                                                                    |
|               | Standby Mode                  | Communication On and<br>Communication Off                                                                                                    |
|               | HDBaseT (EB-<br>G6750WU only) | Control Communications                                                                                                    |
|               | Multi-Projection              | Brightness Level (not available for EB-G6450WU), Edge Blending, Multi-screen, and Projector ID                                                                                                    |
|               | Schedule Settings             | -                                                                                                    |
|               | Language                      | 27 languages                                                                                                    |
| Info menu     | Lamp Hours                    | -                                                                                                    |
| <b>p</b> .102 | Source                        | -                                                                                                    |
|               | Input Signal                  | -                                                                                                    |
|               | Resolution                    | -                                                                                                    |
|               | Video Signal                  | -                                                                                                    |
|               | Refresh Rate                  | -                                                                                                    |
|               | Sync Info                     | -                                                                                                    |

| Top Menu Name    | Submenu Name     | Items or Setting Values |
|------------------|------------------|-------------------------|
|                  | Status           | -                       |
|                  | Serial Number    | -                       |
|                  | Event ID         | -                       |
| Reset menu p.103 | Reset All        | -                       |
|                  | Reset Lamp Hours | -                       |
|                  | Reset Memory     | -                       |

### Network menu

| Top Menu Name       | Submenu Name          | Items or Setting Values      |
|---------------------|-----------------------|------------------------------|
| Basic menu p.91     | Projector Name        | -                            |
|                     | Web Remote Password   | -                            |
|                     | Projector Keyword     | On and Off                   |
| Wireless LAN menu 🖝 | Wireless LAN Power    | On and Off                   |
| p.92                | Wi-Fi Protected Setup | -                            |
|                     | Wireless LAN system   | 802.11b/g and<br>802.11b/g/n |
|                     | Connection Mode       | Quick and Advanced           |
|                     | SSID Auto Setting     | On and Off                   |
|                     | SSID                  | -                            |
|                     | Search Access Point   | -                            |
|                     | Channel               | 1ch, 6ch, and 11ch           |
|                     | SSID Display          | On and Off                   |
|                     | DHCP                  | On and Off                   |
|                     | IP Address            | -                            |
|                     | Subnet Mask           | -                            |
|                     | Gateway Address       | -                            |

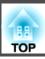

| Top Menu Name          | Submenu Name                  | Items or Setting Values             |
|------------------------|-------------------------------|-------------------------------------|
|                        | IP Address Display            | On and Off                          |
|                        | Region Code                   | -                                   |
| Security menu p.94     | Security                      | Open, WPA/WPA2-PSK,<br>WPA/WPA2-EAP |
| Wired LAN menu 🖝       | DHCP                          | On and Off                          |
| p.97                   | IP Address                    | -                                   |
|                        | Subnet Mask                   | -                                   |
|                        | Gateway Address               | -                                   |
|                        | IP Address Display            | On and Off                          |
| Administrator Settings | Administrator Password        | -                                   |
| menu p.98              | Network Host Name             | -                                   |
|                        | PJLink Password               | -                                   |
|                        | Web Control Password          | -                                   |
|                        | Monitor Password              | -                                   |
|                        | Secure HTTP                   | On and Off                          |
|                        | Mail Notification             | -                                   |
|                        | Manage Certificates           | -                                   |
|                        | SNMP                          | -                                   |
|                        | Priority Gateway              | Wired, Wireless                     |
|                        | AMX Device Discovery          | On and Off                          |
|                        | Crestron RoomView             | On and Off                          |
|                        | Bonjour                       | On and Off                          |
|                        | EPSON Message<br>Broadcasting | On and Off                          |

## **Image Menu**

Settable items vary depending on the image signal and source currently being projected. Setting details are saved for each image signal.

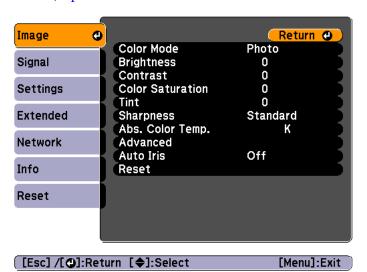

| Submenu          | Function                                                                                                    |
|------------------|----------------------------------------------------------------------------------------------------|
| Color Mode       | You can select the quality of the image to suit your surroundings.  "Selecting the Projection Quality (Selecting Color Mode)" p.46                |
| Brightness       | You can adjust the image brightness.                                                                                                    |
| Contrast         | You can adjust the difference between light and dark in the images.                                                                               |
| Color Saturation | (Adjustment is only possible when component video or composite video images are being input.) You can adjust the color saturation for the images. |

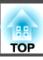

| Submenu          | Function                                                                                                    |
|------------------|----------------------------------------------------------------------------------------------------|
| Tint             | (Adjustment is possible when a component video signal is being input. If a composite video signal is input, adjustment is only possible when NTSC signals are being input.) You can adjust the image tint.  |
| Sharpness        | <b>Standard</b> : You can adjust the image sharpness. To make moredetailed settings, select <b>Advanced</b> .                                                                                               |
|                  | Advanced: The following four items can be set.                                                                                                    |
|                  | <b>Thin Line Enhancement</b> : If this parameter is set to a positive value, details such as hair or fabric patterns will be enhanced.                                                                      |
|                  | <b>Thick Line Enhancement</b> : If this parameter is set to a positive value, the outline, background, and the other main parts of the objects in the image will be enhanced to show them clearly.          |
|                  | <b>Vert. Line Enhancement</b> : If this parameter is set to a positive value, vertical lines in the image are enhanced.                                                                                     |
|                  | <b>Horiz. Line Enhancement</b> : If this parameter is set to a positive value, horizontal lines in the image are enhanced.                                                                                  |
| Abs. Color Temp. | You can adjust the overall tint of the image. You can adjust tints in 10 stages from 5000 K to 10000 K. The image is tinted blue when a high value is selected and tinted red when a low value is selected. |
| Advanced         | You can make adjustments by choosing the following items.                                                                                                    |
|                  | <b>Gamma</b> : You can adjust the coloring by selecting one of the gamma correction values, or referring to the projected image or a gamma graph.                                                           |
|                  | <b>RGB</b> : You can adjust the individual R (red), G (green), and B (blue) components of the offset and gain.                                                                                              |
|                  | <b>RGBCMY</b> : You can adjust the hue, saturation, and brightness of each color R (red), G (green), B (blue), C (cyan), M (magenta), Y (yellow) individually.                                              |

| Submenu   | Function                                                                                                    |
|-----------|----------------------------------------------------------------------------------------------------|
| Auto Iris | (This item can be set only if <b>Color Mode</b> is set to <b>Dynamic</b> , <b>Theatre</b> , <b>3D Dynamic</b> or <b>3D Theatre</b> . It cannot be set if <b>Edge Blending</b> is set to <b>On</b> .) |
|           | Set to <b>On</b> to adjust the iris to obtain the optimum light for images being projected.  The setting is stored for each Color Mode.                                                              |
| Reset     | You can reset all adjustment values for the <b>Image</b> menu to their default settings. See the following to return all menu items to their default settings.  The "Reset Menu" p.103               |

## Signal Menu

Settable items vary depending on the image signal and source currently being projected. Setting details are saved for each image signal.

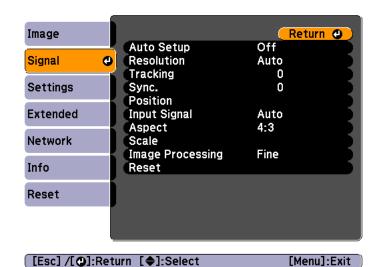

| Submenu    | Function                                                                                                    |
|------------|----------------------------------------------------------------------------------------------------|
| Auto Setup | (Only available when an analog RGB computer signal is being input.)                                                                                                    |
|            | Set to <b>On</b> to automatically adjust Tracking, Sync., and Position to the optimum state when the input signal changes.                                                                                                    |
| Resolution | (Only available when an analog RGB computer signal is being input.)                                                                                                    |
|            | Set to <b>Auto</b> to automatically identify the resolution of the input signal. If images are not projected correctly when set to <b>Auto</b> , for example if some of the image is missing, set to <b>Wide</b> for wide screens, or set to <b>Normal</b> for 4:3 or 5:4 screens depending on the connected computer. |
|            | <b>Manual</b> allows you to specify the resolution. This is ideal when connected computer is fixed.                                                                                                    |
| Tracking   | (Only available when an analog RGB computer signal is being input.)                                                                                                    |
|            | You can adjust computer images when vertical stripes appear in the images.                                                                                                    |

| Submenu                                                                                | Function                                                                                                    |
|----------------------------------------------------------------------------------------|----------------------------------------------------------------------------------------------------|
| Sync.                                                                                  | (Only available when an analog RGB computer signal is being input.)                                                                                                    |
|                                                                                        | You can adjust computer images when flickering, fuzziness, or interference appear in the images.                                                                                                    |
| Position                                                                               | You can adjust the display position up, down, left, and right when a part of the image is missing so that the whole image is projected.                                                                                           |
| 3D Setup                                                                               | When projecting passive 3D images using two projectors, set <b>3D Images</b> to <b>On</b> .                                                                                                    |
| Progressive                                                                            | Interlace (i) signal is converted to Progressive (p). (IP conversion)                                                                                                    |
|                                                                                        | Off: Ideal for images with a large amount of movement.                                                                                                    |
|                                                                                        | Video: Ideal for general video images.                                                                                                    |
|                                                                                        | <b>Film/Auto</b> : This is ideal for movie films, computer graphics, and animation.                                                                                                    |
| Frame Interpolation (EB-<br>G6750WU/EB-<br>G6650WU/EB-<br>G6550WU/EB-<br>G6450WU only) | You can play fast moving images smoothly by producing intermediate frames between the original frames.                                                                                                    |
| Noise Reduction                                                                        | (This cannot be set when Image Processing is set to Fast.)                                                                                                    |
|                                                                                        | Smoothes out the roughness in progressive images. There are two modes. Select your favorite setting. It is recommended that this is set to <b>Off</b> when viewing image sources in which noise is very low, such as for DVDs.    |
| Mosquito NR                                                                            | (This cannot be set when Image Processing is set to Fast.)                                                                                                    |
|                                                                                        | When a progressive signal is being input, you can reduce the wavy noise that occurs in lines between areas with dramatic changes in colors.                                                                                       |
| Video Range                                                                            | Select the video range for the input signal from the HDMI port, the DisplayPort, HDBaseT port (EB-G6750WU only). Set to <b>Expanded</b> if you are concerned about misadjusted black levels or blown out highlights in the image. |

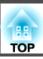

| Submenu                   | Function                                                                                                    |
|---------------------------|----------------------------------------------------------------------------------------------------|
| Input Signal              | You can select an input signal from the Computer port or BNC port.                                                                                                    |
|                           | If set to <b>Auto</b> , the input signal is set automatically according to the connected equipment.                                                                                                    |
|                           | If colors do not appear correctly when set to <b>Auto</b> , select the appropriate signal according to the connected equipment.                                                                                                    |
| Video Signal              | You can select an input signal from the Video port or S-Video port. If set to <b>Auto</b> , video signals are recognized automatically. If interference appears in the image or a problem occurs such as no image is being projected when set to <b>Auto</b> , select the appropriate signal according to the connected equipment. |
| Aspect                    | You can set the <u>aspect ratio</u> for projected images.  "Changing the Aspect Ratio of the Projected Image" p.47                                                                                                    |
| Scale                     | When using multiple projectors to project one image, adjust the range of the image displayed by each projector.  "Scaling an Image (Scale)" p.58                                                                                                    |
| Overscan                  | (This setting can only be adjusted when a component video signal is being input.)                                                                                                    |
|                           | Changes the output image ratio (the range of the projected image). You can set the cropping range to 4% or 8%. When set to <b>Auto</b> , this is automatically adjusted according to the input signal.                                                                                                    |
| Image Process-            | Changes settings for image processing.                                                                                                    |
| ing                       | Fast: Images are displayed quicker.                                                                                                    |
|                           | Fine: Images are displayed in higher quality.                                                                                                    |
| DisplayPort EQ<br>Setting | Adjusts the DisplayPort input signal level depending on the devices connected to the DisplayPort. If there is a lot of interference in the image, or if a problem such as no image being projected occurs, select 1 or 2, and then confirm the selection.                                                                          |

| Submenu | Function                                                                                                    |
|---------|----------------------------------------------------------------------------------------------------|
| Reset   | You can reset all adjustment values on the <b>Signal</b> menu to their default settings, except for <b>Input Signal</b> , <b>Image Processing</b> and <b>DisplayPort EQ Setting</b> . |
|         | See the following to return all menu items to their default settings.  "Reset Menu" p.103                                                                                             |

## **Settings Menu**

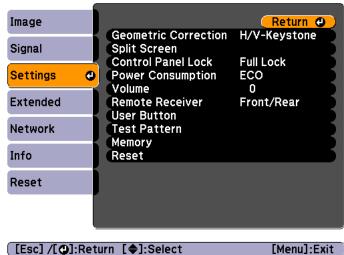

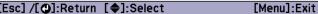

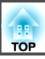

| Submenu               | Function                                                                                                    |
|-----------------------|----------------------------------------------------------------------------------------------------|
| Geometric Correction  | You can correct distortion.  "Correcting Distortion in the Projected Image" p.43  H/V-Keystone: Adjust V-Keystone and H-Keystone to correct horizontal and vertical keystone distortion.  Quick Corner: Select and correct the four corners of the projected image.  Arc Correction: Fine adjustment of the curved distortion caused by slack or shrinkage of the screen.  Point Correction: |
|                       | Divides the projected image into a grid and corrects the distortion by moving the selected point of intersection from side to side and up and down.                                                                                                    |
| Split Screen          | You can split the screen into two screens.  "Projecting Two Images Simultaneously (Split Screen)" p.60                                                                                                    |
| Control Panel<br>Lock | You can use this to restrict operation of the projector's control panel.  "Control Panel Lock" p.74                                                                                                    |
| Power Consumption     | When set to <b>Normal</b> , the lamp is at its brightest.  When set to <b>Temp Interlock</b> , if the surrounding temperature* gets too high, the lamp automatically dims to control the operating temperature.  When set to <b>ECO</b> , the power consumption during projection drops and the fan noise is reduced.                                                                        |
| Volume                | You can adjust the volume. Setting values are saved for each source.                                                                                                    |

| Submenu              | Function                                                                                                    |
|----------------------|----------------------------------------------------------------------------------------------------|
| Remote Receiv-<br>er | You can limit the reception of the operation signal from the remote control.                                                                                                    |
|                      | When set to <b>Off</b> , you cannot perform any operations from the remote control. If you want to make operations from the remote control, hold down the [Menu] button on the remote control for at least 15 seconds to reset the setting to its default value. |
| User Button          | Select the items from the Configuration menu that you want to assign to the [User1], [User2], and [User3] buttons on the remote control. The following items can be assigned.                                                                                    |
|                      | Power Consumption, Info, Progressive, Geometric<br>Correction, Multi-Projection, Resolution, Memory, or<br>Image Processing                                                                                                    |
| Test Pattern         | You can display a test pattern to adjust the projection without connecting other equipment when you set up the projector.  Tipinglaying a Test Pattern p.23                                                                                                    |
|                      |                                                                                                    |
| Memory               | Perform operations and make settings for the memory function.                                                                                                    |
|                      | "Memory Function" p.67                                                                                                    |
| Reset                | You can reset all adjustment values on the <b>Settings</b> menu to their default settings, except for <b>User Button</b> and <b>Memory</b> .                                                                                                    |
|                      | See the following to return all menu items to their default settings.                                                                                                    |
|                      | "Reset Menu" p.103                                                                                                    |

<sup>\*</sup> Operating temperature of  $+40^{\circ}$ C at an altitude of 0 to 1499 m, and  $+35^{\circ}$ C at an altitude of 1500 to 3048 m.

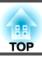

## **Extended Menu**

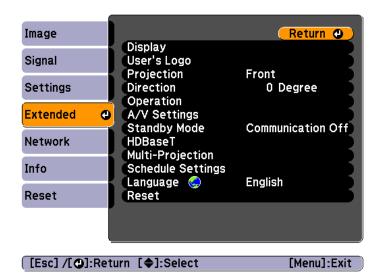

| Submenu      | Function                                                                                                    |
|--------------|----------------------------------------------------------------------------------------------------|
| Display      | You can make settings related to the projector's display.  Menu Position: Select the position to display the menu on the projected screen.                                                                 |
|              | <b>Messages</b> : When set to <b>Off</b> , the following items will not be displayed.                                                                                                    |
|              | Item names when the Source, Color Mode, or Aspect is changed, messages when no signal is being input, and warnings such as High Temp Warning.                                                              |
|              | <b>Display Background*</b> : You can set the screen background to <b>Black</b> , <b>Blue</b> , or <b>Logo</b> when no image signal is available.                                                           |
|              | <b>Startup Screen*</b> : Set to <b>On</b> to display the <b>User's Logo</b> when projection starts.                                                                                                    |
|              | A/V Mute*: You can set the screen displayed when the [A/V Mute] button is pressed to Black, Blue, or                                                                                                    |
|              | Logo.                                                                                                    |
|              | Air Filter Notice: You can set whether or not (On/Off) to enable Air Filter Notice. When this is set to On and a clog in the air filter is detected, the message is displayed on the screen.               |
|              | <b>Screen</b> : (This setting is unavailable when projecting images from a computer over a network.) Set the aspect ratio and position of the projected screen according to the type of screen being used. |
|              | "Screen Settings" p.22                                                                                                    |
|              | Panel Alignment: Correct color misalignments (red and blue) in the screen.                                                                                                    |
|              | Panel Alignment" p.134                                                                                                    |
|              | Color Uniformity: Adjusts the color tone balance for the                                                                                                    |
|              | whole screen.                                                                                                    |
|              | Color Uniformity" p.135                                                                                                    |
| User's Logo* | You can change the user's logo that is displayed as a background during Display Background, A/V Mute, and so on.                                                                                           |
|              | Saving a User's Logo" p.65                                                                                                    |

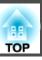

| Submenu    | Function                                                                                             |
|------------|----------------------------------------------------------------------------------------------------|
| Projection | Select from one of the following projection methods depending on how the projector is installed.     |
|            | Front, Front/Ceiling, Rear, and Rear/Ceiling                                                         |
|            | You can change the setting as follows by pressing down the [A/V Mute] button for about five seconds. |
|            | Front↔Front/Ceiling                                                                                  |
|            | Rear ↔ Rear/Ceiling                                                                                  |
| Direction  | Set this parameter according to the installation status of the projector.                            |
|            | ■ "Installation Requirements" p.20                                                                   |

| Submenu   | Function                                                                                                    |
|-----------|----------------------------------------------------------------------------------------------------|
| Operation | <b>Direct Power On</b> : Set to <b>On</b> to turn on the projector simply by plugging it in.                                                                                                    |
|           | When the power cord is plugged in, note that the projector turns on automatically in cases such as a power outage being restored.                                                                                                    |
|           | <b>Sleep Mode</b> : When set to <b>On</b> , this automatically stops projection when no image signal is being input and no operations are carried out.                                                                                                    |
|           | <b>Sleep Mode Timer</b> : When <b>Sleep Mode</b> is set to <b>On</b> , you can set the time before the projector automatically turns off within a range of 1 to 30 minutes.                                                                                                    |
|           | <b>High Altitude Mode</b> : Set to <b>On</b> when using the projector above an altitude of 1500 m.                                                                                                    |
|           | <b>BNC Sync Termination</b> : Set the termination for the signal from the BNC port. This should usually be set to <b>Off</b> . Set to <b>On</b> when analog (75 $\Omega$ ) termination such as for switchers is necessary.                                                                                                    |
|           | Remote Control Type: You can select Normal or Simple depending on the type of remote control.                                                                                                    |
|           | Set this item to <b>Normal</b> to use the remote control provided with this projector. When <b>Simple</b> is selected, you can use the remote control provided with other Epson projectors to operate this projector. This is useful if you want to use a remote control that you are already familiar with to operate the projector.                                                                         |
|           | However, you cannot use the remote control provided with this projector if this is set to <b>Simple</b> . Make sure that the setting is correct because, if the projector is mounted on the ceiling or somewhere hard to reach, changing it back to <b>Normal</b> may be difficult. Additionally, you cannot use the functions that are not equipped with this projector or the remote control which you use. |
|           | <b>Inv Direction Button</b> : Set this to <b>On</b> when the projector is installed on a ceiling.                                                                                                    |

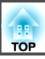

| Submenu | Function                                                                                                    |
|---------|----------------------------------------------------------------------------------------------------|
|         | Startup Source Search: Set whether or not (On/Off) to automatically detect the image signal being input when the projector is turned on.               |
|         | A/V Mute Release: (This item cannot be set if User's Logo Protection from Password Protection is set to On.  p.72)                                     |
|         | When set to <b>A/V Mute</b> , you can only release A/V mute by pressing the [A/V Mute] button (or by sending an A/V mute Off command).                 |
|         | When set to <b>Any Button</b> , A/V mute is released when any operation is performed on the projector.                                                 |
|         | "Hiding the Image and Sound Temporarily (A/V Mute)" p.63                                                                                               |
|         | <b>Beep</b> : When this is set to <b>On</b> , the confirmation buzzer beeps to notify you that the power turns on or off, or cooling down is finished. |
|         | Lens Type: Set this to ELPLU01 when the optional short throw zoom lens (ELPLU01) is attached. When using another lens, set this to Others.             |
|         | <b>Date &amp; Time</b> : Make system time settings for the projector.  Setting the Time" p.29                                                          |

| Submenu      | Function                                                                                                    |
|--------------|----------------------------------------------------------------------------------------------------|
| A/V Settings | A/V Output: (This item can be set only if Standby Mode is set to Communication On) Set this to Always On when the projector is in standby status and you want to output audio and images to an external device.  Monitor Out: Select the image source output to an external monitor when the projector is in standby status. When set to Auto, analog RGB signals from the Computer port or the BNC port are output depending on which source was selected when the projector was turned off.  Audio Settings: Perform the following audio related settings.  • Audio Output: Select the audio to be output when projecting images from the Computer port, BNC port, |
|              | S-Video port or Video port. When set to <b>Auto</b> , audio is output from the audio input port corresponding to each image input port.  Connecting Equipment" p.31                                                                                                    |
|              | • DisplayPort Audio Output: Select the audio source when projecting images from the DisplayPort. If you select DisplayPort, audio for the image is output as it is. If you select Audio3, audio is output from the Audio3 port.                                                                                                    |
|              | • HDMI Audio Output: Select the audio source when projecting images from the HDMI port. If you select HDMI, audio for the image is output as it is. If you select Audio3, audio is output from the Audio3 port.                                                                                                    |
| Standby Mode | If you set Communication On, you can perform the following operations even if the projector is in standby mode.  • Monitor and control the projector over a network.  • Output audio and images to an external device. (Only when A/V Output is set to Always On.)  • Communication from the HDBaseT port is enabled. (Only when Control Communications is set to On.)                                                                                                    |

| Submenu                       | Function                                                                                                    |
|-------------------------------|----------------------------------------------------------------------------------------------------|
| HDBaseT (EB-<br>G6750WU only) | Make settings when the optional HDBaseT Transmitter is connected to the HDBaseT port.                                                                                                    |
|                               | Control Communications: When set to On, Ethernet communication from the HDBaseT port, serial communication, and control using the wired remote control connected to the optional HDBaseT Transmitter are all enabled. (When this is enabled, the projector's LAN port, RS-232C port, and Remote port are disabled.) |
| Multi-Projection              | Make settings when projecting from multiple projectors.                                                                                                    |
|                               | "Multi-Projection Function" p.53  Brightness Level (not available for EB-G6450WU): When the brightness of each lamp differs, set the lamp brightness level between 1 and 5. This item can be adjusted only when Power Consumption is set to Normal from the Settings menu.                                          |
|                               | <b>Edge Blending</b> : Corrects a border between multiple images to create a seamless screen.                                                                                                    |
|                               | "Adjust the Edges of the Images (Edge Blending)" p.55                                                                                                    |
|                               | <b>Multi-screen</b> : You can adjust the tint and brightness of each projected image.                                                                                                    |
|                               | "Adjusting to Match Colors" p.57                                                                                                    |
|                               | <b>Projector ID</b> : Set the ID from 1 to 9. <b>Off</b> indicates that no ID is set.                                                                                                    |
|                               | ■ "ID Settings" p.28                                                                                                    |
| Schedule Set-<br>tings        | You can set the projector's schedule so that it performs a specific operation at a pre-scheduled time.                                                                                                    |
|                               | "Scheduling Function" p.69                                                                                                    |
| Language                      | You can set the language for messages and menus.                                                                                                    |

| Submenu | Function                                                                                                    |
|---------|----------------------------------------------------------------------------------------------------|
| Reset   | You can reset all adjustment values for the <b>Extended</b> menu to their default settings. However, the following items are not reset.                                                                                                    |
|         | Screen Type, Screen Position, Projection, Direction, High Altitude Mode, Remote Control Type, Inv Direction Button, Startup Source Search, Lens Type, A/V Output, Monitor Out, Standby Mode, Control Communications, Multi-screen, Projector ID, and Language See the following to return all menu items to their default settings. |
|         | Reset Menu" p.103                                                                                                    |

<sup>\*</sup> When User's Logo Protection is set to On in Password Protection, settings related to user's logo cannot be changed. You can make changes after setting User's Logo Protection to Off.

"Managing Users (Password Protection)" p.72

## **Network Menu**

When **Network Protection** is set to **On** in **Password Protection**, a message is displayed and the network settings cannot be changed. Set **Network Protection** to **Off** and then configure the network.

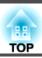

"Setting Password Protection" p.72

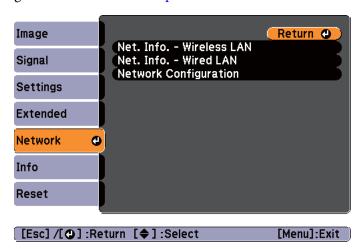

| Submenu                     | Function                                                                                                    |
|-----------------------------|----------------------------------------------------------------------------------------------------|
| Net. Info Wire-<br>less LAN | Displays the following network setting status information.  Connection Mode Antenna Level Projector Name SSID DHCP IP Address Subnet Mask Gateway Address MAC Address Region Code |
| Net. Info Wired<br>LAN      | Displays the following network setting status information.  • Projector Name  • DHCP  • IP Address  • Subnet Mask  • Gateway Address  • MAC Address                               |

| Submenu                    | Function                                                                                                    |
|----------------------------|----------------------------------------------------------------------------------------------------|
| Network Config-<br>uration | The following menus are available for setting Network items.  Basic, Wireless LAN, Security, Wired LAN, Administrator Settings, and Reset |

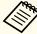

By using a Web browser of a computer connected to the projector on a network, you can set functions and control the projector. This function is called Web Control. You can easily enter text using a keyboard to make settings for Web Control such as Security settings.

"Changing Settings Using a Web Browser (Web Control)" p.145

### Notes on operating the Network menu

Selecting from the top menu and sub menus, and changing selected items is the same as making operations from the Configuration menu.

When done, make sure you go to the Setup complete menu, and select Yes, No, or Cancel. When you select Yes or No, you are returned to the Configuration menu.

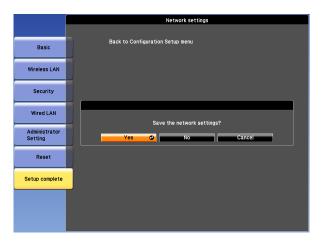

Yes: Saves the settings and exits the Network menu.

No: Does not save the settings and exits the Network menu.

Cancel: Continues displaying the Network menu.

### Soft keyboard operations

The Network menu contains items that require input of alphanumerics during setup. In this case, the following software keyboard is displayed. Use the  $[\blacktriangle][\blacktriangledown][\blacklozenge][\blacktriangleright]$  buttons to move the cursor to the desired key, and then press the  $[\clubsuit]$  button to enter the selected character. Enter figures by holding down the [Num] button on the remote control, and pressing the numeric buttons. After inputting, press **Finish** on the keyboard to confirm your input. Press **Cancel** on the keyboard to cancel your input.

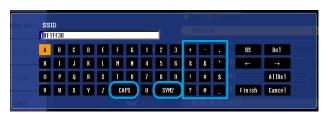

- Each time the **CAPS** key is selected and the [] button is pressed, it sets and changes between upper case and lower case letters.
- Each time the SYM1/2 key is selected and the [ ] button is pressed, it sets and changes the symbol keys for the section enclosed by the frame.

The following types of character can be entered.

| Numbers | 0123456789                         |
|---------|------------------------------------|
| Letters | ABCDEFGHIJKLMNOPQRSTUVWXYZ         |
|         | abcdefghijklmnopqrstuvwxyz         |
| Symbols | ! # \$ % & ' ( ) + / < = > ? @ [ \ |

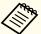

- You cannot use colons (:) for Network menu items.
- Except for SSID, you cannot use spaces for Network menu items.
- The following four characters cannot be entered using the soft keyboard. Enter these characters using a Web browser.

#### Basic menu

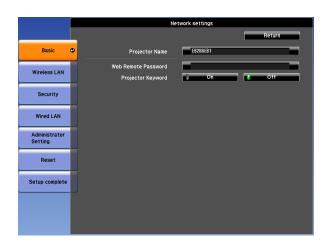

| Submenu        | Function                                                                                                    |
|----------------|----------------------------------------------------------------------------------------------------|
| Projector Name | The projector's name is displayed when using the supplied application EasyMP Network Projection and EasyMP Multi PC Projection. |
|                | When editing, you can enter up to 16 single-byte alphanumeric characters. (" * + , / ; $<$ = > ? [ ¥ ] `   cannot be used.)     |

| Submenu                | Function                                                                                                    |
|------------------------|----------------------------------------------------------------------------------------------------|
| Web Remote<br>Password | Set a password to use Web Remote. You can enter up to 8 single-byte alphanumeric characters. (* cannot be used)  Web Remote is a computer function that allows you to operate the projector by using the Web browser on a computer connected on a network.  "Changing Settings Using a Web Browser (Web Control)" p.145    |
| Projector Key-<br>word | When set to <b>On</b> , you have to enter the keyword when you try to connect the projector to a computer via a network. As a result, you can prevent presentations from being interrupted by connections from other computers.  Normally this should be set to <b>On</b> .  **EasyMP Network Projection Operation Guide** |

### Wireless LAN menu

To connect the projector to a computer using a wireless LAN, install the Wireless LAN unit (ELPAP07).

■ "Installing the Wireless LAN Unit" p.38

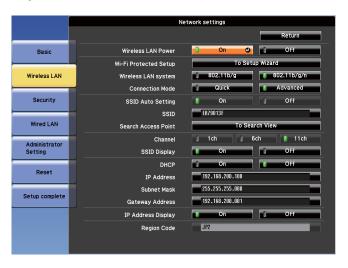

| Submenu                  | Function                                                                                                    |
|--------------------------|----------------------------------------------------------------------------------------------------|
| Wireless LAN<br>Power    | Set this to <b>On</b> when connecting the projector and a computer via a wireless LAN. If you do not want to connect via wireless LAN, turn it <b>Off</b> to prevent unauthorized access by others.                                                                                               |
| Wi-Fi Protected<br>Setup | Set this when connecting to a network via a wireless LAN access point compatible with WPS (Wi-Fi Protected Setup). You can easily connect the projector to the access point and make security settings.  "Making a WPS (Wi-Fi Protected Setup) Connection with a Wireless LAN Access Point "p.142 |
| Wireless LAN system      | Sets the wireless LAN system. Normally this should be set to <b>802.11b/g/n</b> . The connection method is selected automatically according to the access point settings.  In an area that does not support 802.11n, only <b>802.11b/g</b> is displayed.                                          |

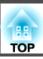

| Submenu                | Function                                                                                                    |
|------------------------|----------------------------------------------------------------------------------------------------|
| Connection<br>Mode     | Set the connection mode to use when connecting the projector and a computer via a wireless LAN.                                                                                                    |
|                        | If you select <b>Quick</b> , a small network is created automatically by the projector and computer. It is used with EasyMP Network Projection. If <b>SSID Auto Setting</b> is set to <b>On</b> , the projector becomes an easy access point; if it is set to <b>Off</b> , the network is created in <u>Ad hoc mode</u> .  If you select <b>Advanced</b> , the connection is established in <u>infrastructure mode</u> through the access point installed. |
| SSID Auto Set-<br>ting | If Connection Mode is set to <b>Quick</b> , when you set this to <b>On</b> , you can search for the projector more quickly from among multiple projectors. SSID is set automatically.                                                                                                    |
|                        | When connecting to multiple projectors from 1 computer in Quick, set this to <b>Off</b> , and set the same SSID in all the projectors that will connect.                                                                                                    |
| SSID                   | Enter an SSID. When an SSID is provided for the wireless LAN system in which the projector participates, enter the SSID.                                                                                                    |
|                        | You can enter up to 32 single-byte alphanumeric characters. (^ cannot be used.) Set SSID to blank or ANY to establish an ANY connection.                                                                                                    |
| Search Access<br>Point | When Connection Mode is set to <b>Advanced</b> , you can search for surrounding access points, and set the SSID to be connected from those access points. Depending on the access point settings, they may not be displayed in the list. You must set security separately.  The "Search Access Point screen" p.94                                                                                                    |
| Channel                | You can select the channels used to connect in Quick mode. If interference from other signals occurs, use a different channel.                                                                                                    |
| SSID Display           | To prevent the SSID from being displayed on the LAN Standby screen, set this to <b>Off</b> .                                                                                                    |
| DHCP                   | You can set whether or not ( <b>On/Off</b> ) to use <u>DHCP</u> .  If this is set to <b>On</b> , you cannot set any more addresses.                                                                                                    |

| Submenu                 | Function                                                                                                    |
|-------------------------|----------------------------------------------------------------------------------------------------|
| IP Address              | You can input the IP address assigned to the projector. You can enter a number from 0 to 255 in each field of the address. However, the following IP addresses cannot be used. 0.0.0.0, 127.x.x.x, 224.0.0.0 to 255.255.255 (where x is a number from 0 to 255)              |
| Subnet Mask             | You can input the Subnet Mask for the projector. You can enter a number from 0 to 255 in each field of the address. However, the following subnet masks cannot be used.  0.0.0.0, 255.255.255.255                                                                            |
| Gateway Ad-<br>dress    | You can input the IP address for the gateway for the projector. You can enter a number from 0 to 255 in each field of the address. However, the following Gateway addresses cannot be used. 0.0.0.0, 127.x.x.x, 224.0.0.0 to 255.255.255 (where x is a number from 0 to 255) |
| IP Address Dis-<br>play | To prevent the IP address from being displayed on the LAN Standby screen, set this to <b>Off</b> .                                                                                                    |
| Region Code             | This is a specific string of the wireless LAN module.                                                                                                    |

### Search Access Point screen

Detected access points are displayed in a list.

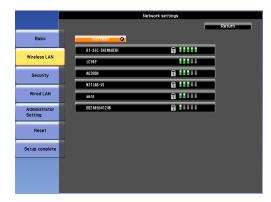

| Submenu | Function                                                                                                    |
|---------|----------------------------------------------------------------------------------------------------|
| Refresh | Searches for the access point again.                                                                                                    |
|         | Indicates an already set access point.                                                                                                    |
| Ē       | Indicates the access points where security is set.  If you select an access point where security has not been set, the Wireless LAN menu is displayed.  If you select an access point where security has been set, the Security menu is displayed. Select a type of security according to the security settings for the access point. |

### Security menu

When the Wireless LAN unit is installed, it is strongly recommended that you set security.

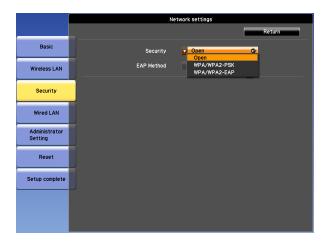

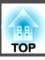

| Submenu  | Function                                                                                                    |
|----------|----------------------------------------------------------------------------------------------------|
| Security | Function  You can select a type of security.  When Quick is selected Open: Security is not set.  WPA2-PSK(AES) (only when SSID Auto Setting is set to On): Communication is performed using WPA2 security. Uses AES method for encryption. When establishing a connection from a computer to the projector, enter the value set in the passphrase.  When Advanced is selected Open: Security is not set.  WPA2-PSK(AES): Connects in WPA personal mode. Encryption method is selected automatically according to the access point settings. Set a passphrase which is the same for the access point.  WPA/WPA2-EAP: Connects in WPA enterprise mode. Encryption method is selected automatically according to the access point settings. Select this item when using |
|          | LEAP.                                                                                                    |

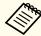

You cannot set WEP as an encryption method for this projector.

### When WPA/WPA2-PSK is selected

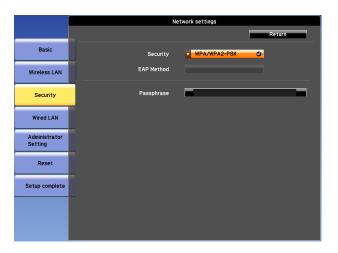

| Submenu    | Function                                                                                                    |
|------------|----------------------------------------------------------------------------------------------------|
| Passphrase | Enter the passphrase. You can enter at least 8 and up to 63 single-byte alphanumeric characters. When the passphrase is entered and the [ ] button is pressed, the value is set and displayed as an asterisk (*). |
|            | When using it with EasyMP Network Projection, you do not need to input the passphrase in the computer if it is the initial (default) passphrase.                                                                  |
|            | It is recommended to change the passphrase periodically for the purpose of security. If the network settings are initialized, it returns to the initial passphrase.                                               |
|            | reset menu" p.101                                                                                                    |
|            | You can enter up to 32 characters on the Configuration menu. When entering more than 32 characters, use your Web browser to enter the text.                                                                       |
|            | "Changing Settings Using a Web Browser (Web Control)" p.145                                                                                                    |
|            | In Quick mode, the initial passphrase is set.                                                                                                    |

#### When WPA/WPA2-EAP is selected

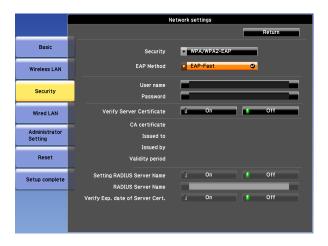

| Submenu           | Function                                                                                             |
|-------------------|----------------------------------------------------------------------------------------------------|
| <b>EAP Method</b> | Set the protocol for authentication.                                                                 |
|                   | <b>PEAP</b> : Authentication protocol widely used in Windows Server.                                 |
|                   | <b>PEAP-TLS</b> : Authentication protocol used in Windows Server. Set when using client certificate. |
|                   | <b>EAP-TLS</b> : Authentication protocol widely used to use a client certificate.                    |
|                   | <b>EAP-Fast</b> , <b>LEAP</b> : Select this when these authentication protocols are used.            |

| Submenu                      | Function                                                                                                    |
|------------------------------|----------------------------------------------------------------------------------------------------|
| User name                    | Enter a user name to be used for authentication. You can enter up to 64 single-byte alphanumeric characters.                                                                                                    |
|                              | If you select PEAP-TLS or EAP-TLS, the user name obtained automatically from the client certificate is displayed. You can change the user name if the authentication server requires another user name.                    |
|                              | You can enter up to 32 characters on the Configuration menu. When entering more than 32 characters, use your Web browser to enter the text.                                                                                |
|                              | "Changing Settings Using a Web Browser (Web Control)" p.145                                                                                                    |
|                              | If you also need to enter a domain name, add the domain name before the user name separated by a backslash.                                                                                                    |
| Password                     | Enter a password to be used for authentication. You can enter up to 64 single-byte alphanumeric characters. When the password is entered and <b>Finish</b> is selected, the value is set and displayed as an asterisk (*). |
|                              | You can enter up to 32 characters on the Configuration menu. When entering more than 32 characters, use your Web browser to enter the text.                                                                                |
|                              | "Changing Settings Using a Web Browser (Web Control)" p.145                                                                                                    |
| Client Certificate           | Displays the <b>Issued to</b> , <b>Issued by</b> , and <b>Validity period</b> information set in the stored client certificate. It is blank if the certificate is not set.                                                 |
| Verify Server<br>Certificate | Set to <b>On</b> to perform verification for the authentication server certificate. To verify a server certificate, you need to set CA certificate.  Setting Certificates p.146                                            |
| CA certificate               | Displays the <b>Issued to</b> , <b>Issued by</b> , and <b>Validity period</b> information set in the stored CA certificate. It is blank if the certificate is not set.                                                     |

| Submenu                          | Function                                                                                                    |
|----------------------------------|----------------------------------------------------------------------------------------------------|
| Setting RADIUS<br>Server Name    | Set to <b>On</b> to perform authentication of the server name during server certificate verification. By specifying the server name, you can reduce the risk of connecting to an invalid authentication server. |
| RADIUS Server<br>Name            | Specify the authentication server name. You can enter up to 32 single-byte alphanumeric characters. (^ cannot be used.)                                                                                         |
| Verify Exp. date of Server Cert. | Set to <b>On</b> to perform verification of the certificate's validity period during server certificate verification.                                                                                           |

### Wired LAN menu

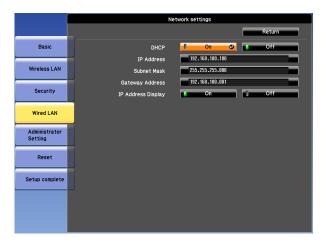

| Submenu | Function                                                          |
|---------|-------------------------------------------------------------------|
| DHCP    | You can set whether or not ( <b>On/Off</b> ) to use <u>DHCP</u> . |
|         | If this is set to <b>On</b> , you cannot set any more addresses.  |

| Submenu                 | Function                                                                                                    |
|-------------------------|----------------------------------------------------------------------------------------------------|
| IP Address              | You can input the IP address assigned to the projector. You can enter a number from 0 to 255 in each field of the address. However, the following IP addresses cannot be used. 0.0.0.0, 127.x.x.x, 224.0.0.0 to 255.255.255.255 (where x is a number from 0 to 255)          |
| Subnet Mask             | You can input the Subnet Mask for the projector. You can enter a number from 0 to 255 in each field of the address. However, the following subnet masks cannot be used.  0.0.0.0, 255.255.255.255                                                                            |
| Gateway Ad-<br>dress    | You can input the IP address for the gateway for the projector. You can enter a number from 0 to 255 in each field of the address. However, the following Gateway addresses cannot be used. 0.0.0.0, 127.x.x.x, 224.0.0.0 to 255.255.255 (where x is a number from 0 to 255) |
| IP Address Dis-<br>play | To prevent the IP address from being displayed on the LAN Standby screen, set this to <b>Off</b> .                                                                                                    |

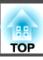

### **Administrator Settings menu**

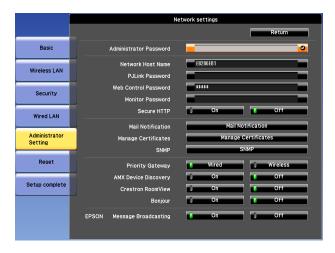

| Submenu                   | Function                                                                                                    |
|---------------------------|----------------------------------------------------------------------------------------------------|
| Administrator<br>Password | Enter the password for the Administrator Settings menu for network settings.                                                                                                    |
|                           | You can enter up to 16 single-byte alphanumeric characters. (* cannot be used.)                                                                                                    |
|                           | If the administrator password is not set, click <b>OK</b> with an empty password box.                                                                                                    |
| Network Host<br>Name      | This name is used to identify the projector on a network. Use for Web control, "Connect to a Network Projector" and so on.                                                                                  |
|                           | When editing, you can enter up to 15 single-byte alphanumeric characters. (The only symbols you can use are The first character should be a letter, and the last character should be a letter or a number.) |
| PJLink Password           | Set a password to use when you access the projector using compatible PJLink software.                                                                                                    |
|                           | You can enter up to 32 single-byte alphanumeric characters. (Symbols cannot be used.)                                                                                                    |
|                           | The About PJLink" p.151                                                                                                    |

| Submenu                  | Function                                                                                                    |
|--------------------------|----------------------------------------------------------------------------------------------------|
| Web Control<br>Password  | Set a password to use when making settings and controlling the projector using Web Control. You can enter up to 8 single-byte alphanumeric characters. (* cannot be used.) Web Control is a computer function that allows you to set up and control the projector by using the Web browser on a computer connected on a network.  "Changing Settings Using a Web Browser (Web Control)" |
|                          | p.145                                                                                                    |
| Monitor Pass-<br>word    | Set a password to use EasyMP Monitor. You can enter up to 16 single-byte alphanumeric characters. (* cannot be used.)                                                                                                    |
| Secure HTTP              | To strengthen security, communication between the projector and computer in Web control is encrypted. When setting security with Web control, it is recommended to set this to <b>On</b> .                                                                                                    |
| Mail Notification        | Goes to the Mail Notification setting menu.  "Mail Notification menu" p.99                                                                                                    |
| Manage Certifi-<br>cates | Goes to the Manage Certificates settings menu.  "Manage Certificates menu" p.100                                                                                                    |
| SNMP                     | Goes to the SNMP settings menu.  "SNMP menu" p.100                                                                                                    |
| <b>Priority Gateway</b>  | For the priority gateway, select either Wired or Wireless.                                                                                                    |
| AMX Device Discovery     | When you want to allow the projector to be detected by <u>AMX</u> <u>Device Discovery</u> , set this to <b>On</b> . Set this to <b>Off</b> if you are not connected to an environment controlled by a controller from AMX or AMX Device Discovery.                                                                                                    |
| Crestron Room-<br>View   | Set this to <b>On</b> only when monitoring or controlling the projector over the network using Crestron RoomView <sup>®</sup> . Otherwise, set this to <b>Off</b> .  The "About Crestron RoomView <sup>®</sup> " p.152  Changes in projector settings take effect upon restarting.  When this is set to <b>On</b> , the following functions are not available.                          |
|                          | Web control     Message Broadcasting (EasyMP Monitor plugin)                                                                                                    |

| Submenu                       | Function                                                                                                    |
|-------------------------------|----------------------------------------------------------------------------------------------------|
| Bonjour                       | Set this to <b>On</b> when connecting to the network using Bonjour. See Apple's Web site for more information on the Bonjour service.  http://www.apple.com/                                 |
| EPSON Message<br>Broadcasting | You can switch the EPSON Message Broadcasting function to enable or disable. You can download Message Broadcasting and its Operation Guide from the following Web site. http://www.epson.com |

#### Mail Notification menu

When this is set, you receive an email notification if a problem or warning occurs in the projector.

reading Error Notification Mail p.148

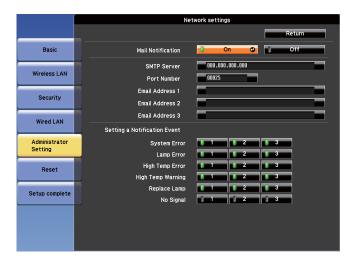

| Submenu | Function                                                                                                    |
|---------|----------------------------------------------------------------------------------------------------|
|         | Set to <b>On</b> to send an email to the preset addresses when a problem or warning occurs with a projector. |

| Submenu                                                 | Function                                                                                                    |
|---------------------------------------------------------|----------------------------------------------------------------------------------------------------|
| SMTP Server                                             | You can input the IP address for the SMTP server for the projector.  You can enter a number from 0 to 255 in each field of the address. However, the following IP addresses cannot be used.  127.x.x.x, 224.0.0.0 to 255.255.255 (where x is a number from 0 to 255)                                                                                                    |
| Port Number                                             | You can input the port number for the SMTP server. The default value is 25. You can input numbers between 1 to 65535.                                                                                                    |
| Email Address 1/<br>Email Address 2/<br>Email Address 3 | You can input the email address of the destination to send the notification email to. You can register up to three destinations. You can enter up to 64 single-byte alphanumeric characters for the email addresses. ("(),;<> [¥] cannot be used.)  You can enter up to 32 characters on the Configuration menu. When entering more than 32 characters, use your Web browser to enter the text.  The address for destination 1 is the mail notification sender's address. |
| Setting a Notification Event                            | You can select the problems or warnings to be notified about by email. When the selected problem or warning occurs in the projector, an email is sent to the specified <b>Email Address</b> notifying that a problem or warning has occurred. You can select multiple items from the displayed items.                                                                                                    |

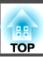

Manage Certificates menu

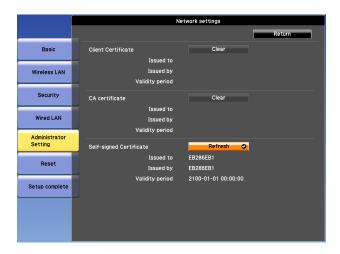

| Submenu                      | Function                                                                                                    |
|------------------------------|----------------------------------------------------------------------------------------------------|
| Client Certificate           | Displays the <b>Issued to</b> , <b>Issued by</b> , and <b>Validity period</b> information set in the stored client certificate. It is blank if the certificate is not set. You need to set Client Certificate when <b>WPA/WPA2-EAP</b> is selected in <b>Security</b> , and <b>PEAP-TLS</b> or <b>EAP-TLS</b> are selected in <b>EAP Method</b> .  Select <b>Clear</b> to delete the stored certificate. |
| CA certificate               | Displays the <b>Issued to</b> , <b>Issued by</b> , and <b>Validity period</b> information set in the stored CA certificate. It is blank if the certificate is not set. You need to set CA certificate when <b>WPA/WPA2-EAP</b> is selected in <b>Security</b> , when verifying the authentication server certificate.  Select <b>Clear</b> to delete the stored certificate.                             |
| Self-signed Cer-<br>tificate | (This item can only be set when <b>Secure HTTP</b> is set to <b>On</b> .) The <b>Issued to</b> , <b>Issued by</b> , and <b>Validity period</b> information on the certificate maintained by the server function in the projector is displayed. This information is not displayed if Web Server Certificate is set.  Select <b>Refresh</b> to update the self-signed certificate.                         |

| Submenu                     | Function                                                                                                    |
|-----------------------------|----------------------------------------------------------------------------------------------------|
| Web Server Cer-<br>tificate | (This item can only be set when <b>Secure HTTP</b> is set to <b>On</b> .)                                                                                                    |
| tilicate                    | The <b>Issued to</b> , <b>Issued by</b> , and <b>Validity period</b> information on the certificate set in the projector is displayed. This information is not displayed when a Self-signed Certificate is set. |
|                             | Select <b>Clear</b> to delete the stored certificate.                                                                                                    |

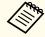

Web Control is used to set certificates.

"Setting Certificates" p.146

SNMP menu

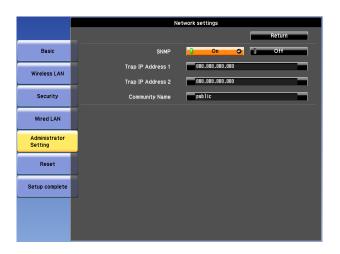

| Submenu | Function                                                                                                    |
|---------|----------------------------------------------------------------------------------------------------|
| SNMP    | Set to <b>On</b> to monitor the projector using <u>SNMP</u> . To monitor the projector, you need to install the SNMP manager program on your computer. SNMP should be managed by a network administrator. The default value is <b>Off</b> . |

| Submenu                          | Function                                                                                                    |
|----------------------------------|----------------------------------------------------------------------------------------------------|
| Trap IP Address<br>1/Trap IP Ad- | You can register up to two IP addresses for the SNMP trap notification destination.                                                                                                    |
| dress 2                          | You can enter a number from 0 to 255 in each field of the address.<br>However, the following IP addresses cannot be used.<br>127.x.x.x, 224.0.0.0 to 255.255.255 (where x is a number from 0 to 255) |
| Community<br>Name                | Set the community name of SNMP. You can enter up to 32 single-byte alphanumeric characters. (The only symbol you can use is @.)                                                                      |

### Reset menu

Resets all of the network settings.

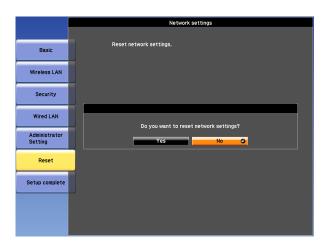

| Submenu                 | Function                                                                                                    |
|-------------------------|----------------------------------------------------------------------------------------------------|
| Reset network settings. | To reset all of the Network settings, select <b>Yes</b> .  When you reset the network settings, the Passphrase, Administrator Password and Manage Certificates menu settings change back to their default values, and the certificates are deleted.  After you reset all the settings, the Basic menu appears. |

## Info Menu (Display Only)

Lets you check the status of the image signals being projected and the status of the projector. Items that can be displayed vary depending on the source currently being projected.

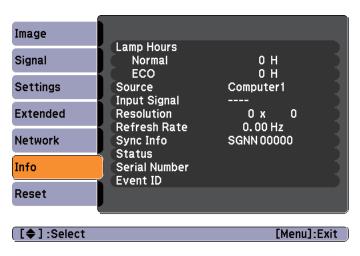

| Submenu      | Function                                                                                                  |
|--------------|----------------------------------------------------------------------------------------------------|
| Lamp Hours   | You can display the cumulative lamp operating time*.                                                      |
|              | When the lamp replacement time is reached, the characters are displayed in yellow.                        |
| Source       | You can display the source name for the connected equipment currently being projected.                    |
| Input Signal | You can display the content of <b>Input Signal</b> set in the <b>Signal</b> menu according to the source. |
| Resolution   | You can display the resolution.                                                                           |
| Video Signal | You can display the settings for Video Signal in the Signal menu.                                         |
| Refresh Rate | You can display the refresh rate.                                                                         |
| Sync Info    | You can display the image signal information.                                                             |
|              | This information may be needed if service is required.                                                    |

| Submenu       | Function                                                                                                    |
|---------------|----------------------------------------------------------------------------------------------------|
| Status        | This is information about errors that have occurred on the projector.  This information may be needed if service is required. |
| Serial Number | Displays the projector's serial number.                                                                                       |
| Event ID      | Displays the application error log.  The "About Event ID" p.122                                                               |

<sup>\*</sup> The cumulative use time is displayed as "0H" for the first 10 hours. 10 hours and above is displayed as "10H", "11H", and so on.

## **Reset Menu**

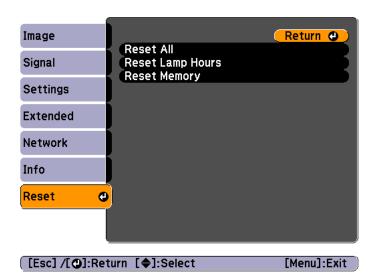

| Submenu             | Function                                                                                                    |
|---------------------|----------------------------------------------------------------------------------------------------|
| Reset All           | You can reset all items in the Configuration menu to their default settings.  The following items are not reset to their defaults: Input Signal, User's Logo, all items for Network menus, Lamp Hours, Language, Password, Multi-screen, Date & Time, Panel Alignment, and Color Uniformity. |
| Reset Lamp<br>Hours | Clears the cumulative lamp hours use time. Reset when you replace the lamp.                                                                                                    |
| Reset Memory        | The name and settings saved in <b>Save Memory</b> are reset.  The name and settings saved in <b>Save Memory</b> are reset.                                                                                                    |

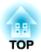

# **Troubleshooting**

This chapter explains how to identify problems and what to do if a problem is found.

## **Using the Help**

If a problem occurs with the projector, the Help screen is displayed to assist you by pressing the Help button. You can solve problems by answering the questions.

Press the [Help] button.

The Help screen is displayed.

#### Remote control

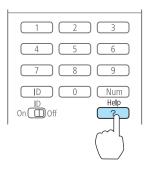

Select a menu item.

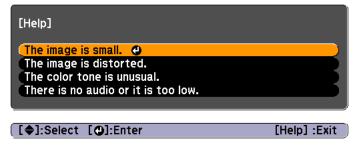

#### Remote control

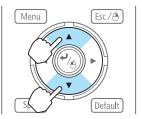

Confirm the selection.

#### Remote control

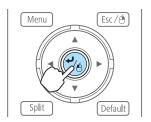

Questions and solutions are displayed as shown on the screen below. Press the [Help] button to exit the Help.

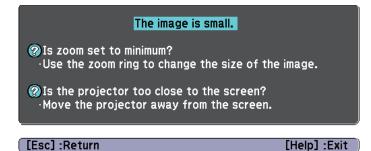

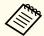

See the following if the Help function does not provide a solution to the problem.

"Problem Solving" p.106

If you are having a problem with the projector, first check the projector's indicators and refer to "Reading the Indicators" below. See the following if the indicators do not show clearly what the problem might be.

■ "When the Indicators Provide No Help" p.110

## **Reading the Indicators**

The projector is provided with the following four indicators that indicate the operating status of the projector.

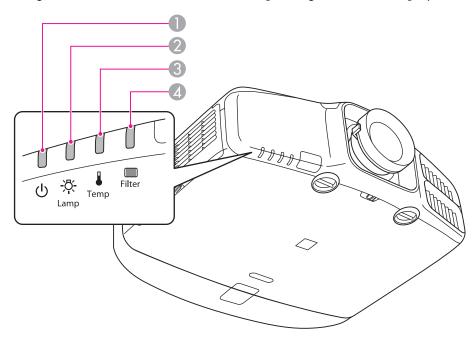

Power indicator

Indicates the operating status.

Standby condition

In this status, you can start projecting by pressing the  $[\ \ ]$  button on the remote control, or the  $[\ \ \ ]$  button on the control panel.

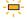

Preparing for network monitoring or cool down in progress All buttons are disabled while the indicator is flashing.

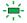

Warming up

Warm-up time is about 30 seconds. After warm-up is complete, the indicator stops flashing.

The [O] button is disabled during warm-up.

Projecting

2 Lamp indicator Indicates the projection lamp status.

3 Temp indicator Indicates the internal temperature status.

Filter indicator
Indicates the air filter status.

Refer to the following table to see what the indicators mean and how to remedy problems that they indicate.

If all indicators are off, check that the power cord is connected correctly and that the power is being supplied normally.

Sometimes, when the power cord is unplugged, the [theorem is a short period, but this is not a fault.

■: Lit :: Flashing □: Off □: Varies according to the projector status

| Status      | Cause                            | Remedy or Status                                                                                                    |
|-------------|----------------------------------|----------------------------------------------------------------------------------------------------|
| — U         | Internal Error                   | Stop using the projector, remove the power plug from the electrical outlet, and contact your local dealer or the nearest address provided in the Epson Projector Contact List.  Epson Projector Contact List                                                                                                    |
|             | Fan Error<br>Sensor Error        | Stop using the projector, remove the power plug from the electrical outlet, and contact your local dealer or the nearest address provided in the Epson Projector Contact List.  Epson Projector Contact List                                                                                                    |
| — U — ※ — • | High Temp Error<br>(Overheating) | The lamp turns off automatically and projection stops. Wait for about five minutes. After about five minutes the projector switches to standby mode, so check the following two points.  • Check that the air filter and air exhaust vent are clear, and that the projector is not positioned against a wall.  • If the air filter is clogged, clean or replace it.  — "Cleaning the Air Filter" p.125  — "Replacing the Air Filter" p.131  If the error continues after checking the points above, stop using the projector, remove the power plug from the electrical outlet, and contact your local dealer or the nearest address provided in the Epson Projector Contact List.  — Epson Projector Contact List |

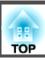

| Status       | Cause                                   | Remedy or Status                                                                                                    |
|--------------|-----------------------------------------|----------------------------------------------------------------------------------------------------|
|              |                                         | When using at an altitude of 1500 m or more, set <b>High Altitude Mode</b> to <b>On</b> . <b>☞</b> "Extended Menu" p.86                                                                                                    |
|              | Lamp Error<br>Lamp Failure              | Check the following two points.  • Take out the lamp and check if it is cracked.  • "Replacing the Lamp" p.128  • Clean the air filter.  • "Cleaning the Air Filter" p.125                                                                                                    |
|              |                                         | If the lamp is not cracked: Reinstall the lamp and turn on the power.  If the error continues: Replace the lamp with a new one and then turn on the power.  If the error continues: Stop using the projector, remove the power plug from the electrical outlet, and contact your local dealer or the nearest |
|              |                                         | address provided in the Epson Projector Contact List.  Epson Projector Contact List                                                                                                    |
|              |                                         | <b>If the lamp is cracked</b> : Contact your local dealer or the nearest address provided in the Epson Projector Contact List. (Images cannot be projected until the lamp is replaced.)                                                                                                    |
|              |                                         | Epson Projector Contact List                                                                                                    |
|              |                                         | When using at an altitude of 1500 m or more, set <b>High Altitude Mode</b> to <b>On</b> .  Textended Menu" p.86                                                                                                    |
| <u></u> -—-( | Auto Iris Error<br>Power Err. (Ballast) | Stop using the projector, remove the power plug from the electrical outlet, and contact your local dealer or the nearest address provided in the Epson Projector Contact List.                                                                                                    |
|              |                                         | Epson Projector Contact List                                                                                                    |
| <b>–</b> ტ   | Filter Airflow Error                    | Check the following two points.                                                                                                    |
|              |                                         | • Check that the air filter and air exhaust vent are clear, and that the projector is not positioned against a wall.                                                                                                    |
| _ <b>.</b>   |                                         | <ul> <li>If the air filter is clogged, clean or replace it.</li> <li>"Cleaning the Air Filter" p.125</li> <li>"Replacing the Air Filter" p.131</li> </ul>                                                                                                    |
|              |                                         | If the error continues after checking the points above, stop using the projector, remove the power plug from the electrical outlet, and contact your local dealer or the nearest address provided in the Epson Projector Contact List.  Epson Projector Contact List                                         |

| Status             | Cause             | Remedy or Status                                                                                                    |
|--------------------|-------------------|----------------------------------------------------------------------------------------------------|
| <b></b>            | High Temp Warning | (This is not an abnormality. However, if the temperature rises too high again, projection stops automatically.)                                                                                                    |
| □ <u>\</u>         |                   | • Check that the air filter and air exhaust vent are clear, and that the projector is not positioned against a wall.                                                                                                    |
|                    |                   | If the air filter is clogged, clean or replace it.                                                                                                    |
|                    |                   | "Cleaning the Air Filter" p.125 "Replacing the Air Filter" p.131                                                                                                    |
| — Ф                | Replace Lamp      | Replace it with a new lamp.                                                                                                    |
| <u></u>            |                   | ■ "Replacing the Lamp" p.128                                                                                                    |
| □ 1                |                   | If you continue to use the lamp after the replacement period has passed, the possibility that the lamp may explode increases. Replace it with a                                                                                        |
|                    |                   | new lamp as soon as possible.                                                                                                    |
| = Ф                | Low Air Flow      | Check the following two points.                                                                                                    |
| □ -\\$;-           |                   | • Check that the air filter and air exhaust vent are clear, and that the projector is not positioned against a wall.                                                                                                    |
| □ •                |                   | • If the air filter is clogged, clean or replace it.                                                                                                    |
|                    |                   | <ul><li></li></ul>                                                                                                    |
|                    |                   | If the error continues after checking the points above, stop using the projector, remove the power plug from the electrical outlet, and contact your local dealer or the nearest address provided in the Epson Projector Contact List. |
|                    |                   | Epson Projector Contact List                                                                                                    |
| = Ф                | Air Filter Notice | "Time to clean the air filter. Clean or replace the air filter."is displayed. Clean the air filter.                                                                                                    |
| □ <del>'</del> Ā'- |                   | Cleaning the Air Filter" p.125                                                                                                    |
| □ 1                |                   | The indicators or messages regarding Air Filter Notice are displayed only when <b>Air Filter Notice</b> is set to <b>On</b> from the Configuration menu.                                                                               |
|                    |                   | Extended - Display - Air Filter Noticep.86                                                                                                    |

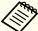

- See the following if the projector is not operating properly, even though the indicators are all showing normal.
  - "When the Indicators Provide No Help" p.110
- If the indicators are in a state not shown in this table, stop using the projector, remove the power plug from the electrical outlet, and contact your local dealer or the nearest address provided in the Epson Projector Contact List.
- Epson Projector Contact List

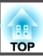

## When the Indicators Provide No Help

If any of the following problems occur and the indicators do not offer a solution, refer to the pages given for each problem.

### Problems Relating to Images

| • No images appear Projection does not start, the projection area is completely black, or the projection area is completely blue.                                                                                                    | <b>☞</b> p.111 |
|----------------------------------------------------------------------------------------------------|----------------|
| • Moving images are not displayed  Videos played back on a computer are black or no image is projected, or the video is not played back on the computer.                                                                                                    | <b>☞</b> p.111 |
| Projection stops automatically                                                                                                    | <b>p</b> .112  |
| • The message "Not supported" is displayed                                                                                                    | <b>p</b> .112  |
| The message "No Signal" is displayed                                                                                                    |                |
| • Images are fuzzy, out of focus, or distorted                                                                                                    | <b>p</b> .113  |
| • Interference or distortion appear in images                                                                                                    | <b>p</b> .113  |
| • The image is truncated (large) or small, the aspect ratio is not suitable, or the image has been reversed  Only part of the image is displayed, the height and width ratios of the image are not correct, or the image may appear reversed from top to bottom or left to right. |                |
| • Image colors are not right  The whole image appears purplish or greenish, images are black & white, or colors appear dull.                                                                                                    | <b>☞</b> p.115 |
| • Images appear dark                                                                                                    | <b>p</b> .116  |

### Problems when projection starts

| • The projector does not turn on | <b>p</b> .116 |
|----------------------------------|---------------|
|----------------------------------|---------------|

#### Other Problems

| No sound can be heard or the sound is faint | <b>p</b> .117 |
|---------------------------------------------|---------------|
|---------------------------------------------|---------------|

| • The remote control does not work                                          | <b>p</b> .118  |
|-----------------------------------------------------------------------------|----------------|
| Nothing appears on the external monitor                                     | <b>p</b> .119  |
| I want to change the language for messages and menus                        | <b>p</b> .119  |
| The authentication setting of wireless LAN fails                            | <b>p</b> .120  |
| • Email is not received even if a problem occurs in the projector           | <b>p</b> .120  |
| • "The battery that saves your clock settings is running low." is displayed | <b>p</b> .120  |
| Cannot change settings using a Web browser                                  | <b>☞</b> p.121 |

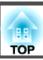

# **Problems Relating to Images**

#### No images appear

| Check                                                           | Remedy                                                                                                    |
|-----------------------------------------------------------------|----------------------------------------------------------------------------------------------------|
| Did you press the [①] button on the remote control or the [也]   | Press the [①] button on the remote control or the [也] button on the control panel to turn on the projector.      |
| button on the control panel?                                    |                                                                                                    |
| Are the indicators switched off?                                | The power cord is not connected correctly or power is not being supplied.                                        |
|                                                                 | Connect the projector's power cord correctly.                                                                    |
|                                                                 | Check that your electrical outlet or power source is functioning correctly.                                      |
| Is A/V Mute active?                                             | Press the [A/V Mute] button to release A/V Mute.                                                                 |
|                                                                 | "Hiding the Image and Sound Temporarily (A/V Mute)" p.63                                                         |
| Are the Configuration menu settings correct?                    | Reset all of the settings.                                                                                       |
|                                                                 | Reset - Reset All p.103                                                                                          |
| Is the image to be projected completely black?                  | Some input images, such as screen savers, may be completely black.                                               |
| (Only when projecting computer images)                          |                                                                                                    |
| Is the image signal format setting correct?                     | Change the setting according to the signal for the connected equipment.                                          |
| (Only when projecting images from a video source)               | Signal - Video Signal p.82                                                                                       |
| Is Windows Media Center displayed in full screen?               | When Windows Media Center is displayed at full screen, you cannot project using a network connection. Reduce the |
| (Only during network connection)                                | screen size.                                                                                                    |
| Is an application using the Windows DirectX function displayed? | Applications using the Windows DirectX function may not display images correctly.                                |
| (Only during network connection)                                |                                                                                                    |

### Moving images are not displayed

| Check                                                                                         | Remedy                                                                                                    |
|-----------------------------------------------------------------------------------------------|----------------------------------------------------------------------------------------------------|
| Is the computer's image signal being output to the LCD and the                                | Change the image signal from the computer to external output only. Check your computer's documentation, or contact |
| monitor?                                                                                      | the computer's manufacturer.                                                                                       |
| (Only when projecting images from a laptop computer or a computer with a built-in LCD screen) |                                                                                                    |

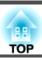

| Check                | Remedy                                                                                                    |
|----------------------|----------------------------------------------------------------------------------------------------|
|                      | The projector may not be able to project copyright protected moving images that are being played back on a computer. |
| copyright protected? | For more details, see the user's guide supplied with the player.                                                     |

### **Projection stops automatically**

| Check                    | Remedy                                                                                                    |
|--------------------------|----------------------------------------------------------------------------------------------------|
| Is Sleep Mode set to On? | Press the [①] button on the remote control or the [0] button on the control panel to turn on the projector. If you do not |
|                          | want to use Sleep Mode, change the setting to Off.                                                                        |
|                          | Extended - Operation - Sleep Mode p.86                                                                                    |

### The message "Not supported" is displayed

| Check                                                                       | Remedy                                                                                                    |
|-----------------------------------------------------------------------------|----------------------------------------------------------------------------------------------------|
| Is the image signal format setting correct?                                 | Change the setting according to the signal for the connected equipment.                                                            |
| (Only when projecting images from a video source)                           | Signal - Video Signal p.82                                                                                                    |
| Do the image signal resolution and the refresh rate correspond to the mode? | Refer to the computer's documentation for how to change the image signal resolution and the refresh rate output from the computer. |
| (Only when projecting computer images)                                      | ■ "Supported Monitor Displays" p.169                                                                                               |

### The message "No Signal" is displayed

| Check                                                    | Remedy                                                                                     |
|----------------------------------------------------------|--------------------------------------------------------------------------------------------|
| Are the cables connected correctly?                      | Check that all the cables required for projection are securely connected.                  |
|                                                          | Check that no cables are disconnected and that there are no poor contacts in the cables.   |
| Is the correct port selected?                            | Press the [Search] button or the [Source Search] button to change the image.               |
|                                                          | ■ "Automatically Detect Input Signals and Change the Projected Image (Source Search)" p.41 |
| Is the power for the computer or video source turned on? | Turn the power on for the equipment.                                                       |

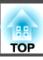

| Check                                                                                                    | Remedy                                                                                                    |
|----------------------------------------------------------------------------------------------------|----------------------------------------------------------------------------------------------------|
| Are the image signals being output to the projector?  (Only when projecting images from a laptop computer or a computer with a built-in LCD screen) | If the image signals are only being output to the computer's LCD monitor or to the accessory monitor, you need to change the output to an external destination as well as the computer's own monitor. For some computer models, when the image signals are output externally, they no longer appear on the LCD monitor or accessory monitor. If the connection is made while the power of the projector or computer is already turned on, the Fn key (Function key) that changes the computer's image signal to external output may not work. Turn the power for the computer and the projector off and then back on again.  Computer's documentation |

### Images are fuzzy, out of focus, or distorted

| Check                                                       | Remedy                                                                                                    |
|-------------------------------------------------------------|----------------------------------------------------------------------------------------------------|
| Is the focus adjusted correctly?                            | Turn the focus ring to adjust the focus.                                                                                                    |
|                                                             | Correcting the Focus" p.26                                                                                                    |
| Is the projector at the correct distance?                   | Is it projecting outside of the recommended projection distance range?                                                                                                    |
|                                                             | Setup within the recommended range.                                                                                                    |
|                                                             | ■ "Screen Size and Projection Distance" p.158                                                                                                    |
| Has condensation formed on the lens?                        | If the projector is suddenly taken from a cold environment to a warm environment, or if sudden ambient temperature changes occur, condensation may form on the surface of the lens, and this may cause the images to appear fuzzy. Set the projector up in the room about one hour before it is used. If condensation forms on the lens, turn the projector off and wait for the condensation to disappear. |
| Are you using the optional short throw zoom lens (ELPLU01)? | Set the Lens Type to ELPLU01 from the configuration menu.                                                                                                    |
|                                                             | Extended - Operation - Lens Type p.86                                                                                                    |
|                                                             | See the following for more information on focus correction methods.                                                                                                    |
|                                                             | ■ "When using the short throw zoom lens ELPLU01" p.26                                                                                                    |

### Interference or distortion appear in images

| Check                                             | Remedy                                                                  |
|---------------------------------------------------|-------------------------------------------------------------------------|
| Is the image signal format setting correct?       | Change the setting according to the signal for the connected equipment. |
| (Only when projecting images from a video source) | Signal - Video Signal p.82                                              |

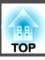

| Check                                                             | Remedy                                                                                                    |
|-------------------------------------------------------------------|----------------------------------------------------------------------------------------------------|
| Are the cables connected correctly?                               | Check that all the cables required for projection are securely connected.                                                                                                    |
|                                                                   | Connecting Equipment" p.31                                                                                                    |
| Is an extension cable being used?                                 | If an extension cable is used, electrical interference may affect the signals. Use the cables supplied with the projector to check if the cables you are using may be causing the problem. |
| Is the correct resolution selected?                               | Set the computer so that the signals being output are compatible with the projector.                                                                                                    |
| (Only when projecting computer images)                            | ■ "Supported Monitor Displays" p.169                                                                                                    |
|                                                                   | Computer's documentation                                                                                                    |
| Are the Sync. and Tracking settings adjusted correctly?           | Press the [Auto] button on the remote control or the [ ] button on the control panel to perform automatic adjustment.                                                                      |
| (Only when projecting computer images)                            | If the images are not adjusted correctly even after performing automatic adjustment, you can also make adjustments from the Configuration menu.                                            |
|                                                                   | Signal - Tracking, Sync. p.82                                                                                                    |
| Is the <b>Resolution</b> set to anything other than <b>Auto</b> ? | The image may be collapsed if the <b>Resolution</b> on the Configuration menu and the resolution of the projected image are                                                                |
| (Only when projecting on a split screen)                          | not the same.                                                                                                    |
|                                                                   | If the image is collapsed, set the <b>Resolution</b> to <b>Auto</b> .                                                                                                    |
|                                                                   | Signal - Resolution p.82                                                                                                    |

### The image is truncated (large) or small, the aspect is not suitable, or the image has been reversed

| Check                                           | Remedy                                                                           |
|-------------------------------------------------|----------------------------------------------------------------------------------|
| Have the <b>Screen</b> been set correctly?      | Make the appropriate <b>Screen</b> for the screen being used.                    |
|                                                 | "Screen Settings" p.22                                                           |
| Is the aspect adjusted correctly?               | Press [Aspect] button, and then select the aspect according to the input signal. |
|                                                 | Changing the Aspect Ratio of the Projected Image "p.47"                          |
| Is a wide panel computer image being projected? | Change the setting according to the signal for the connected equipment.          |
| (Only when projecting computer images)          | Signal - Resolution p.82                                                         |
| Is the image still being enlarged by E-Zoom?    | Press the [Esc] button on the remote control to cancel E-Zoom.                   |
|                                                 | "Enlarging Part of the Image (E-Zoom)" p.64                                      |
| Is Scale set to On?                             | Set <b>Scale</b> to <b>Off</b> on the configuration menu.                        |
|                                                 | Signal - Scale p.82                                                              |

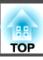

| Check                                     | Remedy                                                                                                    |
|-------------------------------------------|----------------------------------------------------------------------------------------------------|
| Is the image position adjusted correctly? | (Only when projecting analog RGB signals input from the Computer port)                                                             |
|                                           | Press the [Auto] button on the remote control or the [ 🚚] button on the control panel to adjust the position.                      |
|                                           | You can also adjust the position from the Configuration menu.                                                                      |
|                                           | Signal - Position p.82                                                                                                    |
| Is the computer set for dual display?     | If dual display is activated in the <b>Display Properties</b> of the computer's Control Panel, only about half of the image on the |
| (Only when projecting computer images)    | computer screen is projected. To display the entire image on the computer screen, turn off the dual display setting.               |
|                                           | Computer video driver documentation                                                                                                |
| Is the correct resolution selected?       | Set the computer so that the signals being output are compatible with the projector.                                               |
| (Only when projecting computer images)    | ■ "Supported Monitor Displays" p.169                                                                                               |
|                                           | Computer's documentation                                                                                                    |
| Is the image direction correct?           | Make the correct settings in <b>Projection</b> from the Configuration menu.                                                        |
|                                           | ■ "Installation Requirements" p.20                                                                                                 |

### Image colors are not right

| Check                                                             | Remedy                                                                                                    |
|-------------------------------------------------------------------|----------------------------------------------------------------------------------------------------|
| Do the input signal settings match the signals from the connected | Change the following settings according to the signal for the connected equipment.                                                      |
| device?                                                           | • When the image is from a device connected to the Computer port or the BNC port  Signal - Input Signal p.82                            |
|                                                                   | <ul> <li>When the image is from a device connected to the Video port or the S-Video port</li> <li>Signal - Video Signal p.82</li> </ul> |
| Is the image brightness adjusted correctly?                       | Adjust the <b>Brightness</b> setting from the Configuration menu.                                                                       |
|                                                                   | <b>☞ Image</b> - Brightness p.81                                                                                                    |
| Are the cables connected correctly?                               | Check that all the cables required for projection are securely connected.                                                               |
|                                                                   | Check that no cables are disconnected and that there are no poor contacts in the cables.                                                |
|                                                                   | "Connecting Equipment" p.31                                                                                                    |
| Is the <u>contrast</u> → adjusted correctly?                      | Adjust the <b>Contrast</b> setting from the Configuration menu.                                                                         |
|                                                                   | <b>☞ Image - Contrast p.81</b>                                                                                                    |

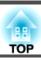

| Check                                                 | Remedy                                                                     |
|-------------------------------------------------------|----------------------------------------------------------------------------|
| Is the color adjustment set correctly?                | Adjust the Gamma, RGB, or RGBCMY setting from the Configuration menu.      |
|                                                       | <b>■ Image - Advanced</b> p.81                                             |
|                                                       | ■ "Adjusting the Image" p.49                                               |
| Are the color saturation and tint adjusted correctly? | Adjust the Color Saturation and Tint settings from the Configuration menu. |
| (Only when projecting images from a video source)     | <b>☞</b> Image - Color Saturation, Tint p.81                               |

### Images appear dark

| Check                                  | Remedy                                                                                                    |
|----------------------------------------|----------------------------------------------------------------------------------------------------|
| Is the image brightness set correctly? | Check the <b>Brightness</b> and <b>Power Consumption</b> settings from the Configuration menu.                                                                     |
|                                        | <b>☞ Image</b> - Brightness p.81                                                                                                    |
|                                        | Settings - Power Consumption p.84                                                                                                    |
| Is the contrast adjusted correctly?    | Adjust the Contrast setting from the Configuration menu.                                                                                                    |
|                                        | <b>☞ Image</b> - Contrast p.81                                                                                                    |
| Is it time to replace the lamp?        | When the lamp is nearly ready for replacement, the images become darker and the color quality becomes poorer. When this happens, replace the lamp with a new lamp. |
|                                        |                                                                                                    |
|                                        | ■ "Replacing the Lamp" p.128                                                                                                    |
| Is only one projector being used?      | Check if the following items are set to dark.                                                                                                    |
|                                        | Extended - Multi-Projection - Brightness Level p.86                                                                                                    |
|                                        | Extended - Multi-Projection - Multi-screen p.86                                                                                                    |

# **Problems when Projection Starts**

### The projector does not turn on

| Check                                                         | Remedy                                                                                                    |
|---------------------------------------------------------------|----------------------------------------------------------------------------------------------------|
| Did you press the [①] button on the remote control or the [也] | Press the [①] button on the remote control or the [也] button on the control panel to turn on the projector. |
| button on the control panel?                                  |                                                                                                    |

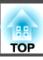

| Check                                                                                                | Remedy                                                                                                    |
|----------------------------------------------------------------------------------------------------|----------------------------------------------------------------------------------------------------|
| Are the indicators switched off?                                                                     | The power cord is not connected correctly or power is not being supplied.                                                                                                    |
|                                                                                                    | Disconnect and then reconnect the power cord.                                                                                                    |
|                                                                                                    | Check that your electrical outlet or power source is functioning correctly.                                                                                                    |
| Do the indicators turn on and off when the power cord is touched?                                    | There is probably a poor contact in the power cable, or the power cable may be defective. Reinsert the power cable. If this does not solve the problem, stop using the projector, disconnect the power cable from the electrical outlet, and contact your local dealer or the nearest address provided in the Epson Projector Contact List.  Epson Projector Contact List |
| Is the Control Panel Lock set to Full Lock?                                                          | Press the [1] button on the remote control. If you do not want to use <b>Control Panel Lock</b> , change the setting to <b>Off</b> .  The "Control Panel Lock" p.74                                                                                                    |
| Is the correct setting for the remote receiver selected?                                             | Check the <b>Remote Receiver</b> from the Configuration menu.                                                                                                    |
|                                                                                                    | Settings - Remote Receiver p.84                                                                                                    |
| Was the power cable plugged back in or was the breaker turned on immediately after Direct Power Off? | When the operation to the left is performed when <b>Direct Power On</b> is set to <b>On</b> , the power may not turn back on. Press the $[\ \ \ \ \ \ \ ]$ button on the remote control or the $[\ \ \ \ \ \ ]$ button on the control panel to turn on the projector.                                                                                                    |
| Is the [ID] switch on the remote control set to On?                                                  | When the switch is set to On, you can use the remote control to operate only a projector with a matching ID. Set the [ID] switch to Off.                                                                                                    |
|                                                                                                    | Setting the remote control ID" p.29                                                                                                    |
| Are the lamp cover and lamps installed correctly?                                                    | If the lamp or lamp cover is installed incorrectly, the projector cannot be turned on. Check how it is installed.  "How to replace the lamp" p.129                                                                                                    |

# **Other Problems**

#### No sound can be heard or the sound is faint

| Check                                                                                         | Remedy                                                                  |
|-----------------------------------------------------------------------------------------------|-------------------------------------------------------------------------|
| Check that the audio/video cable is securely attached to both the projector and audio source. | Disconnect the cable from the Audio port, and then reconnect the cable. |

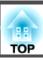

| Check                                                                       | Remedy                                                                                              |
|-----------------------------------------------------------------------------|----------------------------------------------------------------------------------------------------|
| Is the projector volume set to the minimum?                                 | Adjust the volume so that sound can be heard.                                                       |
|                                                                             | Settings - Volumep.84                                                                               |
|                                                                             | TAdjusting the Volume p.42                                                                          |
| Is the volume for the computer or from the image source set to the minimum? | Adjust the volume so that sound can be heard.                                                       |
| Is A/V Mute active?                                                         | Press the [A/V Mute] button to release A/V Mute.                                                    |
|                                                                             | "Hiding the Image and Sound Temporarily (A/V Mute)" p.63                                            |
| Is the audio cable's specification "No resistance"?                         | When using a commercially available audio cable, make sure it is labeled "No resistance".           |
| Is it connected with an HDMI cable?                                         | If no audio is output when connecting via an HDMI cable, set the connected equipment to PCM output. |
| Is the correct audio input selected?                                        | Check the <b>Audio Settings</b> from the configuration menu.                                        |
|                                                                             | Extended - A/V Settings - Audio Settings p.86                                                       |

### The remote control does not work

| Check                                                                                       | Remedy                                                                                                    |  |
|---------------------------------------------------------------------------------------------|----------------------------------------------------------------------------------------------------|--|
| Is the remote control light-emitting area pointing towards the                              | Point the remote control towards the remote receiver.                                                                                                    |  |
| remote receiver on the projector during operation?                                          | ■ "Remote control operating range" p.15                                                                                                    |  |
| Is the remote control too far from the projector?                                           | The operating range for the remote control is about 15 m.                                                                                                    |  |
|                                                                                             | ■ "Remote control operating range" p.15                                                                                                    |  |
| Is direct sunlight or strong light from fluorescent lamps shining onto the remote receiver? | Set the projector up in a location where strong light does not shine onto the remote receiver.                                                                                                    |  |
| Is the correct setting for the <b>Remote Receiver</b> selected?                             | Check the <b>Remote Receiver</b> from the Configuration menu.                                                                                                    |  |
|                                                                                             | Settings - Remote Receiver p.84                                                                                                    |  |
| Are the batteries dead or have the batteries been inserted correctly?                       | y? Make sure the batteries are inserted correctly or replace the batteries with new ones if necessary.                                                                                                    |  |
|                                                                                             | ■ "Replacing the remote control batteries" p.14                                                                                                    |  |
| Are the remote control ID and the projector ID matched?                                     | Make sure the ID for the projector you want to operate and the ID for the remote control match. To operate all projectors by remote control regardless of the ID setting, set the [ID] switch on the remote control to Off.  "ID Settings" p.28 |  |

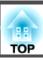

| Check                                                                          | Remedy                                                                                                    |
|--------------------------------------------------------------------------------|----------------------------------------------------------------------------------------------------|
| Does <b>Remote Control Type</b> match the remote control that you are using?   |                                                                                                    |
| using:                                                                         | Extended - Operation - Remote Control Type p.86                                                                                                    |
| Is the optional remote control cable connected to the projector's Remote port? | When the remote control cable is connected, the projector's remote receiver is disabled. When not using the remote control cable set, disconnect it from the Remote port.                                                                 |
| Is Control Communications set to On? (EB-G6750WU only)                         | The Remote port is disabled. When using the optional remote control cable set, set <b>Control Communications</b> to <b>Off</b> .                                                                                                    |
|                                                                                | Extended - HDBaseT - Control Communications p.86                                                                                                    |
| Is the remote control button lock set?                                         | When the remote control button lock is set, buttons except for those needed for basic remote control operations are deactivated. Hold down the [Help] button to cancel the remote control button lock.  "Remote control button lock" p.75 |

### Nothing appears on the external monitor

| Check                                                                  | Remedy                                                                                                    |
|------------------------------------------------------------------------|----------------------------------------------------------------------------------------------------|
| Are images input from a port other than the Computer port or BNC port? | Only RGB signals from the Computer port or the BNC port can be displayed on an external monitor.                                                                                          |
| Are you projecting a split screen?                                     | Only RGB signals projected on the left screen from the Computer port or the BNC port can be displayed on an external monitor.  "Projecting Two Images Simultaneously (Split Screen)" p.60 |
| Is the projector in standby status?                                    | Check that Standby Mode, A/V Output, and Monitor Out from the Configuration menu are set correctly.  Extended - Standby Mode p.86  Extended - A/V Settings p.86                           |

### I want to change the language for messages and menus

| Check                        | Remedy                                                   |  |
|------------------------------|----------------------------------------------------------|--|
| Change the Language setting. | Adjust the Language setting from the Configuration menu. |  |
|                              | Extended - Languagep.86                                  |  |

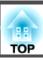

### The authentication setting of wireless LAN fails

| Check | Remedy                                                                                                    |
|-------|----------------------------------------------------------------------------------------------------|
| , ,   | If the wireless LAN is set correctly but the authentication setting fails, the time may not be set correctly. Check if it is set correctly.  "Setting the Time" p.29 |

### Email is not received even if a problem occurs in the projector

| Check                                                                      | Remedy                                                                                                    |
|----------------------------------------------------------------------------|----------------------------------------------------------------------------------------------------|
| Is Standby Mode set to Communication On?                                   | To use the Mail Notification function when the projector is in standby, set <b>Communication On</b> in <b>Standby Mode</b> from the Configuration menu.                                                                           |
|                                                                            | Extended - Standby Mode p.86                                                                                                    |
| Did a fatal abnormality occur and the projector come to a sudden stop?     | When the projector comes to a sudden stop, email cannot be sent.  If the abnormal state continues, contact your local dealer or the nearest address provided in the Epson Projector Contact List.  Epson Projector Contact List   |
| Is power being supplied to the projector?                                  | Check that your electrical outlet or power source is functioning correctly.                                                                                                    |
| Is the Mail Notification function set correctly in the Configuration menu? | An error notification email is sent according to the <b>Mail</b> settings in the Configuration menu. Check if it is set correctly.  The description of the Mail settings in the Configuration menu. Check if it is set correctly. |

### "The battery that saves your clock settings is running low." is displayed

| Check                                                       | Remedy                                                                                         |
|-------------------------------------------------------------|------------------------------------------------------------------------------------------------|
| The internal power supply that saves your clock settings is | Contact your local dealer or the nearest address provided in the Epson Projector Contact List. |
| running low.                                                | Epson Projector Contact List                                                                   |

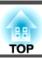

## Cannot change settings using a Web browser

| Check                                 | Remedy                                                                                                    |
|---------------------------------------|----------------------------------------------------------------------------------------------------|
| Are the user ID and password correct? | Enter "EPSONWEB" as the user ID. This cannot be changed. Enter the user ID even if the password setting is disabled. |
|                                       | Enter the characters set for the Web Control Password as the password. The default password is "admin".              |

Check the numbers and then apply the following countermeasures. If you cannot resolve the problem, contact your network administrator, or contact your local dealer or the nearest address provided in the Epson Projector Contact List.

#### Epson Projector Contact List

| Event ID                     | Cause                                                                                           | Remedy                                                                                                    |
|------------------------------|-------------------------------------------------------------------------------------------------|----------------------------------------------------------------------------------------------------|
| 0432<br>0435                 | Failed to startup EasyMP Network Projection.                                                    | Restart the projector.                                                                                                    |
| 0434<br>0481<br>0482<br>0485 | Network communication is unstable.                                                              | Check the network communication status, and reconnect after waiting for a while.                                                                                                    |
| 0433                         | Cannot play transferred images.                                                                 | Restart EasyMP Network Projection.                                                                                                    |
| 0484                         | Communication was disconnected from the computer.                                               |                                                                                                    |
| 04FE                         | EasyMP Network Projection ended unexpectedly.                                                   | Check the status of network communications. Restart the projector.                                                                                                    |
| 04FF                         | A system error occurred in the projector.                                                       | Restart the projector.                                                                                                    |
| 0891                         | Cannot find an access point with the same SSID.                                                 | Set the computer, the access point, and the projector to the same SSID.                                                                                                    |
| 0892                         | The WPA/WPA2 authentication type does not match.                                                | Check that the wireless LAN security settings are correct.                                                                                                    |
| 0893                         | The WEP/TKIP/AES encryption type does not match.                                                | Security menu " p.94                                                                                                    |
| 0894                         | Communication was disconnected because the projector connected to an unauthorized access point. | Contact your network administrator for more information.                                                                                                    |
| 0898                         | Failed to acquire DHCP.                                                                         | Check the DHCP server to see if it is operating correctly and check the LAN cable to see if it is connected correctly. If you are not using DHCP, turn off the DHCP setting.  The work Menu p.89                  |
| 0899                         | Other communication errors                                                                      | If restarting the projector or EasyMP Network Projection does not solve the problem, contact your local dealer or the nearest address provided in the Epson Projector Contact List.  Epson Projector Contact List |
| 089A                         | The EAP authentication type is not the same.                                                    | Check that the wireless LAN security settings are correct. Also, check if the                                                                                                    |
| 089B                         | EAP server authentication failed.                                                               | certificate is installed correctly.  Security menu " p.94                                                                                                    |
| 089C                         | EAP client authentication failed.                                                               |                                                                                                    |

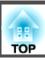

| Event ID | Cause                | Remedy |
|----------|----------------------|--------|
| 089D     | Key exchange failed. |        |

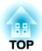

# Maintenance

This chapter provides information on maintenance procedures to ensure the best level of performance from the projector for a long time to come.

You should clean the projector if it becomes dirty or if the quality of projected images starts to deteriorate.

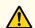

#### **Caution**

When cleaning, unplug the power cable from the electric outlet. Otherwise, it could cause an electric shock.

### Cleaning the Projector's Surface

Clean the projector's surface by wiping it gently with a soft cloth.

If the projector is particularly dirty, moisten the cloth with water containing a small amount of neutral detergent, and then firmly wring the cloth dry before using it to wipe the projector's surface.

#### **Attention**

Do not use volatile substances such as wax, alcohol, or thinner to clean the projector's surface. The quality of the case may change or become discolored.

### Cleaning the Lens

Use a commercially available cloth for cleaning glasses to gently wipe the lens.

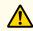

#### Warning

Do not use sprays that contain flammable gas to remove dust and lint from the lens. The projector may catch fire due to the high internal temperature of the lamp.

#### **Attention**

Do not rub the lens with harsh materials or subject the lens to shocks, as it can easily become damaged.

### Cleaning the Air Filter

When the following message is displayed and the filter indicator flashes green, clean the air filter and the air intake vent.

"Time to clean the air filter. Clean or replace the air filter."

"The projector is overheating. Make sure nothing is blocking the air vent, and clean or replace the air filter."

"The air filter is clogged. Clean or replace the air filter."

#### **Attention**

- If dust collects on the air filter, it can cause the internal temperature of the projector to rise, and this can lead to problems with operation and shorten the optical engine's service life. Clean the air filter immediately when the message is displayed.
- Do not rinse the air filter in water. Do not use detergents or solvents.
- When using a brush for cleaning, use one with long soft bristles, and brush it lightly. If it is brushed too strongly, dust will be ground into the air filter and cannot be removed.

#### Cleaning the air filter

The air filter can be replaced even when the projector is suspended from a ceiling.

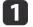

After you turn off the projector's power and the confirmation buzzer beeps twice, disconnect the power cable.

Open the air filter cover.

Slide the air filter cover operation knob, and open the air filter cover.

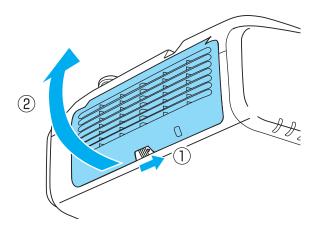

Remove the air filter.

Grip the tab in the center of the air filter, and pull it straight out.

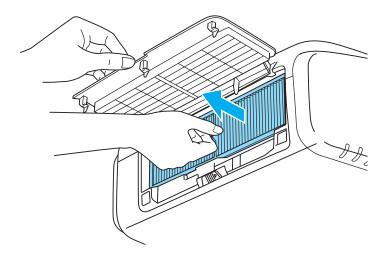

With the front (the side with tabs) of the air filter facing down, tap the air filter four or five times to shake off the dust.

Turn it over and tap the other side in the same way.

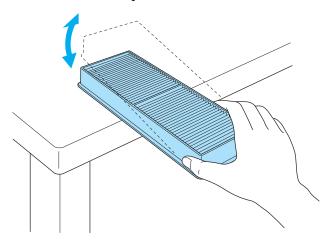

#### **Attention**

If the air filter is hit too hard, it may become unusable due to deformities and cracks.

Remove any dust remaining on the air filter by using a vacuum cleaner from the front side.

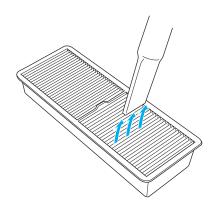

Replace the air filter.

Press until it clicks into place.

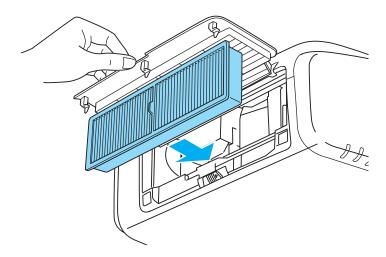

**7** Close the air filter cover.

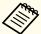

- If a message is frequently displayed, even after cleaning, it is time to replace the air filter. Replace it with a new air filter.
  - right Replacing the Air Filter p.131
- It is recommended that you clean these parts at least once every three months. Clean them more often than this if using the projector in a particularly dusty environment.
- The indicators or messages regarding Air Filter Notice are displayed only when **Air Filter Notice** is set to **On** from the Configuration menu.
  - Extended Display Air Filter Notice p.86

This section explains how to replace the lamp and the air filter.

### Replacing the Lamp

#### Lamp replacement period

It is time to replace the lamp when:

• The following message is displayed.

"It is time to replace your lamp. Please contact your Epson projector reseller or visit www.epson.com to purchase."

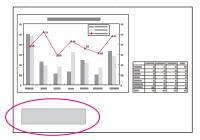

The message is displayed for 30 seconds.

• The lamp indicator flashes orange.

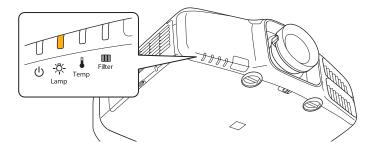

• The projected image gets darker or starts to deteriorate.

#### **Attention**

• The lamp replacement message is set to appear after the following time periods in order to maintain the initial brightness and quality of the projected images.

#### For EB-G6750WU/EB-G6650WU/EB-G6350/EB-G6250W

When using **Power Consumption** continually at **Normal**: About 1900 hours When using **Power Consumption** continually at **ECO**: About 3900 hours **For EB-G6550WU/EB-G6150** 

When using **Power Consumption** continually at **Normal**: About 2400 hours When using **Power Consumption** continually at **ECO**: About 3900 hours **For EB-G6450WU/EB-G6050W** 

When using **Power Consumption** continually at **Normal**: About 2900 hours When using **Power Consumption** continually at **ECO**: About 3900 hours

- Settings Power Consumption p.84
- If you continue to use the lamp after the replacement period has passed, the possibility that the lamp may explode increases. When the lamp replacement message appears, replace the lamp with a new one as soon as possible, even if it is still working.
- Do not repeatedly turn off the power and immediately back on. Turning the power on and off frequently may shorten the lamp's operating life.
- Depending on the characteristics of the lamp and the way it has been used, the lamp may become darker or stop working before the lamp warning message appears. You should always have a spare lamp unit ready in case it is needed.
- We recommend the use of genuine EPSON spare lamps. The use of non-genuine lamps may affect projection quality and safety. Any damage or malfunction caused by the use of non-genuine lamps may not covered by Epson's warranty.

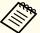

- We recommend that you clean the air filter whenever you replace the lamp.
- "Cleaning the Air Filter" p.125
- Replace the air filter if it is discolored or if a message appears even after cleaning the air filter.
  - replacing the Air Filter p.131

#### How to replace the lamp

The lamp can be replaced even when the projector is suspended from a ceiling.

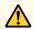

### Warning

- When replacing the lamp because it has stopped illuminating, there is a possibility that the lamp may be broken. If replacing the lamp of a projector which has been installed on the ceiling, you should always assume that the lamp is cracked, and you should stand to the side of the lamp cover, not underneath it. Remove the lamp cover gently. Be careful when removing the lamp cover as shards of glass may fall out and could cause an injury. If any shards of glass get into your eyes or mouth, contact your local physician immediately.
- Never disassemble or remodel the lamp. If a modified or disassembled lamp is installed in the projector and used, it could cause a fire, electric shock, or an accident.

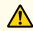

#### **Caution**

Wait until the lamp has cooled down sufficiently before removing the lamp cover. If the lamp is still hot, burns or other injuries may result. It takes about one hour after the power has been turned off for the lamp to be cool enough.

After you turn off the projector's power and the confirmation buzzer beeps twice, disconnect the power cord.

Wait until the lamp has cooled down, then remove the projector's lamp cover.

Loosen the Lamp cover fixing screw with the screwdriver supplied with the new lamp unit or a cross-head screwdriver, and then remove the lamp cover. Because there is a string attached to the lamp cover to prevent it from falling, you can replace the lamp even when the projector is installed on a ceiling without the lamp cover falling down.

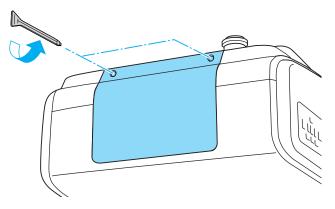

**3** Loosen the two lamp fixing screws.

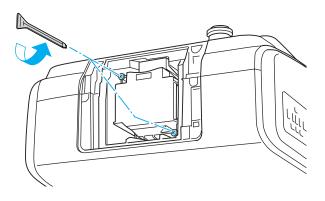

- Take out the old Lamp by pulling the handle.
  - If the Lamp is cracked, replace it with a new lamp, or contact your local dealer for further advice.
  - Epson Projector Contact List

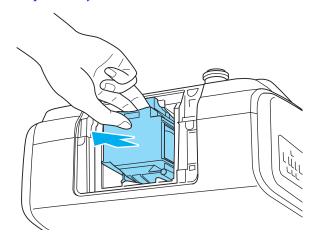

Install the new lamp.

Insert the lamp along the guide rail in the correct direction so that it fits in place and press it firmly to the back.

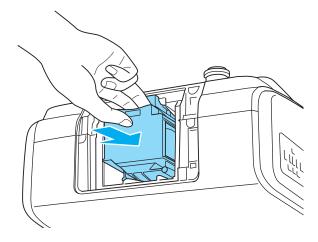

6 Tighten the two lamp fixing screws.

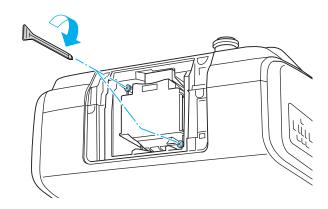

**7** Replace the lamp cover.

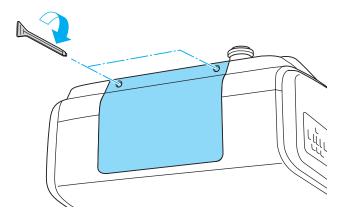

#### **Attention**

- Make sure you install the lamp securely. If the lamp cover is removed, the power turns off automatically as a safety precaution. If the lamp or the lamp cover is not installed correctly, the power does not turn on.
- This product includes a lamp component that contains mercury (Hg). Please consult your local regulations regarding disposal or recycling. Do not dispose of it with normal waste.

#### Resetting the lamp hours

The projector records how long the lamp is turned on and a message and indicator notify you when it is time to replace the lamp. After replacing the lamp, make sure you reset the **Lamp Hours** from the Configuration menu.

reset Menu" p.103

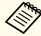

Only reset the **Lamp Hours** after the lamp has been replaced. Otherwise the lamp replacement period is not indicated correctly.

### **Replacing the Air Filter**

#### Air filter replacement period

If the message is displayed frequently even though the air filter has been cleaned, replace the air filter.

#### How to replace the air filter

The air filter can be replaced even when the projector is suspended from a ceiling.

- After you turn off the projector's power and the confirmation buzzer beeps twice, disconnect the power cord.
- Open the air filter cover.

  Slide the air filter cover operation knob, and open the air filter cover.

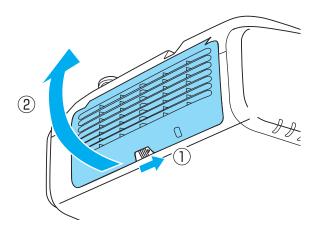

Remove the air filter.
Grip the tab in the center of the air filter, and pull it straight out.

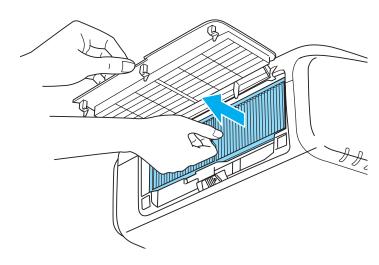

Install the new air filter.

Press until it clicks into place.

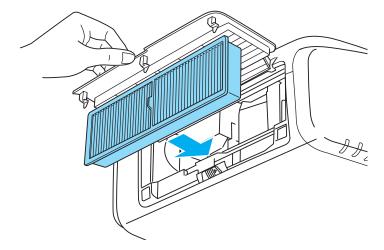

Close the air filter cover.

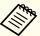

Dispose of used air filters properly in accordance with your local regulations.

Material of the frame part: Polypropylene Material of the filter part: Polypropylene

# **Notes on Transportation**

There are many glass parts and precision components inside the projector. To prevent damage due to impacts when transporting, handle the projector as follows.

### **Moving Nearby**

Check the following points, and move the projector carefully.

- Turn off the power to the projector and disconnect all cables.
- Attach the cover to the lens.

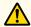

### **Caution**

Do not carry the projector by one person. Two people are needed to unpack or carry the projector.

### When Transporting

#### Preparing packaging

After checking the points in "Moving Nearby", prepare the following and then pack up the projector.

- Remove the lens unit if an option lens, other than the standard zoom lens, is installed. Attach the standard zoom lens if the projector has a built-in lens. If the projector does not have a lens, attach the cover that was on the lens mount when you purchased the projector.
- Set the vertical lens shift to the lowest position.
  - "Adjusting the Position of the Projected Image (Lens Shift)" p.24

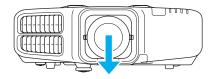

• Fit the protective lens pad that was used at the time of purchase.

#### Notes when packing and transporting

Enclose the projector securely in buffer material to protect it from shock, and place it into a strong cardboard container. Be sure to notify the carrier company that the contents are fragile.

### **Panel Alignment**

Adjusts the pixel color shift for the LCD panel. You can adjust the pixels horizontally and vertically by 0.25 pixels within a range of  $\pm 1$  pixel.

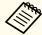

- Image quality may decline after performing LCD alignment.
- Images for pixels that extend beyond the edge of the projected screen are not displayed.
- Press the [Menu] button while projecting.
- Select **Display** from **Extended**.
- **3** Select **Panel Alignment**, and then press the [**→**] button.

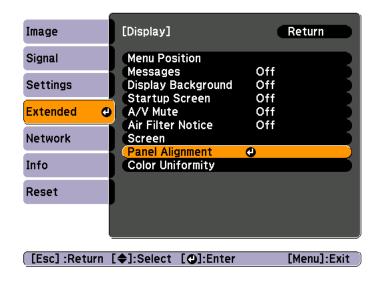

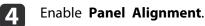

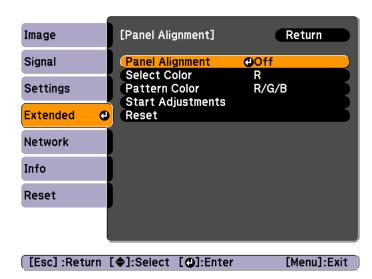

- (1) Select **Panel Alignment**, and then press the [] button.
- (2) Select On, and then press the  $[\ensuremath{\checkmark}]$  button.
- (3) Press the [Esc] button to return to the previous screen.
- Select the color you want to adjust.
  - (1) Select **Select Color**, and then press the [◄] button.
  - (2) Select **R** (red) or **B** (blue), and then press the  $[\ensuremath{\checkmark}]$  button.
  - (3) Press the [Esc] button to return to the previous screen.
- Select the grid color displayed when making adjustments from **Pattern Color**.
  - (1) Select **Pattern Color**, and then press the [] button.

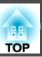

(2) Select a combination of R (red), G (green), and B (blue) for the grid color. R/G/B: Displays a combination all three colors; red, green and blue. The actual color of the grid is white.

R/G: This is available when R is selected from **Select Color**. Displays a combination of two colors; red and green. The actual color of the grid is yellow.

G/B: This is available when B is selected from Select Color. Displays a combination of two colors; green and blue. The actual color of the grid is cyan.

- (3) Press the [Esc] button to return to the previous screen.
- Select **Start Adjustments**, and then press the [] button. When the message is displayed, press the [] button again.

Adjustment starts. All four corners are adjusted in order starting at the top left.

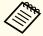

The image may become distorted while adjusting. The image is restored once adjustments are complete.

- Use the [♠], [♥], [♠], and [▶] buttons to make adjustments, and then press the [♣] button to move to the next adjustment point.
- When you have adjusted all four corners, select **Exit**, and then press the [◄] button.

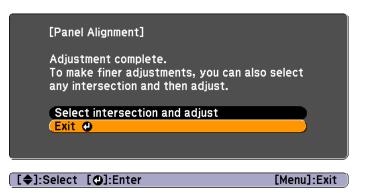

If you feel you still need to make adjustments after correcting all four points, select **Select intersection and adjust** and then continue making adjustments.

### **Color Uniformity**

Adjusts the color tone for the whole screen.

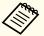

The color tone may not be uniform even after performing color uniformity.

- Press the [Menu] button while projecting.
- Select **Display** from **Extended**.
- Select **Color Uniformity**, and then press the [] button. The following screen is displayed.

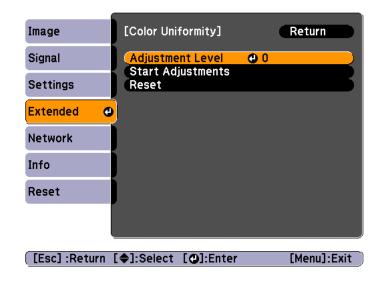

**Adjustment Level**: There are five levels from white, through gray, and up to black. You can adjust each level individually.

Start Adjustments: Starts making color uniformity adjustments.

**Reset**: Resets all adjustments and settings for Color Uniformity to their default values.

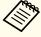

The image may become distorted while adjusting **Color Uniformity**. The image is restored once adjustments are complete.

- Select **Adjustment Level**, and then press the [] button.
- **G** Use the [◀][▶] buttons to set the adjustment level.
- Press the [Esc] button to return to the previous screen.
- Select **Start Adjustments**, and then press the [←] button.

Use the [▲], [▼], [◀], and [▶] buttons to select the area you want to adjust, and then press the [◄] button.

If you select the center, the whole screen is adjusted. Adjust the outer areas first, and then adjust the whole screen.

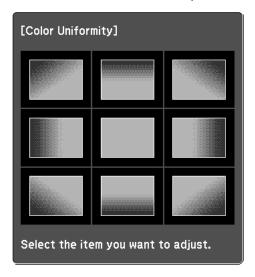

Use the [▲][▼] buttons to select the color you want to adjust, and then use the [◀][▶] buttons to adjust.

Press the [◀] button to weaken the color tone. Press the [▶] button to strengthen the color tone.

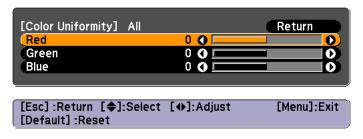

Return to step 4 and adjust each level.

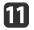

When you are done, press the [Menu] button.

### **Adjusting the Lens Balance**

The lens may tilt depending on the projector's installation angle or the weight of the lens unit that is attached. If the lens is tilted, images may be out of focus. Adjust the lens balance if some areas of the projected image are out of focus.

Special techniques are necessary to adjust the lens balance. Contact your local dealer or the nearest address provided in the Epson Projector Contact List.

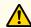

### **Warning**

When adjusting the lens balance, make sure you follow the steps in this User's Guide to prevent light from the projector from shining into your eyes. If you do not follow the steps correctly, the bright light can damage your eyes.

- 1 Turn off the projector if it is on.
- Remove the projector lens unit.
  - "Removing" p.17
- Press a screwdriver and so on down into the clip on the lens installation section (on the opposite side of the lens shift dial), and then remove the cover.

The illustration shows the projector mounted on a ceiling.

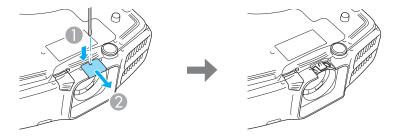

Remove the inner cap by pushing the two clips on the inner cap in the direction shown by the arrows.

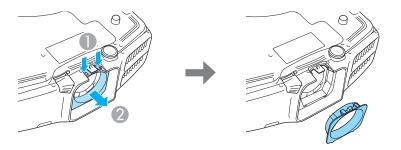

Use a cross-head screwdriver #1 to remove the fixing screws (four points).

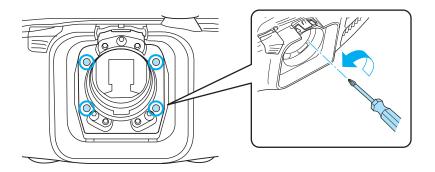

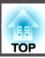

#### **Attention**

Keep the screws in a safe place as you will need these when transporting the projector.

Loosen the locking screws (three points) by 1/4 of a turn (45°) with a ball point hexagonal wrench.

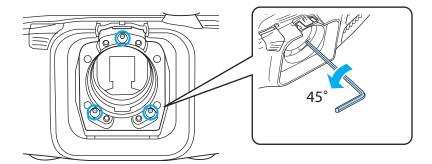

#### **Attention**

Do not rotate the locking screw more than 1/4 of a turn  $(45^{\circ})$ . This may cause malfunctions to occur.

- Attach the projector lens unit.
  - "Attaching" p.16
- Turn on the projector in a position that prevents you from looking directly into the lens.
- Press the [Test Pattern] button on the remote control or the [ to display the test pattern.

Press the  $[\blacktriangleleft][\blacktriangleright]$  buttons on the remote control or the  $[\blacktriangleleft]$  button on the control panel to change the test pattern.

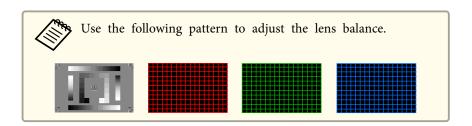

- 10 Adjust the focus with the focus ring.
  - "Correcting the Focus" p.26

Check the areas that are out of focus on the projection screen.

- Press the [A/V Mute] button to temporarily hide the images.
- lnsert the ball point hexagonal wrench into the adjustment screw holes. Cover the lens with your hand so that you cannot look directly into it.

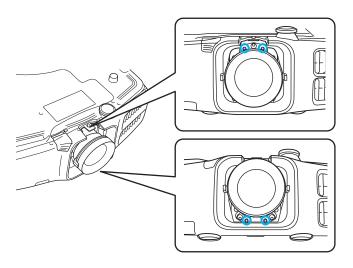

Move around to the back of the projector so that the light cannot shine into your eyes, and then press the [A/V Mute] button to release A/V Mute.

- Press the [Test Pattern] button on the remote control or the [ button on the control panel to display the test pattern.
- Adjust the lens balance by turning the adjustment screws with the ball point hexagonal wrench.

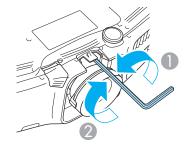

- Loosen
- 2 Tighten

When the screws are loosened the focus moves to the rear, and when the screws are tightened the focus is brought to the front. The following illustration shows the adjustment screws and their relative adjustment positions when viewed from the rear of the projector.

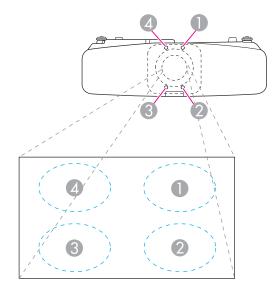

- Repeat steps 11 to 15 to make further adjustments.

  Whenever you make adjustments, adjust the focus with the focus ring and check the projected image.
- When you have finished making adjustments, turn off the projector and remove the projection lens unit.
- Tighten the locking screws (three points).

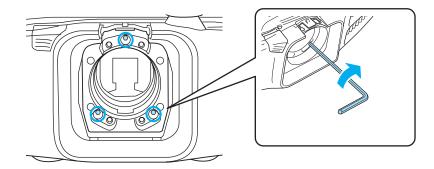

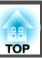

- See step 4 to attach the inner cap, and then see step 3 to attach the cover.
- 20 Attach the projector lens unit.

#### **Attention**

When performing the following operations, attach the fixing screws, and then tighten all screws to their initial positions.

- When transporting
- When readjusting the lens balance

If the screws are not tightened to their initial positions, a malfunction could occur.

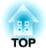

# **Appendix**

This chapter explains the additional functions for networks.

### **Projecting with "Connect to a Network Projector"**

The projector supports the Windows "Connect to a Network Projector" function. For more information about the "Connect to a Network Projector" function, see the documentation supplied with your computer or the Microsoft's Web site.

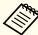

- Make sure the computer and projector are ready to connect to the network.
- When using "Connect to a Network Projector", change the projector's source to LAN.
- When the projector password screen is displayed, enter the keyword shown at the bottom of the LAN standby screen.
- You can connect only one projector to a computer.
- When using Network Projector from Options in Windows Meeting Space, set the colors for the computer screen you are using to the highest level (32bit). If it is not capable of a 32bit display, a message is displayed and you cannot connect.

# Making a WPS (Wi-Fi Protected Setup) Connection with a Wireless LAN Access Point

There are two methods for setting WPS.

Push Button Method
 SSID and security are set automatically when the [◄] button is pressed on the projector's control panel and the dedicated button on the access point equipment. This method is recommended when the projector and access point are close together.

#### • PIN Code Method

SSID and security are set automatically by inputting an 8-digit code that was assigned to the projector from the computer to the access point in advance. Make connection settings between the computer and the access point in advance. For details on how to make this connection, refer to the manual provided with the access point. This method is recommended when the projector is mounted on the ceiling.

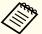

Refer to the documentation for the access point device and to the following section when using any connection method other than WPS.

"Wireless LAN menu" p.92

#### **Connection Setup Method**

- Press the [Menu] button.
  - "Using the Configuration Menu" p.78
- Select Network Configuration from Network.

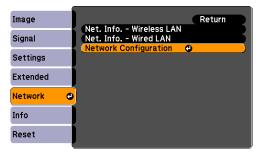

The Network Configuration screen is displayed.

From Wireless LAN select To Setup Wizard.

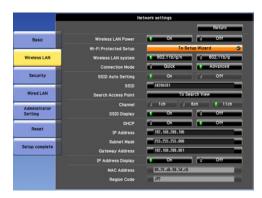

The following screen is displayed.

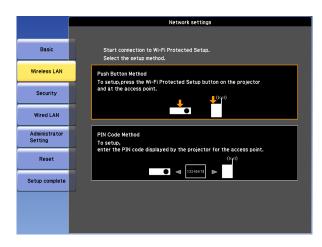

Follow the on-screen instructions.

### **Using the Quick Wireless Connection USB Key**

Connect the optional Quick Wireless Connection USB Key to the wireless LAN unit installation section. Check the following points when connecting a computer to the projector using wireless LAN.

- The wireless LAN unit (ELPAP07) is connected to the projector.
- The projector is setup to connect to the network using wireless LAN.
- "Wireless LAN menu" p.92
- Turn on the projector, and then press the [LAN] button on the remote control.

The following screen is displayed.

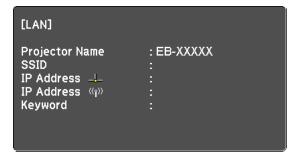

- Check that the SSID and IP address information are displayed, and then remove the wireless LAN unit.
  - "Installing the Wireless LAN Unit" p.38
- Insert the Quick Wireless Connection USB Key in the wireless LAN unit installation section.

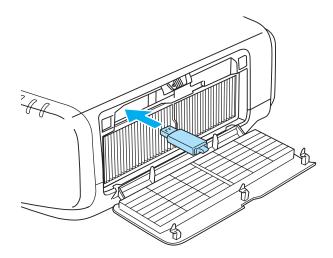

- When the message "Network information update complete. Remove the Quick Wireless Connection USB Key Adapter." is displayed, remove the Quick Wireless Connection USB Key.

  After removing the Quick Wireless Connection USB Key, reattach the wireless LAN unit.
- Connect the Quick Wireless Connection USB Key to the computer. From this point on, see the user's guide supplied with the Quick Wireless Connection USB Key.

## **About EasyMP Monitor**

EasyMP Monitor lets you carry out operations such as checking the status of multiple Epson projectors that are connected to a network at a computer monitor, and controlling the projectors from the computer.

You can download EasyMP Monitor from the following Web site.

http://www.epson.com

## **About Message Broadcasting**

Message Broadcasting is plugin software for EasyMP Monitor.

Message Broadcasting can be used to send a message (JPEG file) to project on all Epson projectors or specified projectors connected on the network.

The data can be sent manually, or sent automatically using Timer Settings of EasyMP Monitor.

Download the Message Broadcasting software from the following website.

http://www.epson.com

# **Changing Settings Using a Web Browser (Web Control)**

By using the Web browser of a computer connected to the projector on a network, you can make settings and control the projector. This function allows you to perform setup and control operations remotely. In addition, since you can use the computer's keyboard, entering characters required for the setup is easier.

Use Internet Explorer 8.0 or later as the Web browser. If using a Mac OS X, use Safari.

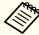

If you set **Standby Mode** to **Communication On**, you can use the Web browser to make settings and perform control even if the projector is in standby mode (when the power is off).

Extended - Standby Mode p.86

## **Projector setup**

In the Web browser, you can set items that are usually set in the projector's Configuration menu. The settings are reflected in the Configuration menu.

Items in the Configuration menu that cannot be set by the Web browser

- Settings Menu User Button
- Extended Menu Display Menu Position, Panel Alignment, Color Uniformity
- Extended Menu User's Logo
- Extended Menu Operation High Altitude Mode, BNC Sync Termination
- Extended Menu Language
- Reset Menu

The settings for items on each menu are the same as the projector's Configuration menu.

Configuration Menu" p.77

## Displaying the Web Control screen

Use the following procedure to display the Web Control screen.

Make sure the computer and projector are connected to the network.

Set Connection Mode to Advanced from the Configuration menu.

► Network - Wireless LAN - Connection Mode p.92

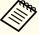

If your Web browser is set up to connect via a proxy server, the Web Control screen cannot be displayed. To display Web Control, you need to make settings so that a proxy server is not used for a connection.

- Start the Web browser on the computer.
- Enter the IP address of the projector in the address input box of the Web browser, and press the Enter key on the computer's keyboard.

The Web Control screen is displayed.

When Web Control Password is set in the Network menu from the projector's Configuration menu, the password entry screen is displayed.

3 The user ID and password entry screen is displayed.

Enter "EPSONWEB" as the user ID.

The default password is "admin".

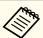

- Enter the user ID even if the password setting is disabled. You cannot change the user ID.
- You can change the password in the Network menu from the Configuration menu.
- Network Administrator Settings Web Control Password p.98

## **Setting Certificates**

You can use a Web browser to set the certificate settings used for wireless LAN authentication.

Install the following certificates in the projector: Client Certificate and CA certificate for wireless LAN security settings, and Web Server Certificate for the Secure HTTP function.

- Display Web Control.
  - "Displaying the Web Control screen" p.145
- Click Administrator Settings Manage Certificates from Network.
- **The Manage Certificates screen appears.**

| Submenu Name            | Items or Setting Values |
|-------------------------|-------------------------|
| Client Certificate      | Refresh/Clear           |
|                         | Issued to               |
|                         | Issued by               |
|                         | Validity period         |
| CA certificate          | Refresh/Clear           |
|                         | Issued to               |
|                         | Issued by               |
|                         | Validity period         |
| Self-signed Certificate | Refresh/Clear           |
|                         | Issued to               |
|                         | Issued by               |
|                         | Validity period         |
| Web Server Certificate  | Refresh/Clear           |
|                         | Issued to               |
|                         | Issued by               |
|                         | Validity period         |

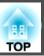

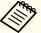

When installing a certificate, make sure the projector supports its format.

List of supported certificates p.147

## **Secure HTTP Notes**

When **Secure HTTP** in **Administrator Settings** from the **Network** menu is set to **On**, security using HTTPS protocol is automatically applied. You can use this function to increase security between the projector and a Web browser.

A certificate is used in communication using HTTPS protocol to certify reliability of the server. Create a server certificate to verify reliability from a Web browser, and install it on the projector.

If there is no server certificate, the projector automatically creates a self-signed certificate and communicates. Because this self-signed certificate cannot verify reliability from a Web browser, a warning about the server's reliability is generated when the projector is accessed from a Web browser. Although the security level is decreased when compared to a server certificate, you can continue to communicate by ignoring the warning.

## List of supported certificates

Client Certificate (PEAP-TLS/EAP-TLS)

| Item             | Explanation                       |
|------------------|-----------------------------------|
| Supported format | PKCS#12                           |
| Extension        | PKCS, P12                         |
| Encryption       | RSA                               |
| Hashes           | MD5/SHA-1/SHA-256/SHA-384/SHA-512 |
| Key length       | 512/1024/2048/4096 bit            |

| Item     | Explanation                                |  |
|----------|--------------------------------------------|--|
| Password | Required. Up to 32 alphanumeric characters |  |

Server Certificate (PEAP/PEAP-TLS/EAP-TLS/EAP-Fast)

| Item             | Explanation                       |
|------------------|-----------------------------------|
| Supported format | X509v3                            |
| Extension        | DER/CER/PEM                       |
| Encryption       | RSA                               |
| Hashes           | MD5/SHA-1/SHA-256/SHA-384/SHA-512 |
| Key length       | 512/1024/2048/4096 bit            |
| Encode           | BASE64/Binary                     |

Web Server Certificate (Secure HTTP)

| Item             | Explanation                                |
|------------------|--------------------------------------------|
| Supported format | PKCS#12                                    |
| Extension        | PKCS, P12                                  |
| Encryption       | RSA                                        |
| Hashes           | MD5/SHA-1/SHA-256/SHA-384/SHA-512          |
| Key length       | 512/1024/2048/4096 bit                     |
| Common Name      | Network host name                          |
| Organization     | Optional                                   |
| Password         | Required. Up to 32 alphanumeric characters |

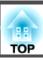

# Using the Mail Notification Function to Report Problems

When you set Mail Notification, notification messages are sent to the preset email addresses when a problem or warning occurs with a projector. This will enable the operator to be notified of problems with projectors even at locations away from the projectors.

Network - Administrator Settings - Mail Notification p.98

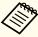

- Up to a maximum of three notification destinations (addresses) can be registered, and notification messages can be sent to all three destinations at once.
- If a projector develops a critical problem and suddenly stops working, it may not be able to send a message notifying an operator of the problem.
- If you set **Standby Mode** to **Communication On**, you can control the projector even if it is in standby mode (when the power is off).
- Extended Standby Mode p.86

## **Reading Error Notification Mail**

When the Mail Notification function is set to On and a problem or warning occurs in the projector, the following email will be sent.

Mail sender: Address for Address 1

Subject: EPSON Projector

Line 1: The projector name where the problem has occurred

Line 2: The IP address set for the projector where the problem has occurred.

Line 3 and on: Details of the problem

The details of the problem are listed line by line. The main message contents are listed below.

- Clean Air Filter (Air Filter Notice)
- Internal error
- Fan related error
- Sensor error
- Lamp cover is open. (Lamp Cover Open)
- Lamp timer failure
- Lamp out
- Internal temperature error
- High-speed cooling in progress
- Lamp replacement notification
- Low Air Flow (Low Air Flow)
- Low Air Flow Error (Filter Airflow Error)
- No-signal
   No Signal is input to the projector. Check the connection status or check that the power for the signal source is turned on.
- Auto Iris Error
- Power Err. (Ballast)

See the following to deal with problems or warnings.

reading the Indicators p.106

## **Management Using SNMP**

By setting **SNMP** to **On** in the Configuration menu, notification messages are sent to the specified computer when a problem or warning occurs. This will enable the operator to be notified of problems with projectors even at locations away from the projectors.

► Network - Administrator Settings - SNMP p.98

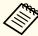

- SNMP should be managed by a network administrator or someone who is familiar with the network.
- To use the SNMP function to monitor the projector, you need to install the SNMP manager program on your computer.
- Up to two destination IP addresses can be saved.

## Displaying the Web Remote Screen

The Web Remote function allows you to perform projector remote control operations with a Web browser.

- Display the Web Control screen.
- Click Web Remote.

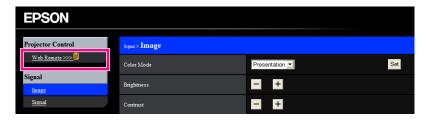

The Web Remote screen is displayed.

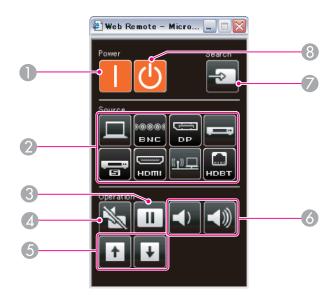

[()] button

Turns the projector on.

- Change input buttons
  - "Switching to the Target Image by Remote Control" p.42
- [Freeze] button
  - Freezing the Image (Freeze)" p.64
- [A/V Mute] button
  - "Hiding the Image and Sound Temporarily (A/V Mute)" p.63
- ⑤ [Page] buttons
  - "Remote Control" p.12
- [Volume] buttons
- [Source Search] button
- **8** [්] button

Turns the projector off.

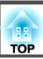

## **ESC/VP21 Commands**

You can control the projector from an external device using ESC/VP21.

## **Command list**

When the power ON command is transmitted to the projector, the power turns on and it enters warm-up mode. When the projector's power has turned on, a colon ":" (3Ah) is returned.

When a command is input, the projector executes the command and returns a ":", and then accepts the next command.

If the command being processed terminates abnormally, an error message is output and a ":" is returned.

The main contents are listed below.

| Item             |                  | Command     |           |
|------------------|------------------|-------------|-----------|
| Power ON/OFF     | On               |             | PWR ON    |
|                  | Off              |             | PWR OFF   |
| Signal selection | Computer         | Auto        | SOURCE 1F |
|                  |                  | RGB         | SOURCE 11 |
|                  |                  | Component   | SOURCE 14 |
|                  | BNC              | Auto        | SOURCE BF |
|                  |                  | RGB         | SOURCE B1 |
|                  |                  | Component   | SOURCE B4 |
|                  | HDMI             |             | SOURCE 30 |
|                  | Video            |             | SOURCE 41 |
|                  | S-Video          |             | SOURCE 42 |
|                  | LAN              |             | SOURCE 53 |
|                  | DisplayPort      | DisplayPort |           |
|                  | HDBaseT (EB-G675 | 0WU only)   | SOURCE 80 |

| ltem            |     | Command  |
|-----------------|-----|----------|
| A/V Mute On/Off | On  | MUTE ON  |
|                 | Off | MUTE OFF |

Add a Carriage Return (CR) code (0Dh) to the end of each command and transmit.

For more details, contact your local dealer or the nearest address provided in the Epson Projector Contact List.

Epson Projector Contact List

## **Cable layouts**

Serial connection

• Connector shape: D-Sub 9-pin (male)

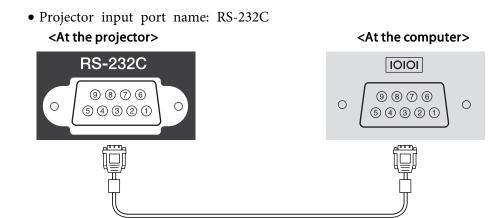

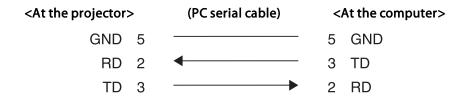

| Signal Name | Function           |
|-------------|--------------------|
| GND         | Signal wire ground |
| TD          | Transmit data      |
| RD          | Receive data       |

## Communications protocol

• Default baud rate setting: 9600 bps

Data length: 8 bitParity: NoneStop-bit: 1 bitFlow control: None

## **About PJLink**

PJLink Class1 was established by the JBMIA (Japan Business Machine and Information System Industries Association) as a standard protocol for controlling network-compatible projector's as part of their efforts to standardize projector control protocols.

The projector complies with the PJLink Class1 standard established by the JBMIA.

You need to make network settings before you can use PJLink. See the following for more information on network settings.

"Network Menu" p.89

It complies with all commands except for the following commands defined by PJLink Class1, and agreement was confirmed by the PJLink standard adaptability verification.

URL:http://pjlink.jbmia.or.jp/english/

• Non-compatible commands

| Function      |                  | PJLink Command |
|---------------|------------------|----------------|
| Mute settings | Image muting set | AVMT 11        |
|               | Audio muting set | AVMT 21        |

## • Input names defined by PJLink and corresponding projector sources

| Source      | PJLink Command |
|-------------|----------------|
| Computer    | INPT 11        |
| BNC         | INPT 13        |
| Video       | INPT 21        |
| S-Video     | INPT 22        |
| НДМІ        | INPT 32        |
| DisplayPort | INPT 35        |

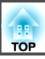

| Source  | PJLink Command            |
|---------|---------------------------|
| LAN     | INPT 52                   |
| HDBaseT | INPT 56 (EB-G6750WU only) |

- Manufacturer name displayed for "Manufacture name information query" EPSON
- Model name displayed for "Product name information query"

**EPSON 6750** 

**EPSON 6650** 

**EPSON 6550** 

**EPSON 6450** 

**EPSON 6350** 

LI 0011 0330

EPSON 6250

**EPSON 6150** 

**EPSON 6050** 

## **About Crestron RoomView®**

Crestron RoomView® is an integrated control system provided by Crestron®. It can be used to monitor and control multiple devices connected on a network.

The projector supports the control protocol, and can therefore be used in a system built with Crestron RoomView®.

Visit the Crestron® Web site for details on Crestron RoomView®. (Only English-language displays are supported.)

http://www.crestron.com

The following provides an overview of Crestron RoomView®.

## • Remote operation using a Web browser

You can operate a projector from your computer just like using a remote control.

#### • Monitoring and control with application software

You can use Crestron RoomView® Express or Crestron RoomView® Server Edition provided by Creston® to monitor devices in the system, to communicate with the help desk, and to send emergency messages. See the following Web site for details.

http://www.crestron.com/getroomview

This manual describes how to perform operations on your computer using a Web browser.

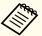

- You can only enter single-byte alphanumeric characters and symbols.
- The following functions cannot be used while using Crestron RoomView®.
- "Changing Settings Using a Web Browser (Web Control)" p.145

Message Broadcasting (EasyMP Monitor plug-in)

- If you set **Standby Mode** to **Communication On**, you can control the projector even if it is in standby mode (when the power is off).
  - Extended Standby Mode p.86

## Operating a projector from your computer

Displaying the operation window

Check the following before carrying out any operations.

- Make sure the computer and projector are connected to the network.
- Set Crestron RoomView to On from the Network menu.
- ► Network Administrator Settings Crestron RoomView p.98

- 1 Start the Web browser on the computer.
- Enter the IP address of the projector in the address field of the Web browser, and press the Enter key on the keyboard.

  The operation window is displayed.

Using the operation window

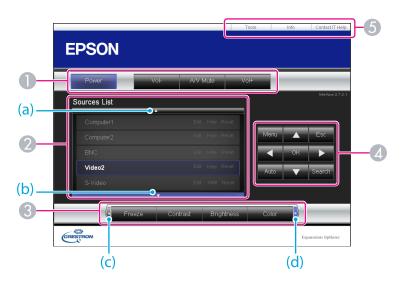

1 You can perform the following operations when you click the buttons.

| Button    | Function                             |
|-----------|--------------------------------------|
| Power     | Turns the projector power on or off. |
| Vol-/Vol+ | Adjusts the volume.                  |

| Button   | Function                                                                            |  |
|----------|-------------------------------------------------------------------------------------|--|
| A/V Mute | Turns the video and audio on or off.  "Hiding the Image and Sound Temporarily (A/V) |  |
|          | Mute)" p.63                                                                         |  |

- 2 Switch to the image from the selected input source. To display input sources that are not shown in Source List, click (a) or (b) to scroll up or down. The current video signal input source is displayed in blue.

  You can change the source name if necessary.
- (3) You can perform the following operations when you click the buttons. To display buttons that are not shown in Source List, click (c) or (d) to scroll left or right.

| Button     | Function                                                                                                    |  |
|------------|----------------------------------------------------------------------------------------------------|--|
| Freeze     | Images are paused or unpaused. <b>☞</b> "Freezing the Image (Freeze)" p.64                                                                                                    |  |
| Contrast   | Adjusts the difference between light and shade in the images.                                                                                                    |  |
| Brightness | Adjusts the image brightness.                                                                                                    |  |
| Color      | Adjusts the color saturation for the images.                                                                                                    |  |
| Sharpness  | Adjusts the image sharpness.                                                                                                    |  |
| Zoom       | Click the [⊕] button to enlarge the image without changing the projection size. Click the [⊕] button to reduce an image that was enlarged with the [⊕] button. Click the [♠], [▼], [◀], or [▶] buttons to change the position of an enlarged image.  ■ "Enlarging Part of the Image (E-Zoom)" p.64 |  |

The [▲], [▼], [◀], and [▶] buttons perform the same operations as the [▲],
 [▼], [◀], and [▶] buttons on the remote control. You can perform the following operations when you click the other buttons.

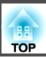

| Button | Function                                                                                                    |  |
|--------|----------------------------------------------------------------------------------------------------|--|
| ОК     | Performs the same operation as the [ ] button on the remote control.  "Remote Control" p.12                                                          |  |
| Menu   | Displays and closes the Configuration menu.                                                                                                    |  |
| Auto   | If clicked while projecting analog RGB signals from the Computer port, you can automatically optimize Tracking, Sync., and Position.                 |  |
| Search | Changes to the next input source that is sending an image.  "Automatically Detect Input Signals and Change the Projected Image (Source Search)" p.41 |  |
| Esc    | Performs the same operation as the [Esc] button on the remote control.  "Remote Control" p.12                                                        |  |

**(5)** You can perform the following operations when you click the tabs.

| Tab             | Function                                                                                                    |  |
|-----------------|----------------------------------------------------------------------------------------------------|--|
| Contact IT Help | Displays the Help Desk window. Used to send messages to, and receive messages from, the administrator using Crestron RoomView® Express. |  |
| Info            | Displays information on the projector that is currently connected.                                                                      |  |
| Tools           | Changes settings in the projector that is currently connected. See the next section.                                                    |  |

## Using the tools window

The following window is displayed when you click the **Tools** tab on the operation window. You can use this window to change settings in the projector that is currently connected.

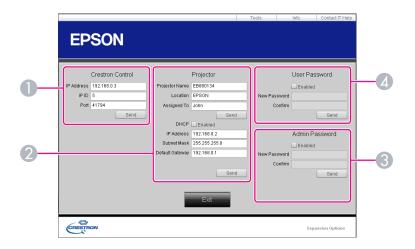

- Crestron Control Make settings for Crestron® central controllers.
- Projector
  The following items can be set.

| Item           | Function                                                                                                    |
|----------------|----------------------------------------------------------------------------------------------------|
| Projector Name | Enter a name to differentiate the projector that is currently connected from other projectors on the network. (The name can contain up to 15 single-byte alphanumeric characters.) |
| Location       | Enter an installation location name for the projector that is currently connected on the network. (The name can contain up to 32 single-byte alphanumeric characters and symbols.) |
| Assigned To    | Enter a user name for the projector. (The name can contain up to 32 single-byte alphanumeric characters and symbols.)                                                              |

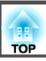

| ltem            | Function                                                                                            |  |
|-----------------|----------------------------------------------------------------------------------------------------|--|
| DHCP            | Select the <b>Enabled</b> check box to use DHCP. You cannot enter an IP address if DHCP is enabled. |  |
| IP Address      | Enter the IP address to assign to the currently connected projector.                                |  |
| Subnet Mask     | Enter a subnet mask for the currently connected projector.                                          |  |
| Default Gateway | Enter the gateway address for the currently connected projector.                                    |  |
| Send            | Click this button to confirm the changes made to the <b>Projector</b> .                             |  |

## **3** Admin Password

Select the **Enabled** check box to require a password to open the Tools window. The following items can be set.

| ltem         | Function                                                                                                    |  |
|--------------|----------------------------------------------------------------------------------------------------|--|
| New Password | Enter the new password when changing the password to open the Tools window. (The name can contain up to 26 single-byte alphanumeric characters.) |  |
| Confirm      | Enter the same password as you entered in <b>New Password</b> . If the passwords are not the same, an error is displayed.                        |  |
| Send         | Click this button to confirm the changes made to the <b>Admin Password</b> .                                                                     |  |

## User Password

Select the **Enabled** check box to require a password to open the operation window on the computer.

The following items can be set.

| ltem         | Function                                                                                                    |  |
|--------------|----------------------------------------------------------------------------------------------------|--|
| New Password | Enter the new password when changing the password to open the operation window. (The name can contain up to 26 single-byte alphanumeric characters.) |  |
| Confirm      | Enter the same password as you entered in <b>New Password</b> . If the passwords are not the same, an error is displayed.                            |  |
| Send         | Click this button to confirm the changes made to the User Password.                                                                                  |  |

## **Optional Accessories and Consumables**

The following optional accessories and consumables are available. Please purchase these products as and when needed. The following list of optional accessories and consumables is current as of: January 2013. Details of accessories are subject to change without notice and availability may vary depending on the country of purchase.

## **Optional Accessories**

#### Standard zoom lens ELPLS06

The lens equipped to models with lenses.

Short throw zoom lens ELPLU01

Rear projection wide lens ELPLR03

Middle throw zoom lens ELPLM04

Middle throw zoom lens ELPLM05

Long throw zoom lens ELPLL06

See the following for more information on the projection distance for each lens.

"Screen Size and Projection Distance" p.158

## Computer cable ELPKC02

(1.8 m - for mini D-Sub15-pin/mini D-Sub 15pin)

This is the same as the computer cable supplied with the projector.

## Computer cable ELPKC09

(3 m - for mini D-Sub15-pin/mini D-Sub 15pin)

Computer cable ELPKC10

(20 m - for mini D-Sub15-pin/mini D-Sub 15pin)

Use one of these longer cables if the computer cable supplied with the projector is too short.

## Component video cable ELPKC19

(3 m - for mini D-Sub 15-pin/RCA male×3)

Use to connect a component video source.

#### Remote control cable set ELPKC28

## (10 m 2 piece set)

Use this to guarantee operation from the remote control from a distance.

#### Wireless mouse receiver ELPST16

Use this to use the projector's remote control to control the mouse pointer on the computer or to page up and down.

## HDBaseT Transmitter ELPHD01 (for EB-G6750WU only)

This transmitter performs long distance transmissions for HDMI signals and control signals for 1 LAN cable. Based on the HDBaseT standard.

#### Wireless LAN unit ELPAP07

Use when connecting the projector to a computer wirelessly and projecting.

## **Quick Wireless Connection USB Key ELPAP09**

Use when you want to quickly establish one-to-one connection between the projector and a computer with Windows installed.

## Polarizer ELPPL01

Attach to this projector when stacking two projectors and projecting 3D images.

## Passive 3D Glasses (standard five piece set) ELPGS02A Passive 3D Glasses (five piece set for children) ELPGS02B

Passive polarized 3D glasses. Use these when viewing 3D images with the projectors.

#### Document Camera ELPDC11/ELPDC20

Use when projecting images such as books, OHP documents, or slides.

## Ceiling pipe (450 mm)\* ELPFP13

Ceiling pipe (700 mm)\* ELPFP14

Use when installing the projector on a high ceiling.

## Ceiling mount\* ELPMB22

Use when installing the projector on a ceiling.

- Special expertise is required to suspend the projector from a ceiling. Contact your local dealer or the nearest address provided in the Epson Projector Contact List.
- Epson Projector Contact List

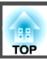

## Consumables

## Lamp unit ELPLP76

Use as a replacement for used lamps.

## Air filter ELPAF43

Use as a replacement for used air filters.

# Projection Distance (For EB-G6750WU/EB-G6650WU/EB-G6550WU/EB-G6450WU/EB-G6250W/EB-G6050W)

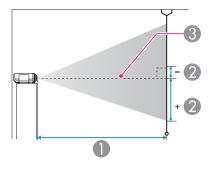

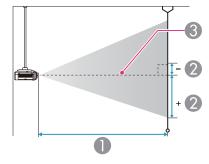

- Projection distance
- ② is the distance from the center of the lens to the base of the screen. This changes depending on the setting for vertical lens shift.
- Center of lens

## Standard zoom lens ELPLS06

This section shows the projection distances for models equipped with standard lenses.

| U | nit: | cm |
|---|------|----|
|   |      |    |

|        |           | 0                                   | 2                                    |
|--------|-----------|-------------------------------------|--------------------------------------|
| 4:3 Sc | reen Size | Minimum (Wide) to<br>Maximum (Tele) | Vertical Lens Shift<br>Top to Bottom |
| 50"    | 102x76    | 154 - 280                           | -13 - +90                            |
| 60"    | 122x91    | 185 - 337                           | -16 - +108                           |
| 70"    | 142x107   | 217 - 393                           | -19 - +126                           |
| 80"    | 163x122   | 249 - 450                           | -22 - +143                           |
| 100"   | 203x152   | 312 - 564                           | -27 - +179                           |
| 150"   | 305x229   | 471 - 848                           | -40 - +269                           |
| 200"   | 406x305   | 630 - 1132                          | -54 - +359                           |
| 250"   | 508x381   | 788 - 1415                          | -67 - +448                           |

|         |            | 0                                   | 2                                    |
|---------|------------|-------------------------------------|--------------------------------------|
| 16:9 Sc | creen Size | Minimum (Wide) to<br>Maximum (Tele) | Vertical Lens Shift<br>Top to Bottom |
| 50"     | 111x62     | 139 - 254                           | -16 - +78                            |
| 60"     | 133x75     | 168 - 305                           | -19 - +94                            |
| 80"     | 177x100    | 226 - 408                           | -25 - +125                           |
| 100"    | 221x125    | 283 - 511                           | -31 - +156                           |
| 150"    | 332x187    | 427 - 769                           | -47 - +234                           |
| 200"    | 443x249    | 571 - 1027                          | -63 - +312                           |
| 250"    | 553x311    | 715 - 1285                          | -78 - +390                           |
| 290"    | 642x361    | 830 - 1491                          | -91 - +452                           |

|         |            | 0                                   | 2                                    |
|---------|------------|-------------------------------------|--------------------------------------|
| 16:10 S | creen Size | Minimum (Wide) to<br>Maximum (Tele) | Vertical Lens Shift<br>Top to Bottom |
| 50"     | 108x67     | 135 - 247                           | -12 - +79                            |
| 60"     | 130x81     | 163 - 297                           | -14 - +95                            |
| 80"     | 172x108    | 219 - 397                           | -19 - +127                           |
| 100"    | 215x135    | 275 - 498                           | -24 - +158                           |
| 150"    | 323x202    | 416 - 748                           | -36 - +238                           |
| 200"    | 431x269    | 556 - 999                           | -48 - +317                           |
| 250"    | 538x337    | 696 - 1250                          | -59 - +396                           |
| 300"    | 646x404    | 836 - 1501                          | -71 - +475                           |

## Short throw zoom lens ELPLU01

Unit: cm

|                 |         | 0                                   | 2                                    |
|-----------------|---------|-------------------------------------|--------------------------------------|
| 4:3 Screen Size |         | Minimum (Wide) to<br>Maximum (Tele) | Vertical Lens Shift<br>Top to Bottom |
| 60"             | 122x91  | 93 - 112                            | -16 - +108                           |
| 70"             | 142x107 | 109 - 131                           | -19 - +126                           |
| 80"             | 163x122 | 125 - 151                           | -22 - +143                           |
| 100"            | 203x152 | 158 - 189                           | -27 - +179                           |
| 150"            | 305x229 | 238 - 286                           | -40 - +269                           |
| 200"            | 406x305 | 319 - 382                           | -54 - +359                           |
| 250"            | 508x381 | 400 - 479                           | -67 - +448                           |

Unit: cm

|         |            | 0                                   | 2                                    |
|---------|------------|-------------------------------------|--------------------------------------|
| 16:9 Sc | creen Size | Minimum (Wide) to<br>Maximum (Tele) | Vertical Lens Shift<br>Top to Bottom |
| 60"     | 133x75     | 84 - 101                            | -19 - +94                            |
| 80"     | 177x100    | 113 - 136                           | -25 - +125                           |
| 100"    | 221x125    | 143 - 171                           | -31 - +156                           |
| 150"    | 332x187    | 216 - 259                           | -47 - +234                           |
| 200"    | 443x249    | 290 - 347                           | -63 - +312                           |
| 250"    | 553x311    | 363 - 434                           | -78 - +390                           |
| 290"    | 642x361    | 422 - 505                           | -91 - +452                           |

Unit: cm

|         |            | 0                                   | 2                                    |
|---------|------------|-------------------------------------|--------------------------------------|
| 16:10 S | creen Size | Minimum (Wide) to<br>Maximum (Tele) | Vertical Lens Shift<br>Top to Bottom |
| 60"     | 130x81     | 81 - 98                             | -14 - +95                            |
| 80"     | 172x108    | 110 - 132                           | -19 - +127                           |
| 100"    | 215x135    | 139 - 167                           | -24 - +158                           |
| 150"    | 323x202    | 210 - 252                           | -36 - +238                           |
| 200"    | 431x269    | 282 - 337                           | -48 - +317                           |
| 250"    | 538x337    | 353 - 423                           | -59 - +396                           |
| 300"    | 646x404    | 425 - 508                           | -71 - +475                           |

## Rear projection wide lens ELPLR03

Lens shift is not supported.

| 4:3 Sc | reen Size | 0   | 2    |
|--------|-----------|-----|------|
| 50"    | 102x76    | 91  | +38  |
| 60"    | 122x91    | 110 | +46  |
| 70"    | 142x107   | 129 | +53  |
| 80"    | 163x122   | 148 | +61  |
| 100"   | 203x152   | 186 | +76  |
| 150"   | 305x229   | 280 | +114 |

Unit: cm

| 16:9 Sc | reen Size | 0   | 2   |
|---------|-----------|-----|-----|
| 50"     | 111x62    | 82  | +31 |
| 60"     | 133x75    | 99  | +37 |
| 80"     | 177x100   | 134 | +50 |
| 100"    | 221x125   | 168 | +62 |
| 150"    | 332x187   | 254 | +93 |

Unit: cm

|         |            |     | Omt. cm |
|---------|------------|-----|---------|
| 16:10 S | creen Size | 0   | 2       |
| 50"     | 108x67     | 80  | +34     |
| 60"     | 130x81     | 96  | +40     |
| 80"     | 172x108    | 130 | +54     |
| 100"    | 215x135    | 163 | +67     |
| 150"    | 323x202    | 247 | +101    |
| 200"    | 431x269    | 331 | +135    |

## Middle throw zoom lens ELPLM04

Unit: cm

|        |           | 0                                   | 2                                    |
|--------|-----------|-------------------------------------|--------------------------------------|
| 4:3 Sc | reen Size | Minimum (Wide) to<br>Maximum (Tele) | Vertical Lens Shift<br>Top to Bottom |
| 50"    | 102x76    | 275 - 421                           | -13 - +90                            |
| 60"    | 122x91    | 332 - 507                           | -16 - +108                           |
| 70"    | 142x107   | 389 - 593                           | -19 - +126                           |
| 80"    | 163x122   | 446 - 679                           | -22 - +143                           |
| 100"   | 203x152   | 560 - 851                           | -27 - +179                           |
| 150"   | 305x229   | 844 - 1282                          | -40 - +269                           |
| 200"   | 406x305   | 1129 - 1713                         | -54 - +359                           |
| 250"   | 508x381   | 1414 - 2143                         | -67 - +448                           |

|         |           | 0                                   | 2                                    |
|---------|-----------|-------------------------------------|--------------------------------------|
| 16:9 Sc | reen Size | Minimum (Wide) to<br>Maximum (Tele) | Vertical Lens Shift<br>Top to Bottom |
| 50"     | 111x62    | 249 - 381                           | -16 - +78                            |
| 60"     | 133x75    | 300 - 459                           | -19 - +94                            |
| 80"     | 177x100   | 404 - 616                           | -25 - +125                           |
| 100"    | 221x125   | 507 - 772                           | -31 - +156                           |
| 150"    | 332x187   | 766 - 1163                          | -47 - +234                           |
| 200"    | 443x249   | 1024 - 1554                         | -63 - +312                           |
| 250"    | 553x311   | 1283 - 1945                         | -78 - +390                           |
| 290"    | 642x361   | 1490 - 2258                         | -91 - +452                           |

|         |            | 0                                   | 2                                    |
|---------|------------|-------------------------------------|--------------------------------------|
| 16:10 S | creen Size | Minimum (Wide) to<br>Maximum (Tele) | Vertical Lens Shift<br>Top to Bottom |
| 50"     | 108x67     | 242 - 371                           | -12 - +79                            |
| 60"     | 130x81     | 292 - 447                           | -14 - +95                            |
| 80"     | 172x108    | 392 - 599                           | -19 - +127                           |
| 100"    | 215x135    | 493 - 751                           | -24 - +158                           |
| 150"    | 323x202    | 754 - 1131                          | -36 - +238                           |
| 200"    | 431x269    | 996 - 1512                          | -48 - +317                           |
| 250"    | 538x337    | 1248 - 1892                         | -59 - +396                           |
| 300"    | 646x404    | 1499 - 2272                         | -71 - +475                           |

## Middle throw zoom lens ELPLM05

Unit: cm

|        |           | 0                                   | 2                                    |
|--------|-----------|-------------------------------------|--------------------------------------|
| 4:3 Sc | reen Size | Minimum (Wide) to<br>Maximum (Tele) | Vertical Lens Shift<br>Top to Bottom |
| 50"    | 102x76    | 410 - 631                           | -13 - +90                            |
| 60"    | 122x91    | 496 - 760                           | -16 - +108                           |
| 70"    | 142x107   | 581 - 890                           | -19 - +126                           |
| 80"    | 163x122   | 667 - 1019                          | -22 - +143                           |
| 100"   | 203x152   | 837 - 1278                          | -27 - +179                           |
| 150"   | 305x229   | 1264 - 1925                         | -40 - +269                           |
| 200"   | 406x305   | 1691 - 2572                         | -54 - +359                           |
| 250"   | 508x381   | 2118 - 3219                         | -67 - +448                           |

Unit: cm

|         |            | 0                                   | 2                                    |
|---------|------------|-------------------------------------|--------------------------------------|
| 16:9 Sc | creen Size | Minimum (Wide) to<br>Maximum (Tele) | Vertical Lens Shift<br>Top to Bottom |
| 50"     | 111x62     | 371 - 571                           | -16 - +78                            |
| 60"     | 133x75     | 449 - 689                           | -19 - +94                            |
| 80"     | 177x100    | 604 - 924                           | -25 - +125                           |
| 100"    | 221x125    | 759 - 1159                          | -31 - +156                           |
| 150"    | 332x187    | 1146 - 1746                         | -47 - +234                           |
| 200"    | 443x249    | 1534 - 2334                         | -63 - +312                           |
| 250"    | 553x311    | 1921 - 2921                         | -78 - +390                           |
| 290"    | 642x361    | 2231 - 3391                         | -91 - +452                           |

|         |            |                                     | Onit: em                             |
|---------|------------|-------------------------------------|--------------------------------------|
|         |            | 0                                   | 2                                    |
| 16:10 S | creen Size | Minimum (Wide) to<br>Maximum (Tele) | Vertical Lens Shift<br>Top to Bottom |
| 50"     | 108x67     | 361 - 555                           | -12 - +79                            |
| 60"     | 130x81     | 436 - 670                           | -14 - +95                            |
| 80"     | 172x108    | 587 - 898                           | -19 - +127                           |
| 100"    | 215x135    | 738 - 1127                          | -24 - +158                           |
| 150"    | 323x202    | 1115 - 1699                         | -36 - +238                           |
| 200"    | 431x269    | 1492 - 2270                         | -48 - +317                           |
| 250"    | 538x337    | 1869 - 2842                         | -59 - +396                           |
| 300"    | 646x404    | 2246 - 3414                         | -71 - +475                           |

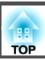

## Long throw zoom lens ELPLL06

Unit: cm

|        |           | 0                                   | 2                                    |
|--------|-----------|-------------------------------------|--------------------------------------|
| 4:3 Sc | reen Size | Minimum (Wide) to<br>Maximum (Tele) | Vertical Lens Shift<br>Top to Bottom |
| 50"    | 102x76    | 620 - 842                           | -13 - +90                            |
| 60"    | 122x91    | 748 - 1015                          | -16 - +108                           |
| 70"    | 142x107   | 876 - 1187                          | -19 - +126                           |
| 80"    | 163x122   | 1003 - 1359                         | -22 - +143                           |
| 100"   | 203x152   | 1259 - 1703                         | -27 - +179                           |
| 150"   | 305x229   | 1897 - 2564                         | -40 - +269                           |
| 200"   | 406x305   | 2536 - 3425                         | -54 - +359                           |
| 250"   | 508x381   | 3175 - 4285                         | -67 - +448                           |

Unit: cm

|         |            | 0                                   | 2                                    |
|---------|------------|-------------------------------------|--------------------------------------|
| 16:9 Sc | creen Size | Minimum (Wide) to<br>Maximum (Tele) | Vertical Lens Shift<br>Top to Bottom |
| 50"     | 111x62     | 561 - 763                           | -16 - +78                            |
| 60"     | 133x75     | 677 - 919                           | -19 - +94                            |
| 80"     | 177x100    | 909 - 1232                          | -25 - +125                           |
| 100"    | 221x125    | 1141 - 1545                         | -31 - +156                           |
| 150"    | 332x187    | 1721 - 2326                         | -47 - +234                           |
| 200"    | 443x249    | 2301 - 3107                         | -63 - +312                           |
| 250"    | 553x311    | 2880 - 3889                         | -78 - +390                           |
| 290"    | 642x361    | 3344 - 4514                         | -91 - +452                           |

|         |            | 0                                   | 2                                    |
|---------|------------|-------------------------------------|--------------------------------------|
| 16:10 S | creen Size | Minimum (Wide) to<br>Maximum (Tele) | Vertical Lens Shift<br>Top to Bottom |
| 50"     | 108x67     | 546 - 742                           | -12 - +79                            |
| 60"     | 130x81     | 659 - 894                           | -14 - +95                            |
| 80"     | 172x108    | 884 - 1198                          | -19 - +127                           |
| 100"    | 215x135    | 1110 - 1502                         | -24 - +158                           |
| 150"    | 323x202    | 1674 - 2263                         | -36 - +238                           |
| 200"    | 431x269    | 2238 - 3023                         | -48 - +317                           |
| 250"    | 538x337    | 2802 - 3783                         | -59 - +396                           |
| 300"    | 646x404    | 3366 - 4544                         | -71 - +475                           |

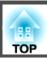

## **Projection Distance (For EB-G6350/EB-G6150)**

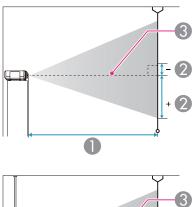

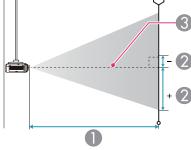

- Projection distance
- ② is the distance from the center of the lens to the base of the screen. This changes depending on the setting for vertical lens shift.
- 3 Center of lens

## Standard zoom lens ELPLS06

This section shows the projection distances for models equipped with lenses.

Unit: cm

|        |           | 0                                   | 2                                    |
|--------|-----------|-------------------------------------|--------------------------------------|
| 4:3 Sc | reen Size | Minimum (Wide) to<br>Maximum (Tele) | Vertical Lens Shift<br>Top to Bottom |
| 30"    | 61x46     | 76 - 141                            | -3 - +49                             |
| 40"    | 81x61     | 103 - 189                           | -5 - +66                             |
| 50"    | 102x76    | 130 - 238                           | -6 - +82                             |
| 60"    | 122x91    | 157 - 286                           | -7 - +98                             |
| 80"    | 163x122   | 211 - 383                           | -9 - +131                            |
| 100"   | 203x152   | 265 - 479                           | -12 - +164                           |
| 150"   | 305x229   | 400 - 721                           | -17 - +246                           |
| 200"   | 406x305   | 535 - 963                           | -23 - +328                           |
| 250"   | 508x381   | 670 - 1205                          | -29 - +410                           |
| 300"   | 610x457   | 804 - 1447                          | -35 - +492                           |

|         |            | 0                                   | 2                                    |
|---------|------------|-------------------------------------|--------------------------------------|
| 16:9 Sc | creen Size | Minimum (Wide) to<br>Maximum (Tele) | Vertical Lens Shift<br>Top to Bottom |
| 28"     | 62x35      | 77 - 143                            | -9 - +44                             |
| 30"     | 66x37      | 83 - 154                            | -10 - +47                            |
| 40"     | 89x50      | 113 - 207                           | -13 - +63                            |
| 50"     | 111x62     | 142 - 259                           | -17 - +79                            |
| 60"     | 133x75     | 171 - 312                           | -20 - +95                            |
| 80"     | 177x100    | 230 - 417                           | -27 - +126                           |
| 100"    | 221x125    | 289 - 523                           | -33 - +158                           |
| 150"    | 332x187    | 436 - 786                           | -50 - +237                           |
| 200"    | 443x249    | 583 - 1050                          | -67 - +316                           |

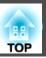

| 16:9 Screen Size |         | 0                                   | 2                                    |
|------------------|---------|-------------------------------------|--------------------------------------|
|                  |         | Minimum (Wide) to<br>Maximum (Tele) | Vertical Lens Shift<br>Top to Bottom |
| 250"             | 553x311 | 730 - 1313                          | -83 - +395                           |
| 275"             | 609x342 | 803 - 1445                          | -92 - +434                           |

|                   |         | 0                                   | 2                                    |
|-------------------|---------|-------------------------------------|--------------------------------------|
| 16:10 Screen Size |         | Minimum (Wide) to<br>Maximum (Tele) | Vertical Lens Shift<br>Top to Bottom |
| 29"               | 62x39   | 78 - 145                            | -7 - +47                             |
| 30"               | 65x40   | 81 - 150                            | -8 - +48                             |
| 50"               | 108x67  | 138 - 252                           | -13 - +80                            |
| 60"               | 130x81  | 167 - 303                           | -15 - +96                            |
| 70"               | 151x94  | 195 - 355                           | -18 - +112                           |
| 80"               | 172x108 | 224 - 406                           | -21 - +128                           |
| 100"              | 215x135 | 281 - 508                           | -26 - +160                           |
| 150"              | 323x202 | 424 - 765                           | -39 - +241                           |
| 200"              | 431x269 | 567 - 1021                          | -51 - +321                           |
| 250"              | 538x337 | 710 - 1277                          | -64 - +401                           |
| 280"              | 603x377 | 796 - 1431                          | -72 - +449                           |

## Short throw zoom lens ELPLU01

Unit: cm

|                 |        | 0                                   | 2                                    |
|-----------------|--------|-------------------------------------|--------------------------------------|
| 4:3 Screen Size |        | Minimum (Wide) to<br>Maximum (Tele) | Vertical Lens Shift<br>Top to Bottom |
| 60"             | 122x91 | 78 - 95                             | -7 - +98                             |

|                 |         | 0                                   | 2                                    |
|-----------------|---------|-------------------------------------|--------------------------------------|
| 4:3 Screen Size |         | Minimum (Wide) to<br>Maximum (Tele) | Vertical Lens Shift<br>Top to Bottom |
| 80"             | 163x122 | 105 - 127                           | -9 - +131                            |
| 100"            | 203x152 | 133 - 160                           | -12 - +164                           |
| 150"            | 305x229 | 201 - 242                           | -17 - +246                           |
| 200"            | 406x305 | 270 - 324                           | -23 - +328                           |
| 250"            | 508x381 | 338 - 407                           | -29 - +410                           |
| 300"            | 610x457 | 407 - 489                           | -35 - +492                           |

Unit: cm

|         |           | 0                                   | 2                                    |
|---------|-----------|-------------------------------------|--------------------------------------|
| 16:9 Sc | reen Size | Minimum (Wide) to<br>Maximum (Tele) | Vertical Lens Shift<br>Top to Bottom |
| 60"     | 133x75    | 85 - 103                            | -20 - +95                            |
| 80"     | 177x100   | 115 - 139                           | -27 - +126                           |
| 100"    | 221x125   | 145 - 175                           | -33 - +158                           |
| 150"    | 332x187   | 220 - 264                           | -50 - +237                           |
| 200"    | 443x249   | 294 - 354                           | -67 - +316                           |
| 250"    | 553x311   | 369 - 443                           | -83 - +395                           |
| 275"    | 609x342   | 407 - 489                           | -92 - +435                           |

|          |            | 0                                   | 2                                    |
|----------|------------|-------------------------------------|--------------------------------------|
| 16:10 \$ | creen Size | Minimum (Wide) to<br>Maximum (Tele) | Vertical Lens Shift<br>Top to Bottom |
| 60"      | 130x81     | 83 - 101                            | -15 - +96                            |
| 70"      | 151x94     | 97 - 118                            | -18 - +112                           |
| 80"      | 172x108    | 112 - 135                           | -21 - +128                           |

|         |            | 0                                   | 2                                    |
|---------|------------|-------------------------------------|--------------------------------------|
| 16:10 S | creen Size | Minimum (Wide) to<br>Maximum (Tele) | Vertical Lens Shift<br>Top to Bottom |
| 100"    | 215x135    | 141 - 170                           | -26 - +160                           |
| 150"    | 323x202    | 214 - 257                           | -39 - +241                           |
| 200"    | 431x269    | 286 - 344                           | -51 - +321                           |
| 250"    | 538x337    | 359 - 431                           | -64 - +401                           |
| 283"    | 610x381    | 407 - 489                           | -73 - +454                           |

## Rear projection wide lens ELPLR03

Lens shift is not supported.

Unit: cm

| 4:3 Sc | reen Size | 0   | 2    |
|--------|-----------|-----|------|
| 30"    | 61x46     | 44  | +23  |
| 40"    | 81x61     | 60  | +30  |
| 50"    | 102x76    | 76  | +38  |
| 60"    | 122x91    | 92  | +46  |
| 80"    | 163x122   | 125 | +61  |
| 100"   | 203x152   | 157 | +76  |
| 150"   | 305x229   | 237 | +114 |
| 200"   | 406x305   | 318 | +152 |

Unit: cm

| 16:9 Sc | reen Size | 0  | 2   |
|---------|-----------|----|-----|
| 28"     | 62x35     | 45 | +17 |
| 30"     | 66x37     | 48 | +19 |
| 40"     | 89x50     | 66 | +25 |

| 16:9 Screen Size |         | 0   | 2    |
|------------------|---------|-----|------|
| 50"              | 111x62  | 83  | +31  |
| 60"              | 133x75  | 101 | +37  |
| 80"              | 177x100 | 136 | +50  |
| 100"             | 221x125 | 171 | +62  |
| 150"             | 332x187 | 259 | +93  |
| 184"             | 407x229 | 318 | +114 |

Unit: cm

| 16:10 S | creen Size | 0   | 2    |
|---------|------------|-----|------|
| 29"     | 62x39      | 45  | +20  |
| 30"     | 65x40      | 47  | +20  |
| 50"     | 108x67     | 81  | +34  |
| 60"     | 130x81     | 98  | +40  |
| 70"     | 151x94     | 115 | +47  |
| 80"     | 172x108    | 132 | +54  |
| 100"    | 215x135    | 166 | +67  |
| 150"    | 323x202    | 252 | +101 |
| 189"    | 407x254    | 318 | +127 |

## Middle throw zoom lens ELPLM04

|        |           | 0                                   | 2                                    |
|--------|-----------|-------------------------------------|--------------------------------------|
| 4:3 Sc | reen Size | Minimum (Wide) to<br>Maximum (Tele) | Vertical Lens Shift<br>Top to Bottom |
| 40"    | 81x61     | 184 - 283                           | -5 - +66                             |
| 50"    | 102x76    | 232 - 357                           | -6 - +82                             |
| 60"    | 122x91    | 281 - 430                           | -7 - +98                             |

|                 |         | 0                                   | 2                                    |
|-----------------|---------|-------------------------------------|--------------------------------------|
| 4:3 Screen Size |         | Minimum (Wide) to<br>Maximum (Tele) | Vertical Lens Shift<br>Top to Bottom |
| 80"             | 163x122 | 378 - 577                           | -9 - +131                            |
| 100"            | 203x152 | 475 - 723                           | -12 - +164                           |
| 150"            | 305x229 | 717 - 1090                          | -17 - +246                           |
| 200"            | 406x305 | 959 - 1456                          | -23 - +328                           |
| 250"            | 508x381 | 1202 - 1823                         | -29 - +410                           |
| 300"            | 610x457 | 1444 - 2190                         | -35 - +492                           |

|         |            | 0                                   | 2                                    |
|---------|------------|-------------------------------------|--------------------------------------|
| 16:9 Sc | creen Size | Minimum (Wide) to<br>Maximum (Tele) | Vertical Lens Shift<br>Top to Bottom |
| 37"     | 82x46      | 184 - 283                           | -12 - +58                            |
| 40"     | 89x50      | 201 - 310                           | -13 - +63                            |
| 50"     | 111x62     | 254 - 390                           | -17 - +79                            |
| 60"     | 133x75     | 307 - 469                           | -20 - +95                            |
| 80"     | 177x100    | 412 - 629                           | -27 - +126                           |
| 100"    | 221x125    | 518 - 789                           | -33 - +158                           |
| 150"    | 332x187    | 782 - 1188                          | -50 - +237                           |
| 200"    | 443x249    | 1046 - 1588                         | -67 - +316                           |
| 250"    | 553x311    | 1310 - 1987                         | -83 - +395                           |
| 275"    | 609x342    | 1444 - 2189                         | -92 - +435                           |

Unit: cm

|         |            | 0                                   | 2                                    |
|---------|------------|-------------------------------------|--------------------------------------|
| 16:10 S | creen Size | Minimum (Wide) to<br>Maximum (Tele) | Vertical Lens Shift<br>Top to Bottom |
| 38"     | 82x51      | 184 - 284                           | -10 - +61                            |
| 50"     | 108x67     | 247 - 379                           | -13 - +80                            |
| 60"     | 130x81     | 298 - 456                           | -15 - +96                            |
| 70"     | 151x94     | 350 - 534                           | -18 - +112                           |
| 80"     | 172x108    | 401 - 612                           | -21 - +128                           |
| 100"    | 215x135    | 504 - 767                           | -26 - +160                           |
| 150"    | 323x202    | 761 - 1156                          | -39 - +241                           |
| 200"    | 431x269    | 1017 - 1544                         | -51 - +321                           |
| 250"    | 538x337    | 1274 - 1933                         | -64 - +401                           |
| 283"    | 610x381    | 1444 - 2189                         | -73 - +454                           |

## Middle throw zoom lens ELPLM05

|        |           | 0                                   | 2                                    |
|--------|-----------|-------------------------------------|--------------------------------------|
| 4:3 Sc | reen Size | Minimum (Wide) to<br>Maximum (Tele) | Vertical Lens Shift<br>Top to Bottom |
| 40"    | 81x61     | 274 - 424                           | -5 - +66                             |
| 50"    | 102x76    | 347 - 535                           | -6 - +82                             |
| 60"    | 122x91    | 419 - 645                           | -7 - +98                             |
| 80"    | 163x122   | 565 - 865                           | -9 - +131                            |
| 100"   | 203x152   | 710 - 1086                          | -12 - +164                           |
| 150"   | 305x229   | 1073 - 1637                         | -17 - +246                           |
| 200"   | 406x305   | 1436 - 2188                         | -23 - +328                           |
| 250"   | 508x381   | 1799 - 2738                         | -29 - +410                           |

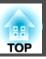

| 4:3 Screen Size |         | 0                                   | 2                                    |
|-----------------|---------|-------------------------------------|--------------------------------------|
|                 |         | Minimum (Wide) to<br>Maximum (Tele) | Vertical Lens Shift<br>Top to Bottom |
| 300"            | 610x457 | 2162 - 3289                         | -35 - +492                           |

|                  |         | 0                                   | 2                                    |
|------------------|---------|-------------------------------------|--------------------------------------|
| 16:9 Screen Size |         | Minimum (Wide) to<br>Maximum (Tele) | Vertical Lens Shift<br>Top to Bottom |
| 37"              | 82x46   | 274 - 424                           | -12 - +58                            |
| 40"              | 89x50   | 300 - 464                           | -13 - +63                            |
| 50"              | 111x62  | 379 - 584                           | -17 - +79                            |
| 60"              | 133x75  | 458 - 704                           | -20 - +95                            |
| 80"              | 177x100 | 617 - 944                           | -27 - +126                           |
| 100"             | 221x125 | 775 - 1184                          | -33 - +158                           |
| 150"             | 332x187 | 1170 - 1784                         | -50 - +237                           |
| 200"             | 443x249 | 1566 - 2385                         | -67 - +316                           |
| 250"             | 553x311 | 1962 - 2985                         | -83 - +395                           |
| 275"             | 609x342 | 2162 - 3289                         | -92 - +435                           |

Unit: cm

|                   |         | 0                                   | 2                                    |
|-------------------|---------|-------------------------------------|--------------------------------------|
| 16:10 Screen Size |         | Minimum (Wide) to<br>Maximum (Tele) | Vertical Lens Shift<br>Top to Bottom |
| 38"               | 82x51   | 274 - 424                           | -10 - +61                            |
| 50"               | 108x67  | 368 - 568                           | -13 - +80                            |
| 60"               | 130x81  | 445 - 685                           | -15 - +96                            |
| 70"               | 151x94  | 522 - 801                           | -18 - +112                           |
| 80"               | 172x108 | 599 - 918                           | -21 - +128                           |

|         |            | 0                                   | 2                                    |
|---------|------------|-------------------------------------|--------------------------------------|
| 16:10 S | creen Size | Minimum (Wide) to<br>Maximum (Tele) | Vertical Lens Shift<br>Top to Bottom |
| 100"    | 215x135    | 753 - 1152                          | -26 - +160                           |
| 150"    | 323x202    | 1138 - 1736                         | -39 - +241                           |
| 200"    | 431x269    | 1523 - 2320                         | -51 - +321                           |
| 250"    | 538x337    | 1908 - 2904                         | -64 - +401                           |
| 283"    | 610x381    | 2162 - 3289                         | -73 - +454                           |

## Long throw zoom lens ELPLL06

|                 |         | 0                                                | 2          |
|-----------------|---------|--------------------------------------------------|------------|
| 4:3 Screen Size |         | 4:3 Screen Size Minimum (Wide) to Maximum (Tele) |            |
| 40"             | 81x61   | 416 - 568                                        | -5 - +66   |
| 50"             | 102x76  | 525 - 714                                        | -6 - +82   |
| 60"             | 122x91  | 634 - 861                                        | -7 - +98   |
| 80"             | 163x122 | 851 - 1154                                       | -9 - +131  |
| 100"            | 203x152 | 1068 - 1447                                      | -12 - +164 |
| 150"            | 305x229 | 1612 - 2179                                      | -17 - +246 |
| 200"            | 406x305 | 2155 - 2912                                      | -23 - +328 |
| 250"            | 508x381 | 2699 - 3644                                      | -29 - +410 |
| 300"            | 610x457 | 3242 - 4376                                      | -35 - +492 |

|         |            | 0                                   | 2                                    |
|---------|------------|-------------------------------------|--------------------------------------|
| 16:9 Sc | creen Size | Minimum (Wide) to<br>Maximum (Tele) | Vertical Lens Shift<br>Top to Bottom |
| 37"     | 82x46      | 416 - 568                           | -12 - +58                            |
| 40"     | 89x50      | 455 - 620                           | -13 - +63                            |
| 50"     | 111x62     | 574 - 780                           | -17 - +79                            |
| 60"     | 133x75     | 692 - 939                           | -20 - +95                            |
| 80"     | 177x100    | 929 - 1259                          | -27 - +126                           |
| 100"    | 221x125    | 1166 - 1578                         | -33 - +158                           |
| 150"    | 332x187    | 1758 - 2376                         | -50 - +237                           |
| 200"    | 443x249    | 2350 - 3174                         | -67 - +316                           |
| 250"    | 553x311    | 2942 - 3972                         | -83 - +395                           |
| 275"    | 609x342    | 3242 - 4376                         | -92 - +435                           |

|         |            | 0                                   | 2                                    |
|---------|------------|-------------------------------------|--------------------------------------|
| 16:10 S | creen Size | Minimum (Wide) to<br>Maximum (Tele) | Vertical Lens Shift<br>Top to Bottom |
| 38"     | 82x51      | 416 - 568                           | -10 - +61                            |
| 50"     | 108x67     | 558 - 758                           | -13 - +80                            |
| 60"     | 130x81     | 673 - 913                           | -15 - +96                            |
| 70"     | 151x94     | 788 - 1069                          | -18 - +112                           |
| 80"     | 172x108    | 903 - 1224                          | -21 - +128                           |
| 100"    | 215x135    | 1134 - 1535                         | -26 - +160                           |
| 150"    | 323x202    | 1710 - 2311                         | -39 - +241                           |
| 200"    | 431x269    | 2286 - 3087                         | -51 - +321                           |
| 250"    | 538x337    | 2862 - 3864                         | -64 - +401                           |

| 16:10 Screen Size |                               | 0                                   | 2                                    |  |
|-------------------|-------------------------------|-------------------------------------|--------------------------------------|--|
|                   |                               | Minimum (Wide) to<br>Maximum (Tele) | Vertical Lens Shift<br>Top to Bottom |  |
| 283"              | 610x381 3242 - 4376 -73 - +45 |                                     | -73 - +454                           |  |

## **Supported Resolutions**

## **Computer signals (analog RGB)**

| Signal   | Refresh Rate (Hz) | Resolution (Dots) |
|----------|-------------------|-------------------|
| VGA      | 60/72/75/85       | 640x480           |
| SVGA     | 56/60/72/75/85    | 800x600           |
| XGA      | 60/70/75/85       | 1024x768          |
| WXGA     | 60                | 1280x768          |
|          | 60                | 1366x768          |
|          | 60/75/85          | 1280x800          |
| WXGA+    | 60/75/85          | 1440x900          |
| WXGA++   | 60                | 1600x900          |
| SXGA     | 70/75/85          | 1152x864          |
|          | 60/75/85          | 1280x1024         |
|          | 60/75/85          | 1280x960          |
| SXGA+    | 60/75             | 1400x1050         |
| WSXGA+*1 | 60                | 1680x1050         |
| UXGA     | 60                | 1600x1200         |
| WUXGA*2  | 60                | 1920x1200         |
| MAC13"   | 67                | 640x480           |
| MAC16"   | 75                | 832x624           |
| MAC19"   | 75                | 1024x768          |
|          | 59                | 1024x768          |

| Signal | Refresh Rate (Hz) | Resolution (Dots) |
|--------|-------------------|-------------------|
| MAC21" | 75                | 1152x870          |

- \*1 Only compatible when **Wide** is selected as the **Resolution** from the Configuration menu. (This is not available for EB-G6350/EB-G6150.)
- \*2 EB-G6750WU/EB-G6650WU/EB-G6550WU/EB-G6450WU only. Only compatible when VESA CVT-RB (Reduced Blanking) signal is input.

Even when signals other than those mentioned above are input, it is likely that the image can be projected. However, not all functions may be supported.

## **Component Video**

| Signal        | Refresh Rate (Hz) | Resolution (Dots) |
|---------------|-------------------|-------------------|
| SDTV (480i)   | 60                | 720x480           |
| SDTV (576i)   | 50                | 720x576           |
| SDTV (480p)   | 60                | 720x480           |
| SDTV (576p)   | 50                | 720x576           |
| HDTV (720p)   | 50/60             | 1280x720          |
| HDTV (1080i)  | 50/60             | 1920x1080         |
| HDTV (1080p)* | 50/60             | 1920x1080         |

<sup>\*</sup> EB-G6750WU/EB-G6650WU/EB-G6550WU/EB-G6450WU only

## Composite video

| Signal     | Refresh Rate (Hz) | Resolution (Dots) |
|------------|-------------------|-------------------|
| TV (NTSC)  | 60                | 720x480           |
| TV (SECAM) | 50                | 720x576           |
| TV (PAL)   | 50/60             | 720x576           |

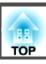

# Input signal from the HDMI port and DisplayPort (EB-G6750WU/EB-G6650WU/EB-G6550WU/EB-G6250WU/EB-G6050W)

| Signal                | Refresh Rate (Hz) | Resolution (Dots) |
|-----------------------|-------------------|-------------------|
| VGA                   | 60                | 640x480           |
| SVGA                  | 60                | 800x600           |
| XGA                   | 60                | 1024x768          |
| WXGA                  | 60                | 1280x800          |
|                       | 60                | 1280x768*1        |
|                       | 60                | 1366x768          |
| WXGA+                 | 60                | 1440x900          |
| WXGA++                | 60                | 1600x900          |
| WSXGA+                | 60                | 1680x1050         |
| SXGA                  | 60                | 1280x960          |
| SAGA                  | 60                | 1280x1024         |
| SXGA+                 | 60                | 1400x1050         |
| UXGA                  | 60                | 1600x1200         |
| WUXGA*2               | 60                | 1920x1200         |
| SDTV<br>(480i*3/480p) | 60                | 720x480           |
| SDTV<br>(576i*3/576p) | 50                | 720x576           |
| HDTV (720p)           | 50/60             | 1280x720          |
| HDTV (1080i)          | 50/60             | 1920x1080         |
| HDTV (1080p)          | 24*3/30*3/50/60   | 1920x1080         |

<sup>\*1</sup> DisplayPort input only

# Input signal from the HDMI port and DisplayPort (EB-G6350/EB-G6150)

| Signal                | Refresh Rate (Hz) | Resolution (Dots) |
|-----------------------|-------------------|-------------------|
| VGA                   | 60                | 640x480           |
| SVGA                  | 60                | 800x600           |
| XGA                   | 60                | 1024x768          |
| WXGA                  | 60                | 1280x800          |
|                       | 60                | 1280x768*1        |
|                       | 60                | 1366x768*2        |
| WXGA+                 | 60                | 1440x900          |
| WXGA++                | 60                | 1600x900          |
| SXGA                  | 60                | 1280x960          |
| SAGA                  | 60                | 1280x1024         |
| SXGA+                 | 60                | 1400x1050         |
| UXGA                  | 60                | 1600x1200         |
| SDTV<br>(480i*2/480p) | 60                | 720x480           |
| SDTV<br>(576i*2/576p) | 50                | 720x576           |
| HDTV (720p)           | 50/60             | 1280x720          |
| HDTV (1080i)          | 50/60             | 1920x1080         |
| HDTV (1080p)          | 24*2/30*2/50/60   | 1920x1080         |

<sup>\*1</sup> DisplayPort input only

<sup>\*2</sup> EB-G6750WU/EB-G6650WU/EB-G6550WU/EB-G6450WU only. Only compatible when VESA CVT-RB (Reduced Blanking) signal is input.

<sup>\*3</sup> HDMI input only

<sup>\*2</sup> HDMI input only

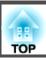

## **Projector General Specifications**

| Product name                       | EB-G6750WU       | EB-G6650WU                                                    | EB-G6550WU        | EB-G6450WU          | EB-G6350         | EB-G6250W        | EB-G6150         | EB-G6050W        |
|------------------------------------|------------------|---------------------------------------------------------------|-------------------|---------------------|------------------|------------------|------------------|------------------|
| Dimensions                         |                  | 505 (W) x 144 (H) x 382 (D) mm (not including raised section) |                   |                     |                  |                  |                  |                  |
| LCD panel size                     |                  | 0.76"                                                         | Wide              |                     | 0.79"            | 0.76" Wide       | 0.79"            | 0.76" Wide       |
| Display method                     |                  |                                                               |                   | Polysilicon TF      | Γ active matrix  |                  |                  |                  |
| Resolution                         |                  | 2,304,00                                                      | 00 pixels         |                     | 786,432 pixels   | 1,024,000 pixels | 786,432 pixels   | 1,024,000 pixels |
|                                    | WU               | JXGA (1920 (W)                                                | x 1200 (H) dots)  | x 3                 | XGA (1024 (W)    | WXGA (1280       | XGA (1024 (W)    | WXGA (1280       |
|                                    |                  |                                                               |                   |                     | x 768 (H) dots)  | (W) x 800 (H)    | x 768 (H) dots)  | (W) x 800 (H)    |
|                                    |                  |                                                               |                   |                     | x 3              | dots) x 3        | x 3              | dots) x 3        |
| Focus adjustment                   |                  |                                                               |                   | Ma                  | nual             |                  |                  |                  |
| Zoom adjust-<br>ment* <sup>1</sup> |                  | Manual (1 - 1.8)                                              |                   |                     |                  |                  |                  |                  |
| Lens shift*2                       | Manual (Vertical | direction: Maximu                                             | m approx. 67%, Ho | rizontal direction: | Manual (Vertical | Manual (Vertical | Manual (Vertical | Manual (Vertical |
|                                    | ,                | Maximum approx. 30%)                                          |                   |                     | direction: Maxi- | direction: Maxi- | direction: Maxi- | direction: Maxi- |
|                                    |                  |                                                               |                   |                     | mum approx.      | mum approx.      | mum approx.      | mum approx.      |
|                                    |                  |                                                               |                   |                     | 57%, Horizontal  | 67%, Horizontal  | 57%, Horizontal  | 67%, Horizontal  |
|                                    |                  |                                                               |                   |                     | direction: Maxi- | direction: Maxi- | direction: Maxi- | direction: Maxi- |
|                                    |                  |                                                               |                   |                     | mum approx.      | mum approx.      | mum approx.      | mum approx.      |
|                                    |                  |                                                               |                   |                     | 30%)             | 30%)             | 30%)             | 30%)             |
| Lamp                               |                  | UHE lamp, 380 W Model No.: ELPLP76                            |                   |                     |                  |                  |                  |                  |
| Max. audio output                  | 10 W monaural    |                                                               |                   |                     |                  |                  |                  |                  |
| Speaker                            |                  | 1                                                             |                   |                     |                  |                  |                  |                  |
| Power supply                       | 100-240V AC:     | ±10% 50/60Hz                                                  | 100-240V AC       | 100-240V AC         | 100-240V AC      | ±10% 50/60Hz     | 100-240V AC      | 100-240V AC      |
| F I V                              | F 7              | 2.5.4                                                         | ±10% 50/60Hz      | ±10% 50/60Hz        | 5.7              | 2.5A             | ±10% 50/60Hz     | ±10% 50/60Hz     |
|                                    | 3./              | 2.5A                                                          | ±10% 30/00HZ      | ±10% 30/00112       | 3./-             | 2.JA             | ±10/0 30/00112   | ±10/0 30/00112   |

| Power<br>con-<br>sump-<br>tion | 100 to<br>120 V<br>area | Operating: 568 W Standby power consumption (Communication On): 2.8 W Standby power consumption (Communication Off): 0.31 W | Operating: 528 W Standby power consumption (Communication On): 2.8 W Standby power consumption (Communication Off): 0.31 W | Operating: 468 W Standby power consumption (Communication On): 2.8 W Standby power consumption (Communication Off): 0.31 W | Operating: Standby power cons munication Of Standby power cons munication Of | n): 2.8 W<br>sumption (Com- | Operating: 528 W Standby power consumption (Communication On): 2.8 W Standby power consumption (Communication Off): 0.31 W | Operating: 498 W Standby power consumption (Communication On): 2.8 W Standby power consumption (Communication Off): 0.31 W |  |  |
|--------------------------------|-------------------------|----------------------------------------------------------------------------------------------------|----------------------------------------------------------------------------------------------------|----------------------------------------------------------------------------------------------------|------------------------------------------------------------------------------|-----------------------------|----------------------------------------------------------------------------------------------------|----------------------------------------------------------------------------------------------------|--|--|
|                                | 220 to<br>240 V<br>area | Operating: 542 W Standby power consumption (Communication On): 3.3 W Standby power consumption (Communication Off): 0.41 W | Operating: 504 W Standby power consumption (Communication On): 3.3 W                                                       | Operating: 449 W Standby power consumption (Communication On): 3.3 W                                                       | Operating: Standby power cons munication Of Standby power cons munication Of | n): 3.3 W<br>sumption (Com- | Operating: 504 W Standby power consumption (Communication On): 3.3 W                                                       | Operating: 477 W Standby power consumption (Communication On): 3.3 W                                                       |  |  |
|                                |                         |                                                                                                    | Standby power consumption (Communication Off): 0.41 W                                                                      | Standby power consumption (Communication Off): 0.41 W                                                                      |                                                                              |                             | Standby power<br>consumption<br>(Communication<br>Off): 0.41 W                                                             | Standby power consumption (Communication Off): 0.41 W                                                                      |  |  |
| Operating altitude             |                         | Altitude 0 to 3048 m                                                                                                    |                                                                                                    |                                                                                                    |                                                                              |                             |                                                                                                    |                                                                                                    |  |  |
| Operating temperature          |                         | 0 to +45°C*3 (No condensation)                                                                                             |                                                                                                    |                                                                                                    |                                                                              |                             |                                                                                                    |                                                                                                    |  |  |
| Storage tempera-<br>ture       |                         | -10 to +60°C (No condensation)                                                                                             |                                                                                                    |                                                                                                    |                                                                              |                             |                                                                                                    |                                                                                                    |  |  |
| Mass                           |                         | Approx. 9.7 kg Approx. 9.7 kg                                                                                              | Approx. 9.7 kg                                                                                                    | Approx. 9.7 kg                                                                                                    | Approx. 9.7 kg                                                               | Approx. 9.7 kg              | Approx. 9.7 kg                                                                                                    | Approx. 9.7 kg                                                                                                    |  |  |

<sup>\*1</sup> The specifications are when a standard zoom lens is attached.

The operating temperature is 0 to  $+40^{\circ}$ C when Power Consumption is set to ECO or Temp Interlock, and 0 to  $+35^{\circ}$ C when it is set to Normal at an altitude of 1500 to 3048m.

| Product name | EB-     | EB-     | EB-     | EB-     | EB-G6350 | EB-G6250W | EB-G6150 | EB-G6050W |
|--------------|---------|---------|---------|---------|----------|-----------|----------|-----------|
|              | G6750WU | G6650WU | G6550WU | G6450WU |          |           |          |           |

<sup>\*2</sup> The rear projection wide lens ELPLR03 does not support lens shift.

<sup>\*3</sup> The operating temperature is 0 to +45°C when Power Consumption is set to ECO or Temp Interlock, and 0 to +40°C when it is set to Normal at an altitude of 0 to 1499m.

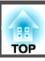

| Connectors | Computer Port                          | 1 |                         | Mini D-Sub15-pin (female) blue                       |
|------------|----------------------------------------|---|-------------------------|------------------------------------------------------|
|            | Audio1 port                            | 1 |                         | Stereo mini jack (3.5Φ)                              |
|            | BNC port                               | 1 |                         | 5BNC (female)                                        |
|            | Audio2 port                            | 1 |                         | Stereo mini jack (3.5Φ)                              |
|            | DisplayPort                            | 1 |                         | DisplayPort                                          |
|            | HDMI port                              | 1 |                         | HDMI HDCP supported (Audio is only supported by PCM) |
|            | Audio3 port                            | 1 |                         | Stereo mini jack (3.5Φ)                              |
|            | S-Video port                           | 1 | Mini DIN 4-pin          |                                                      |
|            | Video port                             | 1 | RCA pin jack            |                                                      |
|            | Audio-L/R port                         | 1 |                         | RCA pin jack x 2 (L-R)                               |
|            | Audio Out port                         | 1 |                         | Stereo mini jack (3.5Φ)                              |
|            | Monitor Out port                       | 1 |                         | Mini D-Sub15-pin (female) black                      |
|            | HDBaseT port                           | 1 | RJ-45                   | -                                                    |
|            | LAN port                               | 1 |                         | RJ-45                                                |
|            | Service port*                          | 1 |                         | Mini USB Connector (Type B)                          |
|            | RS-232C port                           | 1 | Mini D-Sub 9-pin (male) |                                                      |
|            | Remote port                            | 1 |                         | Stereo mini jack (3.5Φ)                              |
|            | USB port (Only for Wireless LAN unit)* | 1 |                         | USB connector (Type A)                               |

<sup>\*</sup> USB 2.0 is supported. However, USB ports are not guaranteed to operate all devices that support USB.

This product is also designed for IT power distribution system with phase-to-phase voltage 230V.

#### DECLARATION of CONFORMITY

According to 47CFR, Part 2 and 15

Class B Personal Computers and Peripherals; and/or CPU Boards and Power Supplies used with Class B Personal Computers

We: Epson America, Inc.
Located at: 3840 Kilroy Airport Way

MS: 3-13

Long Beach, CA 90806

Tel: 562-981-3840

Declare under sole responsibility that the product identified herein, complies with 47CFR Part 2 and 15 of the FCC rules as a Class B digital device. Each product marketed, is identical to the representative unit tested and found to be compliant with the standards. Records maintained continue to reflect the equipment being produced can be expected to be within the variation accepted, due to quantity production and testing on a statistical basis as required by 47CFR 2.909. Operation is subject to the following two conditions: (1) this device may not cause harmful interference, and (2) this device must accept any interference received, including interference that may cause undesired operation.

Trade Name: EPSON

Type of Product: LCD Projector

Model: H508C/H509C/H510C/H511C/H512C/H513C/

H535C/H542C

## FCC Compliance Statement For United States Users

This equipment has been tested and found to comply with the limits for a Class B digital device, pursuant to Part 15 of the FCC Rules. These limits are designed to provide reasonable protection against harmful interference in a residential installation. This equipment generates, uses, and can radiate radio frequency energy and, if not installed and used in accordance with the instructions, may cause harmful interference to radio communications. However, there is no guarantee that interference will not occur in a particular installation. If this equipment does cause interference to radio or television reception, which can be determined by turning the equipment off and on, the user is encouraged to try to correct the interference by one or more of the following measures.

- Reorient or relocate the receiving antenna.
- Increase the separation between the equipment and receiver.
- Connect the equipment into an outlet on a circuit different from that to which the receiver is connected.
- Consult the dealer or an experienced radio/TV technician for help.

#### WARNING

The connection of a non-shielded equipment interface cable to this equipment will invalidate the FCC Certification or Declaration of this device and may cause interference levels which exceed the limits established by the FCC for this equipment. It is the responsibility of the user to obtain and use a shielded equipment interface cable with this device. If this equipment has more than one interface connector, do not leave cables connected to unused interfaces. Changes or modifications not expressly approved by the manufacturer could void the user's authority to operate the equipment.

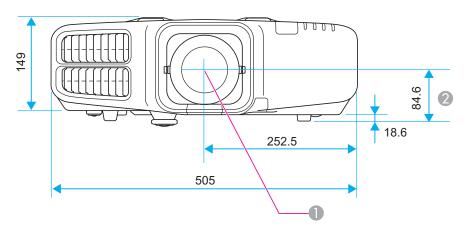

- Center of lens
- ② Distance from center of lens to suspension bracket fixing point

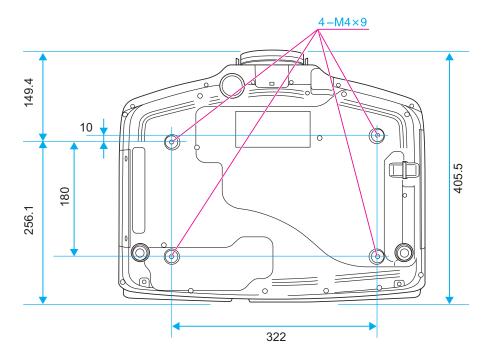

Units: mm

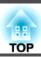

This section briefly explains the difficult terms that are not explained in the text of this guide. For details, refer to other commercially available publications.

| Ad hoc mode          | A method of wireless LAN connection that communicates with wireless LAN clients without using an access point.                                                                                                    |
|----------------------|----------------------------------------------------------------------------------------------------|
| AMX Device Discovery | AMX Device Discovery is a technology developed by AMX to facilitate AMX control systems for easy operation of the target equipment.  Epson have implemented this protocol technology, and have provided a setting to enable the protocol function (ON).  See the AMX Web site for more details.  URL http://www.amx.com/                                                                                                    |
| Aspect Ratio         | The ratio between an image's length and its height. Screens with a horizontal:vertical ratio of 16:9, such as HDTV screens, are known as wide screens. SDTV and general computer displays have an aspect ratio of 4:3.                                                                                                    |
| Component Video      | A method that separates the video signal into a luminance component (Y), and a blue minus luminance (Cb or Pb) and a red minus luminance (Cr or Pr).                                                                                                    |
| Composite video      | A method that combines the video signal into a luminance component and a color component for transmission down a single cable.                                                                                                    |
| Contrast             | The relative brightness of the light and dark areas of an image can be increased or decreased to make text and graphics stand out more clearly, or to make them appear softer. Adjusting this particular property of an image is called contrast adjustment.                                                                                                    |
| DHCP                 | An abbreviation of Dynamic Host Configuration Protocol, this protocol automatically assigns an IP address to equipment connected to a network.                                                                                                    |
| DICOM                | An acronym for Digital Imaging and Communications in Medicine. An international standard that defines image standards and a communications protocol for medical images.                                                                                                    |
| Gateway Address      | This is a server (router) for communicating across a network (subnet) divided according to subnet mask.                                                                                                    |
| HDBaseT              | The connection standard for consumer electronics determined by the HDBaseT Alliance. Communicates various control signals such as uncompressed HD video, audio and 100BASE-TX Ethernet using a LAN cable.                                                                                                    |
| HDCP                 | HDCP is an abbreviation for High-bandwidth Digital Content Protection. It is used to prevent illegal copying and protect copyrights by encrypting digital signals sent over DVI and HDMI ports. Because the HDMI port and DisplayPort on this projector supports HDCP, it can project digital images protected by HDCP technology. However, the projector may not be able to project images protected with updated or revised versions of HDCP encryption. |
| HDTV                 | An abbreviation for High-Definition Television that refers to high-definition systems which satisfy the following conditions.  • Vertical resolution of 720p or 1080i or greater (p = Progressive), i = Interlace)  • Screen aspect ratio  • of 16:9                                                                                                    |
| Infrastructure mode  | A method for wireless LAN connection in which devices communicate through access points.                                                                                                    |
| Interlace            | Transmits information needed to create one screen by sending every other line, starting from the top of the image and working down to the bottom. Images are more likely to flicker because one frame is displayed every other line.                                                                                                    |

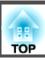

| IP Address                  | A number to identify a computer connected to a network.                                                                                                    |
|-----------------------------|----------------------------------------------------------------------------------------------------|
| Progressive                 | Projects information to create one screen at a time, displaying the image for one frame. Even though the number of scan lines is the same, the amount of flicker in images decreases because the volume of information has doubled compared with an interlace system.                                                                                                    |
| Refresh Rate                | The light-emitting element of a display maintains the same luminosity and color for an extremely short time. Because of this, the image must be scanned many times per second to refresh the light-emitting element. The number of refresh operations per second is called the Refresh rate and is expressed in hertz (Hz).                                                                                               |
| SDTV                        | An abbreviation for Standard Definition Television that refers to standard television systems which do not satisfy the conditions for HDTV High-Definition Television.                                                                                                    |
| SNMP                        | An abbreviation for Simple Network Management Protocol, which is the protocol for monitoring and controlling devices such as routers and computers connected to a TCP/IP network.                                                                                                    |
| sRGB                        | An international standard for color intervals that was formulated so that colors that are reproduced by video equipment can be handled easily by computer operating systems (OS) and the Internet. If the connected source has an sRGB mode, set both the projector and the connected signal source to sRGB.                                                                                                    |
| Subnet Mask                 | This is a numerical value that defines the number of bits used for the network address on a divided network (subnet) from the IP address.                                                                                                    |
| Sync.                       | The signals output from computers have a specific frequency. If the projector frequency does not match this frequency, the resulting images are not of a good quality. The process of matching the phases of these signals (the relative position of the crests and the troughs in the signal) is called Synchronization. If the signals are not synchronized, flickering, blurriness, and horizontal interference occur. |
| Tracking                    | The signals output from computers have a specific frequency. If the projector frequency does not match this frequency, the resulting images are not of a good quality. The process of matching the frequency of these signals (the number of crests in the signal) is called Tracking. If Tracking is not carried out correctly, wide vertical stripes appear in the signal.                                              |
| Trap IP Address             | This is the <u>IP address</u> for the destination computer used for error notification in SNMP.                                                                                                    |
| WPS (Wi-Fi Protected Setup) | Wi-Fi Protected Setup has been devised by the Wi-Fi Alliance as a means of easily setting up and securing a wireless LAN.                                                                                                    |

All rights reserved. No part of this publication may be reproduced, stored in a retrieval system, or transmitted in any form or by any means, electronic, mechanical, photocopying, recording, or otherwise, without the prior written permission of Seiko Epson Corporation. No patent liability is assumed with respect to the use of the information contained herein. Neither is any liability assumed for damages resulting from the use of the information contained herein.

Neither Seiko Epson Corporation nor its affiliates shall be liable to the purchaser of this product or third parties for damages, losses, costs, or expenses incurred by the purchaser or third parties as a result of: accident, misuse, or abuse of this product or unauthorized modifications, repairs, or alterations to this product, or (excluding the U.S.) failure to strictly comply with Seiko Epson Corporation's operating and maintenance instructions.

Seiko Epson Corporation shall not be liable against any damages or problems arising from the use of any options or any consumable products other than those designated as Original Epson Products or Epson Approved Products by Seiko Epson Corporation.

The contents of this guide may be changed or updated without further notice.

Illustrations in this guide and the actual projector may differ.

#### Restriction of Use

When this product is used for applications requiring high reliability/safety such as transportation devices related to aviation, rail, marine, automotive etc.; disaster prevention devices; various safety devices etc; or functional/precision devices etc, you should use this product only after giving consideration to including fail-safes and redundancies into your design to maintain safety and total system reliability. Because this product was not intended for use in applications requiring extremely high reliability/safety such as aerospace equipment, main communication equipment, nuclear power control equipment, or medical equipment related to direct medical care etc, please make your own judgment on this product's suitability after a full evaluation.

## **Trademarks and Copyrights**

Mac and Mac OS are trademarks of Apple Inc.

Microsoft, Windows, Windows Vista, PowerPoint, and Windows logo are trademarks or registered trademarks of Microsoft Corporation in the United States and/or other countries.

HDMI and High-Definition Multimedia Interface are the trademarks or registered trademarks of HDMI Licensing LLC. **H□III** 

PJLink trademark is a trademark applied for registration or is already registered in Japan, the United States of America and other countries and areas.

This product includes RSA BSAFE™ software from RSA Security Inc. RSA is a registered trademark of RSA Security Inc. BSAFE RSA Security Inc. is a registered trademark in the United States and other countries.

WPA<sup>™</sup>, WPA2<sup>™</sup> and Wi-Fi Protected Setup<sup>™</sup> are registered trademarks of Wi-Fi Alliance.

The DisplayPort Certified Logo and DisplayPort Icons are Registered Trademarks of the Video Electronics Standards Association (VESA).

The word DisplayPort is a Registered Trademark of VESA in various countries around the world.

 $HDBase T^{\tiny{\texttt{TM}}} \ and \ the \ HDBase T \ Alliance \ logo \ are \ trademarks \ of \ the \ HDBase T \ Alliance.$ 

Other product names used herein are also for identification purposes only and may be trademarks of their respective owners. Epson disclaims any and all rights in those marks.

©SEIKO EPSON CORPORATION 2013. All rights reserved.

| 3                |                               | $\boldsymbol{C}$                            | Distance              | 158    |
|------------------|-------------------------------|---------------------------------------------|-----------------------|--------|
|                  | 3D Setup 83                   | CA certificate 100                          | Document Camera       |        |
|                  | r                             | Ceiling 87                                  | Dynamic               | 40     |
| $\boldsymbol{A}$ |                               | Ceiling mount fixing points 11              | E                     |        |
|                  | A/V Mute 11, 63               | Certificates 146                            | _                     |        |
|                  | A/V Settings                  | Cleaning 125                                | EasyMP Monitor        |        |
|                  | <u>C</u>                      | Cleaning the air filter and air intake vent | Edge Blending         | 55, 89 |
|                  | Abs. Color Temp. 82           | 125                                         | Esc                   |        |
|                  | Administrator Password        | Cleaning the projector's surface 125        | ESC/VP21              | 150    |
|                  | Administrator Settings menu   | Client Certificate                          | Extended menu         | 86     |
|                  | Air exhaust vent              | Color adjustment 82                         | E-Zoom                | 64     |
|                  | Air Filter Notice             | Color Mode 46, 81                           |                       |        |
|                  | Air filter replacement period | Color Saturation 81                         | $\boldsymbol{F}$      |        |
|                  | AMX Device Discovery          | Color Uniformity 86                         | Filter indicator      | 104    |
|                  | Aspect                        | Computer port                               | Focus ring            |        |
|                  | Audio Out port                | Configuration menu                          | C                     |        |
|                  | Audio1 port                   | Connect to a Network Projector 142          | Frame Interpolation   |        |
|                  | Audio2 port 9                 | Consumables                                 | Freeze                |        |
|                  | Audio3 port 10                | Contrast                                    | Front                 |        |
|                  | Audio-L/R port                | Control panel 11                            | Front adjustable foot |        |
|                  | Auto Iris 82                  | Control Panel Lock                          | Full Lock             |        |
|                  | Auto Setup 83                 | Crestron RoomView 98, 152                   | G                     |        |
| _                |                               | Cross                                       | G                     |        |
| В                |                               | C1033 04                                    | Gateway Address       | 93, 97 |
|                  | Basic menu                    | D                                           | Geometric Correction  | 85     |
|                  | Beep 88                       | To                                          |                       |        |
|                  | BNC port9                     | Date & Time                                 | H                     |        |
|                  | BNC Sync Termination 87       | DHCP 97                                     | H/V-Keystone          | Q I    |
|                  | Bonjour 99                    | DICOM SIM 46                                | HDBaseT               |        |
|                  | Brightness 81                 | Direct Power On 87                          | HDBaseT port          |        |
|                  | Brightness Level 89           | Direction 87                                | *                     |        |
|                  | 27-6                          | Display 86                                  | HDMI port             |        |
|                  |                               | Display Background 86                       | Help function         |        |
|                  |                               | DisplayPort 10                              | High Altitude Mode    | 8,     |

| Horizontal lens shift dial 8      | Messages                         | Power indicator 106                   |
|-----------------------------------|----------------------------------|---------------------------------------|
| How to replace the air filter 131 | Monitor displays 1               | 59 Power inlet 9                      |
| How to replace the lamp 129       |                                  |                                       |
| -                                 | Monitor Password                 | Presentation                          |
| I                                 | Mosquito NR                      | Priority Gateway 98                   |
| Imaga manu                        | Multi-Projection 16              |                                       |
| Image menu                        | Multi-ccreen                     | 89 Progressive 83                     |
| Image Processing                  |                                  | Projection 87                         |
| Indicators                        | N                                | Projection lens 16                    |
| Info menu                         |                                  | Projector ID 28                       |
| Input Signal 84, 102              |                                  | Drojector kaymand 02                  |
| Installation requirements         |                                  | Drojector Name 01                     |
| Inv Direction Button              |                                  | Drojector cetup 145                   |
| IP Address 97                     |                                  | 7                                     |
| 7                                 | Noise Reduction                  | <i>(</i> )                            |
| L                                 | Notification email address 1/2/3 | 19                                    |
| Lamp cover9                       |                                  | Quick Corner                          |
| Lamp hours 102                    |                                  | Quick Wireless Connection USB Key 143 |
| Lamp indicator 106                |                                  | 72 <b>p</b>                           |
| Lamp replacement period 128       | 1 0 1                            | K                                     |
| Language 89                       | -                                |                                       |
| Lens shift 24                     | 1                                | e                                     |
| Lens shift dial lock 8            | $\mathcal{O}$                    |                                       |
| Lens Type 88                      |                                  | Refresh Rate                          |
| Lens unit removal button 8        | _                                | Remote control 12                     |
|                                   |                                  | Demote control button lock 75         |
| M                                 | Panel Alignment                  | Demote control ID                     |
| 25 127 110 11                     | Part names and functions         | 8 Pamota port                         |
| Mail Notification 99, 148         | <u>*</u>                         | Domoto magairran                      |
| Mail Notification menu            |                                  | Deplecing betteries 14                |
| Manage Certificates menu 100      |                                  | Decet All                             |
| Memory 85                         | •                                | Dogot Momory 102                      |
| Menu 12                           |                                  | Decet many 103                        |
| Menu Position 86                  | Position                         | 23                                    |
| Message Broadcasting 99, 145      |                                  |                                       |

| Resetting the lamp operating time |           | sRGB 46                        | W                      |
|-----------------------------------|-----------|--------------------------------|------------------------|
| 103, 1                            |           | Standby Mode 88                | Web browser 145        |
| Resolution 83, 10                 |           | Startup Screen 86              | Web Control            |
| RoomView 1                        |           | Startup Source Search 88       | Web Control Password   |
| RS-232C port                      | 9         | Status indicators 8            | Web Remote             |
|                                   |           | Storage temperature 172        | Web Server Certificate |
| S                                 |           | Subnet Mask 97                 |                        |
| Scale                             | 84        | Supported monitor displays 169 | Wired LAN menu         |
| Schedule                          |           | S-Video port 10                | Wireless LAN Power     |
| Schedule Settings                 |           | Swap Screens 61                |                        |
| Screen                            |           | Sync Info 102                  | WPA/WPA2-EAP           |
| Screen settings                   |           | Sync 83                        | WPA/WPA2-PSK           |
| Screen Size                       | <b>/1</b> | -                              | Z                      |
| Screen size 1                     |           | Γ                              | 2                      |
| Search Access Point               |           | Temp indicator 106             | Zoom ring 8            |
| Secure HTTP                       | 98        | Test Pattern 23, 85            |                        |
| Security menu                     |           | Theatre                        |                        |
| Self-signed Certificate 10        |           | Tint 82                        |                        |
| Setting a Notification Event      |           | Tracking 83                    |                        |
| Settings menu                     |           | Trap IP Address 1/2 101        |                        |
| Sharpness                         |           | 1                              |                        |
| Signal menu                       | _         | J                              |                        |
| Sleep Mode                        |           | II D ()                        |                        |
| SMTP Server                       |           | User Button                    |                        |
| SNMP 14                           |           | User's Logo                    |                        |
| SNMP menu 10                      |           | User's Logo Protection 72      |                        |
| Soft keyboard                     | 0.1       | V                              |                        |
| Source 60, 10                     |           | <b>/</b>                       |                        |
| Source Search                     |           | Vertical lens shift dial 8     |                        |
| Specifications1                   |           | Video port 9                   |                        |
| Split Screen                      |           | Video Range 83                 |                        |
| Split Screen Setup                |           | Video Signal 84, 102           |                        |
| Sports                            |           | Volume 85                      |                        |
| 1                                 |           | Volume buttons 11              |                        |